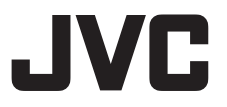

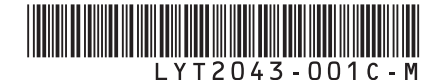

### *INSTRUCTIONS MANUAL DE INSTRUCCIONES*

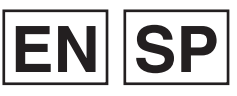

### **HARD DISK CAMERA VIDEOCÁMARA**

**U GZ-HD320 U GZ-HD300**

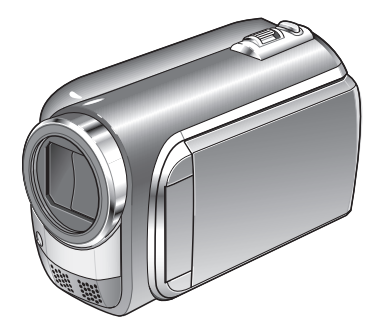

Read these INSTRUCTIONS to enjoy your CAMCORDER. For more details on the operations, refer to the GUIDEBOOK in the supplied CD-ROM.

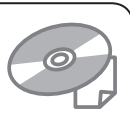

Lea este MANUAL DE INSTRUCCIONES para disfrutar de su VIDEOCÁMARA. Para obtener más información sobre las operaciones, consulte la

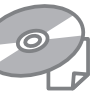

GUÍA incluida en el CD-ROM suministrado.

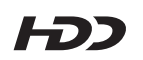

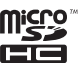

**TTI DOLBY** STEPED COENTRL

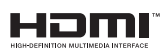

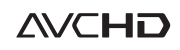

### **Dear Customers**

Thank you for purchasing this camcorder. Before use, please read the safety information and precautions contained in pages 2 and 3 to ensure safe use of this product.

### **For Future Reference:**

Enter the Model No. (located on the bottom of the camcorder) and Serial No. (located on the battery pack mount of the camcorder) below.

### **Model No.**

**Serial No.**

### **Apreciado cliente**

Muchas gracias por haber adquirido esta cámara con disco duro integrado. Antes de usarla, lea la información de seguridad y las precauciones contenidas en las páginas 2 y 3 para garantizar un uso seguro de este producto.

### **Para futuras consultas:**

Escriba a continuación el número de modelo (situado en la base de la cámara) y el número de serie (situado en el compartimiento de la batería de la cámara).

**Número de modelo**

**Número de serie**

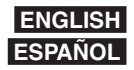

### **Safety Precautions**

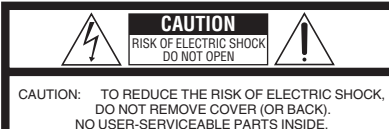

REFER SERVICING TO QUALIFIED SERVICE PERSONNEL.

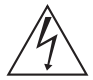

The lightning flash with arrowhead symbol, within an equilateral triangle, is intended to alert the user to the presence of uninsulated "dangerous voltage" within the product's enclosure that may be of sufficient magnitude to constitute a risk of electric shock to persons.

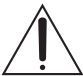

The exclamation point within an equilateral triangle is intended to alert the user to the presence of important operating and maintenance (servicing) instructions in the literature accompanying the appliance.

#### **WARNING: TO PREVENT FIRE OR SHOCK HAZARD, DO NOT EXPOSE THIS UNIT TO RAIN OR MOISTURE.**

### **NOTES:**

- The rating plate and safety caution are on the bottom and/or the back of the main unit.
- The serial number plate is on the battery pack mount.
- The rating information and safety caution of the AC adapter are on its upper and lower sides.

### **Caution on Replaceable lithium battery**

The battery used in this device may present a fire or chemical burn hazard if mistreated.

Do not recharge, disassemble, heat above 100°C or incinerate.

Replace battery with Panasonic, Sanyo, Sony or Maxell CR2025.

Danger of explosion or Risk of fire if the battery is incorrectly replaced.

- Dispose of used battery promptly.
- Keep away from children.
- Do not disassemble and do not dispose of in fire.

### **For USA-California Only**

This product contains a CR Coin Cell Lithium Battery which contains Perchlorate Material – special handling may apply.

See www.dtsc.ca.gov/hazardouswaste/perchlorate

When the equipment is installed in a cabinet or on a shelf, make sure that it has sufficient space on all sides to allow for ventilation (10 cm (3-15/16") or more on both sides, on top and at the rear). Do not block the ventilation holes.

(If the ventilation holes are blocked by a newspaper, or cloth etc. the heat may not be able to get out.)

No naked flame sources, such as lighted candles, should be placed on the apparatus.

When discarding batteries, environmental

problems must be considered and the local rules or laws governing the disposal of these batteries must be followed strictly.

The apparatus shall not be exposed to dripping or splashing.

Do not use this equipment in a bathroom or places with water

Also do not place any containers filled with water or liquids (such as cosmetics or medicines, flower vases, potted plants, cups etc.) on top of this unit. (If water or liquid is allowed to enter this equipment, fire or electric shock may be caused.)

Do not point the lens directly into the sun. This can cause eye injuries, as well as lead to the malfunctioning of internal circuitry. There is also a risk of fire or electric shock.

### **CAUTION!**

The following notes concern possible physical damage to the camcorder and to the user. Carrying or holding the camcorder by the LCD monitor can result in dropping the unit, or in a malfunction.

Do not use a tripod on unsteady or unlevel surfaces. It could tip over, causing serious damage to the camcorder.

### **CAUTION!**

Connecting cables (Audio/Video, S-Video, etc.) to the camcorder and leaving it on top of the TV is not recommended, as tripping on the cables will cause the camcorder to fall, resulting in damage.

### **CAUTION:**

The mains plug shall remain readily operable.

### **WARNING:**

The battery pack, the camcorder with battery installed, and the remote control with battery installed should not be exposed to excessive heat such as direct sunshine, fire or the like.

### **IMPORTANT SAFETY INSTRUCTIONS**

- 1. Read these instructions.
- 2. Keep these instructions.
- 3. Heed all warnings.
- 4. Follow all instructions.
- 5. Do not use this apparatus near water.
- 6. Clean only with dry cloth.
- 7. Do not block any ventilation openings. Install in accordance with the manufacturer's instructions.
- 8. Do not install near any heat sources such as radiators, heat registers, stoves, or other apparatus (including amplifiers) that produce heat.
- 9. Only use attachments/accessories specified by the manufacturer.
- 10.Use only with the cart,
- stand, tripod, bracket, or table specified by the manufacturer, or sold with the apparatus. When a cart is used, use caution when moving the cart/ apparatus combination

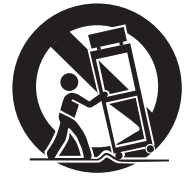

to avoid injury from tip-over.

- 11.Unplug this apparatus during lightning storms or when unused for long periods of time.
- 12.Refer all servicing to qualified service personnel. Servicing is required when the apparatus has been damaged in any way, such as power-supply cord or plug is damaged, liquid has been spilled or objects have fallen into the apparatus, the apparatus has been exposed to rain or moisture, does not operate normally, or has been dropped.

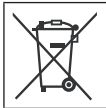

If this symbol is shown, it is only valid in the European Union.

#### **Remember that this camcorder is intended for private consumer use only.**

Any commercial use without proper permission is prohibited. (Even if you record an event such as a show, performance or exhibition for personal enjoyment, it is strongly recommended that you obtain permission beforehand.)

#### **Trademarks**

- "AVCHD" and the "AVCHD" logo are trademarks of Panasonic Corporation and Sony Corporation.
- Manufactured under license from Dolby Laboratories. Dolby and the double-D symbol are trademarks of Dolby Laboratories.
- x.v.Color™ is a trademark of Sony Corporation. • HDMI is a trademark of HDMI

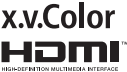

- Licensing, LLC. • Windows® is either registered trademark or
- trademark of Microsoft Corporation in the United States and/or other countries.
- Macintosh is a registered trademark of Apple Inc.
- iTunes, iMovie, iPhoto are trademarks of Apple Inc., registered in the U.S. and other countries.
- YouTube and the YouTube logo are trademarks and/or registered trademarks of YouTube LLC.
- Other product and company names included in this instruction manual are trademarks and/or registered trademarks of their respective holders.

### **Easy Start Guide**

### **Charge the battery before recording**

Turn off the camcorder and attach the battery pack.

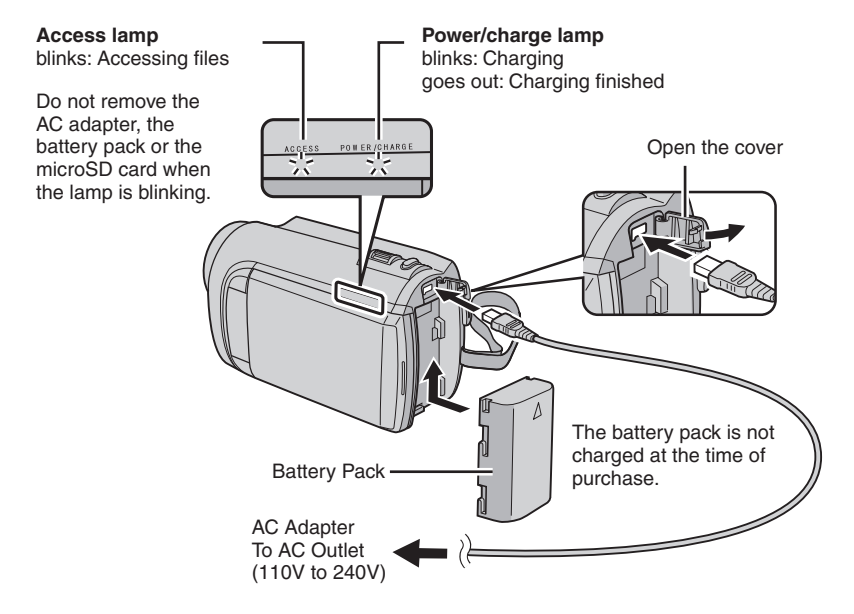

### **CAUTION**

**• Be sure to use JVC battery packs. If you use any other battery packs besides JVC battery packs, safety and performance can not be guaranteed.**

### **Grip Adjustment**

Adjust the strap and fasten.

- Fasten the strap when you grip the camcorder.
- When carrying the camcorder, please be careful not to drop it.

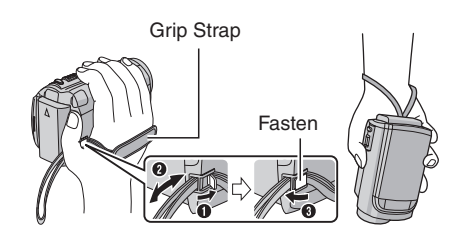

### **Date/Time Setting**

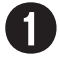

Q **Open the LCD monitor to turn on the camcorder**

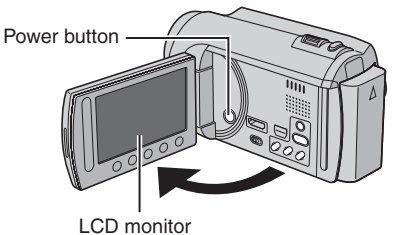

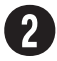

### **Select [YES] within 10 seconds**

Slide your finger up and down on the sensor. Then touch **OK**.

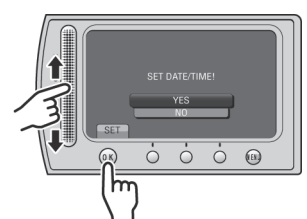

- When the message disappears, press the power button for at least 2 seconds to turn off the power, and then press it again for at least 2 seconds.
- Touch the sensors with your finger. The sensors do not function if you touch them with your finger nail or with gloves on.

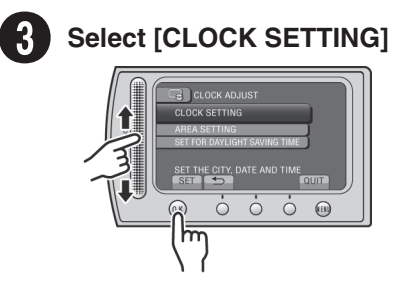

**Select the city closest to the area where you use the camcorder**

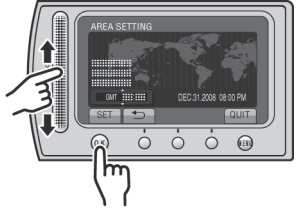

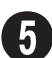

# U **Select [ON] if daylight saving time is observed**

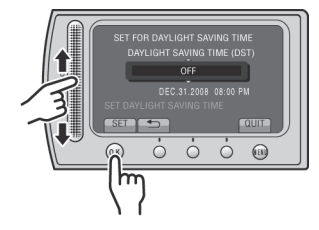

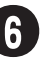

### **Set the date and time**

**Touch sensor**: Sets the date and time  $\rightarrow$ : Moves the cursor to the right **OK**: Clock starts

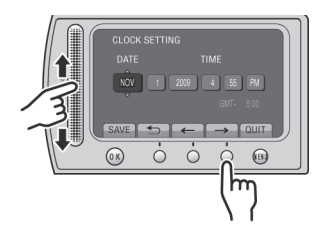

### **Video recording**

### **CAUTION**

**Before recording an important scene, it is recommended to conduct a trial recording.** 

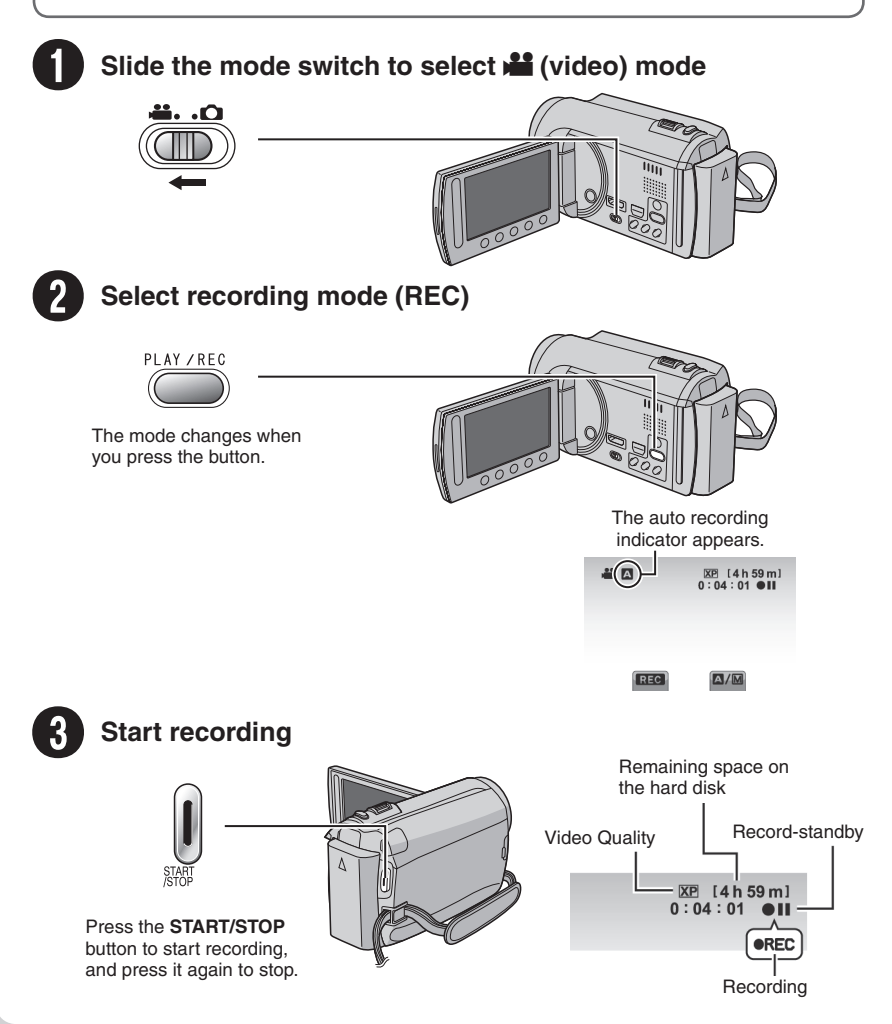

### **Playing back**

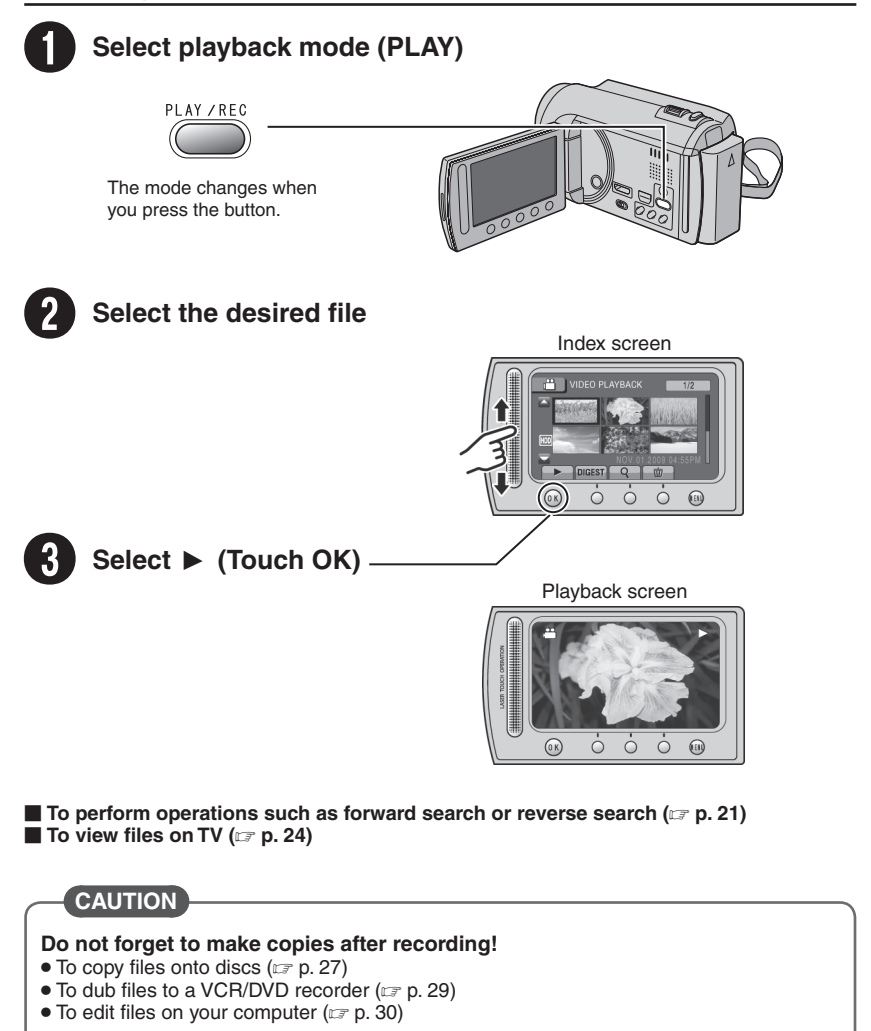

### **Contents**

### **[GETTING STARTED](#page-9-0)**

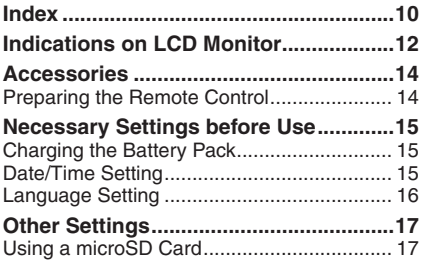

### **[RECORDING/PLAYBACK](#page-17-0)**

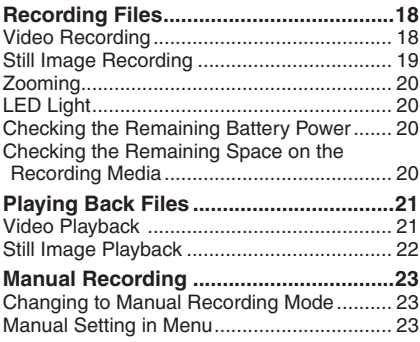

### **[USING WITH TV](#page-23-0)**

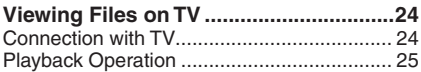

### **[EDITING](#page-25-0)**

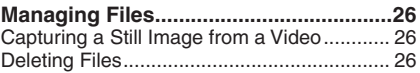

### **[COPYING](#page-26-0)**

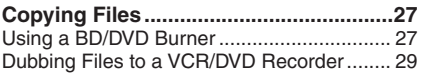

### **[PC OPERATION](#page-29-0)**

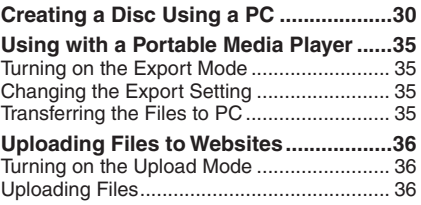

### **[FURTHER INFORMATION](#page-36-0)**

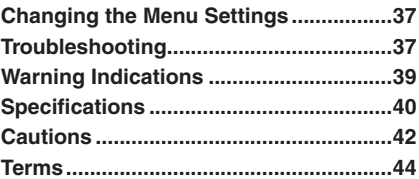

### **How to use the Touch Sensor**

After the menu is displayed on the LCD monitor:

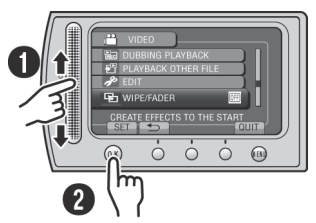

- $\bullet$  Slide your finger up and down on the sensor.
- R Select [SET]. (Touch **OK**.)

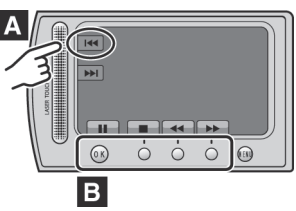

- **A** To select an on-screen button appearing on the left side, touch the portion of the sensor next to the on-screen button.
- **B** To select an on-screen button appearing at the bottom of the screen, touch the buttons underneath them.

Read these INSTRUCTIONS to enjoy your **CAMCORDER** 

For more details on the operations, refer to the GUIDEBOOK in the supplied CD-ROM.

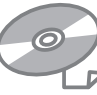

In order to view the GUIDEBOOK, Adobe® Acrobat® Reader™ or Adobe® Reader® must be installed.

Adobe® Reader® can be loaded from Adobe's web site:

http://www.adobe.com/

### **NOTE**

**Select your desired language with a single click.**

The model name is indicated on the bottom of your camcorder.

### **Read This First!**

### **Make a backup of important recorded data**

It is recommended to copy your important recorded data to a DVD or other recording media for storage. JVC will not be responsible for any lost data.

### **Make a trial recording**

Before the actual recording of important data, make a trial recording and play back the recorded data to check that the video and sound have been recorded correctly.

#### **Reset the camcorder if it does not operate correctly**

Close the LCD monitor and remove the power supply (battery pack or AC adapter) from the camcorder, then reattach it.

### **Precautions on handling batteries**

- Be sure to use the JVC BN-VF808U/ VF815U/VF823U battery packs. This product includes patented and other proprietary technology and is made to be used with the JVC battery and not with other batteries. JVC cannot guarantee safety or performance of this product when it is operated by other batteries.
- If the camcorder is subjected to electrostatic discharge, turn off the power before using it again.

#### **If a malfunction occurs, stop using the camcorder immediately and contact www.jvc.com or by phone at 1-800-252-5722**

• Recorded data may be erased while the camcorder is being repaired or inspected. Back up all data before requesting repairs or inspections.

**Because camcorders may be used for demonstration in a shop, the demonstration mode is set to on by default** To deactivate the demonstration mode, set [DEMO MODE] to [OFF].

### <span id="page-9-0"></span>**Index**

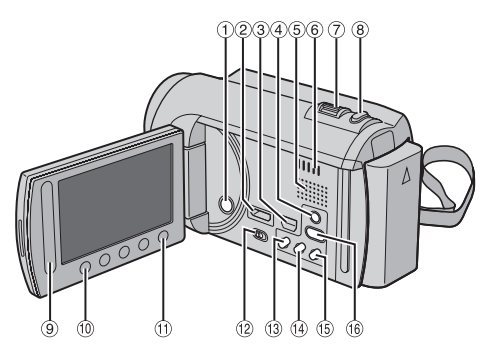

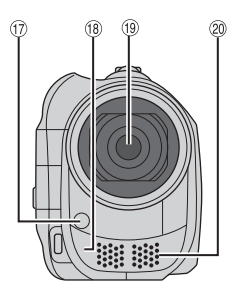

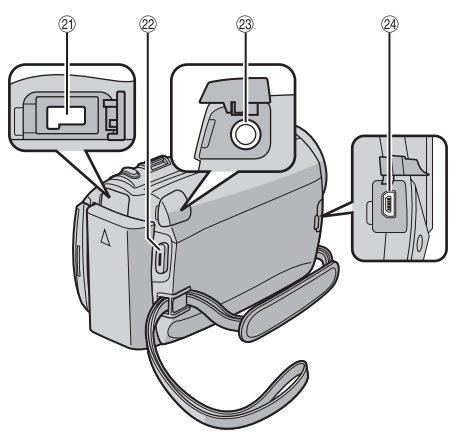

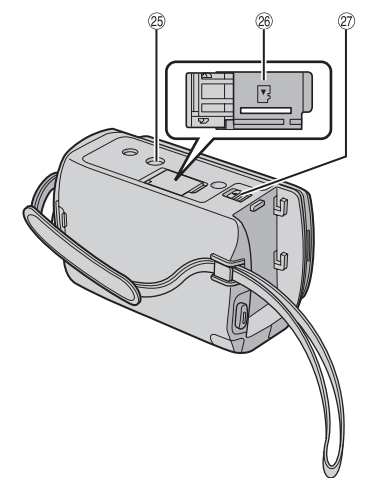

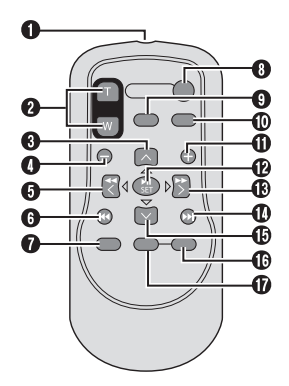

### **NOTE**

- $\bullet$  Be careful not to cover  $\mathcal{D}, \mathcal{B}, \mathcal{B}$ , and  $\mathcal{D}$
- during shooting. The LCD monitor can rotate 270°.

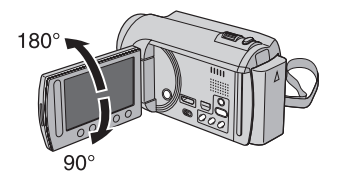

### **Camcorder**

- ! Power Button
- 2 HDMI Mini Connector ( $\mathbb{Z}$  p. 24)
- 3 Component Connector ( $\mathbb{Z}$  p. 24)
- 4 **DISPLAY** Button ( $\mathbb{Z}$  p. 13)
- **5** Speaker
- (6) Ventilation hole
- $\oslash$  Zoom Lever ( $\simeq$  p. 20) Speaker Volume Control
- **8 SNAPSHOT** Button ( $\mathbb{Z}$  p. 19)
- <sup>(9)</sup> Touch Sensor
- , **OK** Button
- **MENU** Button
- **12 Mode Switch [#1, 10]**
- *<b>UPLOAD* Button ( $\mathbb{Z}$  p. 36) **TITLE** Button
- **(4) EXPORT** Button ( $\mathbb{Z}$  p. 35)
- **13 DIRECT DISC Button (LF p. 28) INFO** Button  $(x \neq p, 20)$
- **<sup>4</sup> PLAY/REC** Button ( $x$  p. 18, 19, 21, 22)
- $\circledR$  LED Light ( $\circledR$  p. 20)
- <sup>(18</sup> Remote Sensor
- <sup>(19)</sup> Lens
- @ Stereo Microphone
- 20 DC Connector
- 29 **START/STOP** Button ( $\mathbb{Z}$  p. 18)
- 29 AV Connector ( $\mathbb{CP}$  p. 25, 29)
- @ USB Connector ( $\mathbb{F}$  p. 27, 31)
- <sup>25</sup> Tripod Mounting Socket
- <sup>®</sup> microSD Card Slot
- @ Battery Release Button

### **Remote Control**

- Q Infrared Beam Transmitting Window
- R **ZOOM** (**T**/**W**) Buttons (Zoom in/Out)
- **O** Up Button
- **O** Skip Backward Button
- **O** Left Button
- **G** Back Button
- W **PLAYLIST** Button
- **@ START/STOP Button**
- **O S.SHOT (SNAPSHOT)** Button
- Z **INFO** Button
- $\bullet$  **Skip Forward Button**
- **6 PLAY/PAUSE/SET Button**
- **B** Right Button
- d Next Button
- *C* Down Button
- $$
- g **DISP** Button

Each time you press **INDEX**, the screen switches as shown below:

 $\mathbf{u}$  mode: Index Screen ← Group Index Screen  $\bullet$  mode: Index Screen ↔ Date Index Screen

### **Tripod Mounting**

Align the camcorder stud hole with the tripod stud, and the mounting socket with the screw, and then rotate the camcorder clockwise to mount it to the tripod.

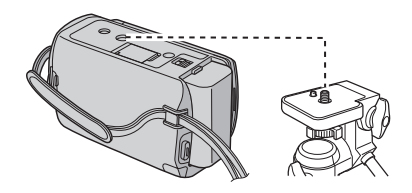

### **NOTE**

Do not use a tripod on unsteady or unlevel surfaces. It could tip over, causing serious damage to the camcorder.

### <span id="page-11-0"></span>**Indications on LCD Monitor**

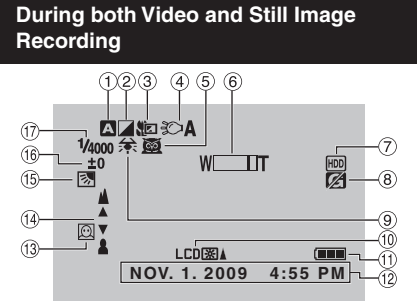

- ! Selected Recording Mode Indicator
	- $(x \neq p. 23)$
	- **2**: Auto Mode
	- M: Manual Mode
- 2 Fffect Mode Indicator
- 3 Tele Macro Mode Indicator
- $\circledA$  LED Light Indicator ( $\circledast$  p. 20)
- & Scene Select Indicator
- $(6)$  Zoom Indicator ( $x \ne 0$ , 20)
- ) Recording Medium Indicator
- <sup>8</sup> Drop Detection Indicator (Appears when [DROP DETECTION] is set to [OFF].)
- <sup>9</sup> White Balance Indicator
- <sup>10</sup> Monitor Backlight Indicator
- <sup>1</sup> Battery Indicator
- $(2)$  Date/Time  $(x \neq p. 15)$
- $\circledR$  Face Detection Indicator ( $\circledR$  p. 18, 19)
- 0 Manual Focus Adjustment Indicator
- **13 Backlight Compensation Indicator**
- <sup>16</sup> Brightness Control Indicator
	- : Photometry Area Control Indicator
- **17 Shutter Speed**

### **During Video Recording Only**

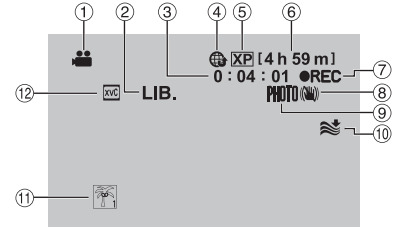

- ! Mode Indicator
- $(2)$  FXPORT Mode Indicator ( $x \ne 0$ , 35)
- 3 Counter
- 4 Upload Mode Indicator ( $x = p$ . 36)
- **5 Video Quality**
- **6 Remaining Time**
- $\oslash \bullet$  REC: (Appears during recording.)  $\bigcirc$  II: (Appears during record-standby mode.)
- <sup>8</sup> Digital Image Stabilizer (DIS) Indicator (Appears when [DIS] is set to [OFF].)
- $\circledcirc$  Shooting Indicator ( $\circledcirc$  p. 18)
- (10 Wind Cut Indicator
- $n$  Event Indicator
- . x.v.Color™

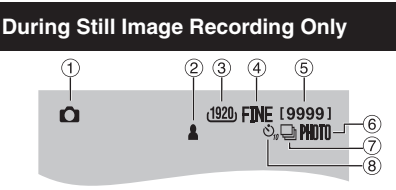

- ! Mode Indicator
- $(2)$  Focus Indicator ( $x \neq p$ . 19)
- 3 Image Size
- % Image Quality: FINE (fine) or STD (standard)
- & Remaining Number of Shots
- $@$  Shooting Indicator ( $\mathbb{CP}$  p. 19)
- ) Shutter Mode Indicator
- $@$  Self-Timer Indicator

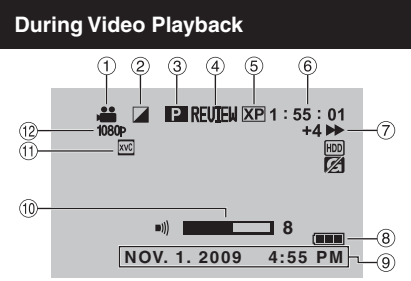

- ! Mode Indicator
- 2 Wipe/Fader Effect Indicator
- <sup>3</sup> Playlist Playback Indicator (Appears when playing back a playlist.)
- $\circled{4}$  Quick Review Indicator ( $\circled{r}$  p. 18)
- **5 Video Quality**
- (6) Counter
- ) Playback Mode
	- **F**: Playback<br>**II**: Pause
	- **II**: Pause<br>  $\rightarrow$  Forwal
	- **Example:** Forward Search
	- Reverse Search
	- **III** · Forward Slow-Motion
	- **◄ II: Reverse Slow-Motion**

(The number on the left shows speed.)

- <sup>8</sup> Battery Indicator
- $\circledcirc$  Date/Time ( $\circledcirc$  p. 15)
- , Volume Level Indicator
- <sup>(1)</sup> x v Color™
- <sup>12</sup> Output with 1080p

### **During Still Image Playback**

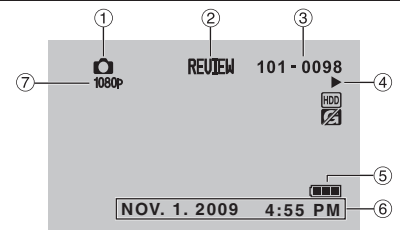

- ! Mode Indicator
- $\oslash$  Quick Review Indicator ( $\simeq$  p. 19)
- 3 Folder/File Number
- % Slide Show Playback Indicator
- **5 Battery Indicator**
- $@$  Date/Time ( $\mathbb{CP}$  p. 15)
- ) Output with 1080p

### **Switching indication modes on LCD monitor**

Each time you touch **DISPLAY**, indications on LCD monitor switch as shown below:

In recording mode: All indications/Indications for selected functions In playback mode: All indications/Only date and time/No indications

### <span id="page-13-0"></span>**Accessories**

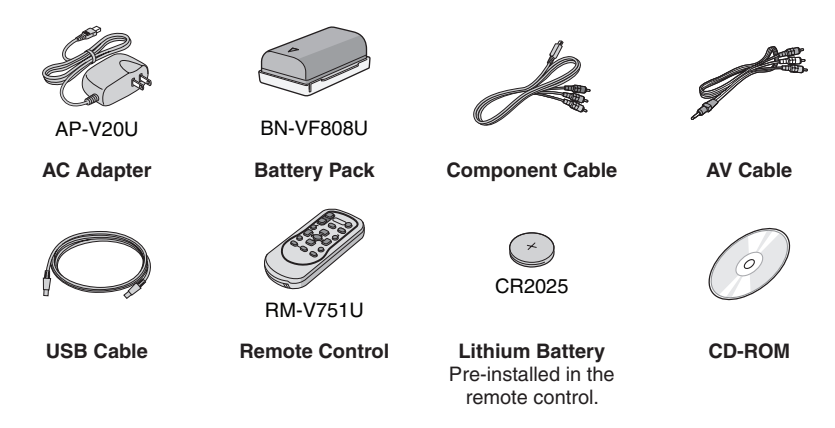

### **NOTE**

Make sure to use the provided cables for connections. Do not use any other cables.

### **Preparing the Remote Control**

A battery is included inside the remote control at the time of purchase. Remove the insulation sheet before use.

#### **Remote Sensor**

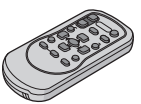

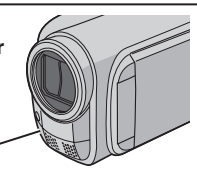

Effective distance: Max. 5 m (16 ft)

### **NOTE**

The transmitted beam may not be effective or may cause incorrect operation when the remote sensor is directly exposed to sunlight or powerful lighting.

### **Beam Effective Area The Equation Contract Figure 1 To Reinsert the Battery**

Pull out the battery holder by pressing the lock tab.

### **Lock Tab**

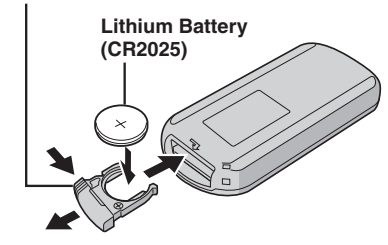

### <span id="page-14-0"></span>**Necessary Settings before Use**

### **Charging the Battery Pack**

- **1 Close the LCD monitor to turn off the camcorder.**
- **2 Attach the battery pack, then connect the AC adapter.**

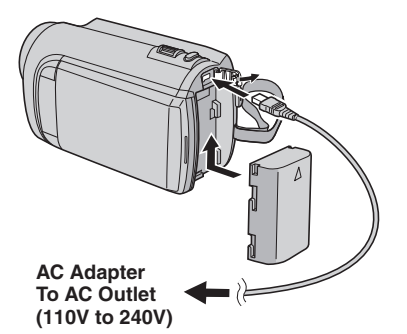

- The power/charge lamp blinks to indicate charging has started.
- When the lamp goes out, charging is finished.
- **To check the remaining battery power** See page 20.

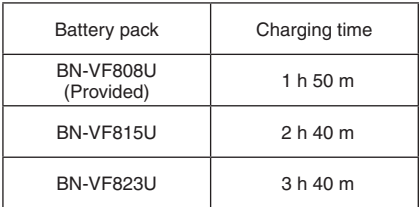

**To detach the battery pack**

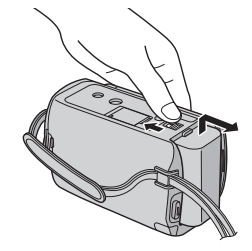

### **NOTE**

- You can also use the camcorder with just the AC adapter.
- The actual recording time may shorten depending on the recording environment, such as when recording scenes with fast moving subject.
- Please do not pull or bend the AC adapter plug and cable. This may damage the AC adapter.

### **Date/Time Setting**

- **1 Open the LCD monitor to turn on the camcorder.**
- **2 Touch MENU.**
- **3 Select [DISPLAY SETTINGS].**

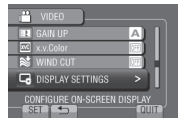

**4 Select [CLOCK ADJUST].**

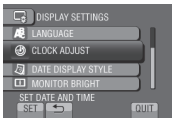

### <span id="page-15-0"></span>**Necessary Settings before Use (Continued)**

### **5** Select [CLOCK SETTING].

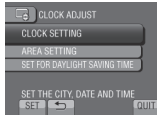

### **6 Select the city closest to the area where you use the camcorder.**

Selected area is highlighted

Principal city of the selected area

Time difference to GMT

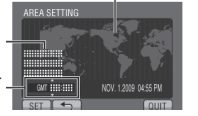

**7 Select [ON] if daylight saving time is observed.**

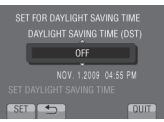

### **8 Set the date and time.**

Change the setting by using the touch sensor and select  $[\rightarrow]$  to set.

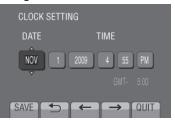

### **9 Select [SAVE].**

To reset the setting, select [QUIT].

**Setting the clock to local time when traveling**

**After performing steps 1-4 (**Z **p. 15)**

## **5 Select [AREA SETTING].**<br> **E.** ROCK ADJUST

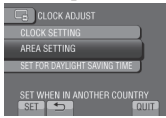

**6 Select the city closest to the area you are traveling.**

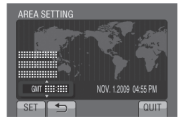

- **To return to the previous screen** Select **b**.
- **To quit the screen** Select [QUIT].

### **Language Setting**

The language on the display can be changed.

- **1 Open the LCD monitor to turn on the camcorder.**
- **2 Touch MENU.**
- **3 Select [DISPLAY SETTINGS].**

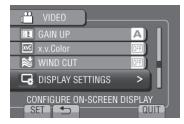

### **4 Select [LANGUAGE].**

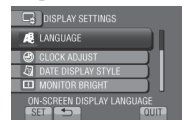

- **5 Select the desired language.**
- **To return to the previous screen** Select **b.**
- **To quit the screen** Select [QUIT].

### <span id="page-16-0"></span>**Other Settings**

### **Using a microSD Card**

The camcorder is programmed to record on the built-in hard disk when it is shipped from the factory. You can change the recording medium to microSD card.

- Operations are confirmed on the following microSD cards.
	- Panasonic
	- TOSHIBA
	- SanDisk
	- ATP

### **Video recording:**

Class 4 or higher compatible microSDHC card (4 GB to 8 GB)

For UXP mode, use Class 6 or higher.

#### **Still image recording:**

microSD card (256 MB to 2 GB) or microSDHC card (4 GB to 8 GB)

- •If other media are used, they may fail to record data correctly, or they may lose data that had already been recorded.
- MultiMediaCards are not supported.
- Video data may not be recorded onto the microSD cards on which video data have already been recorded using the devices from other manufacturers.

### **Insert a microSD card**

#### **Preparation:**

Close the LCD monitor to turn off the camcorder.

- **1 Open the microSD card cover.**
- **2 Firmly insert the card with its clipped edge first.**

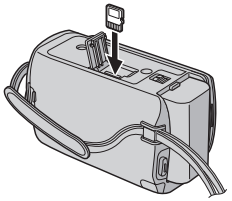

**3 Close the microSD card cover.**

### **To remove a microSD card** Push the microSD card once.

After the card comes out a little, pull it out.

#### **NOTE**

- •Insert and remove the microSD card only while the power is turned off. Otherwise, data on the card may be corrupted.
- Do not touch the terminal on the reverse side of the label.

**Change the recording medium**

### **Set [REC MEDIA FOR VIDEO] and [REC MEDIA FOR IMAGE] to [SD].**

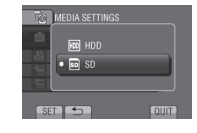

**Format a microSD card when using it for the first time**

**Select [FORMAT SD CARD] to format the card.**

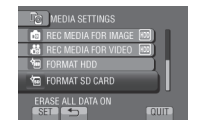

### <span id="page-17-0"></span>**Recording Files**

### **Video Recording**

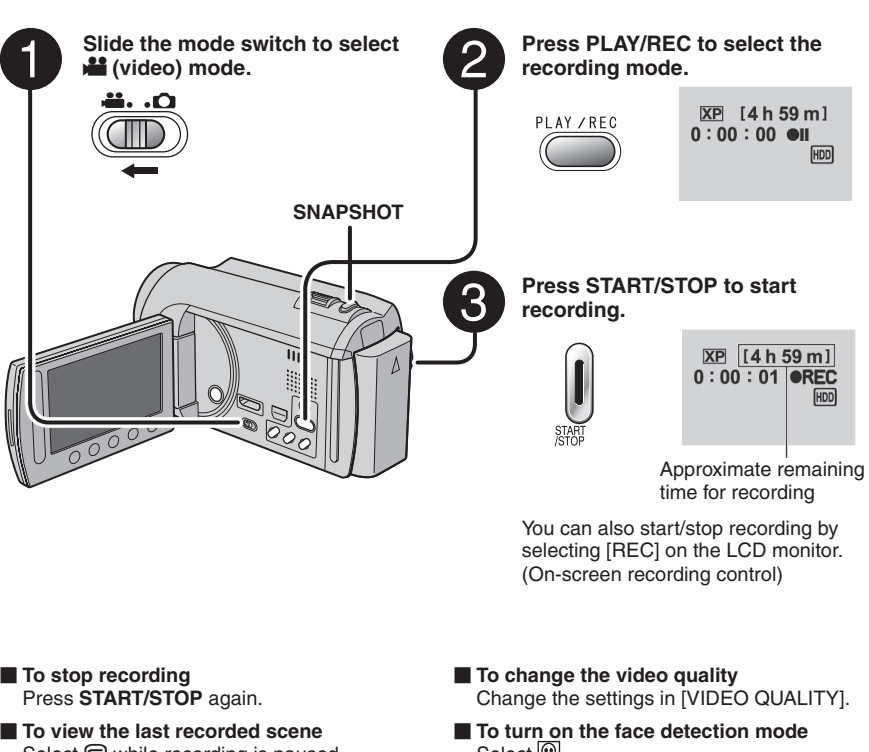

Select  $\bigcirc$  while recording is paused. Selecting  $\overline{w}$  during playback deletes that scene.

- **To record a still image during video recording** Press **SNAPSHOT**.
- Select  $\mathbb{Q}$ .

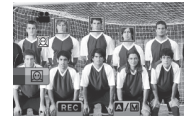

#### **NOTE**

- The video recording mode is automatically selected when you turn off the camcorder and then turn on again.
- •If the camcorder is not operated for 5 minutes while the power is on, it turns itself off automatically to conserve power.
- Do not move or shake the camcorder suddenly during recording. If you do so, the driving sound (hum) of the hard disk may be recorded.
- $\bullet$  If the LCD monitor is turned upside down,  $\textcircled{1}$  is not displayed. Change the setting when the LCD monitor is in the normal position.

### <span id="page-18-0"></span>**Still Image Recording**

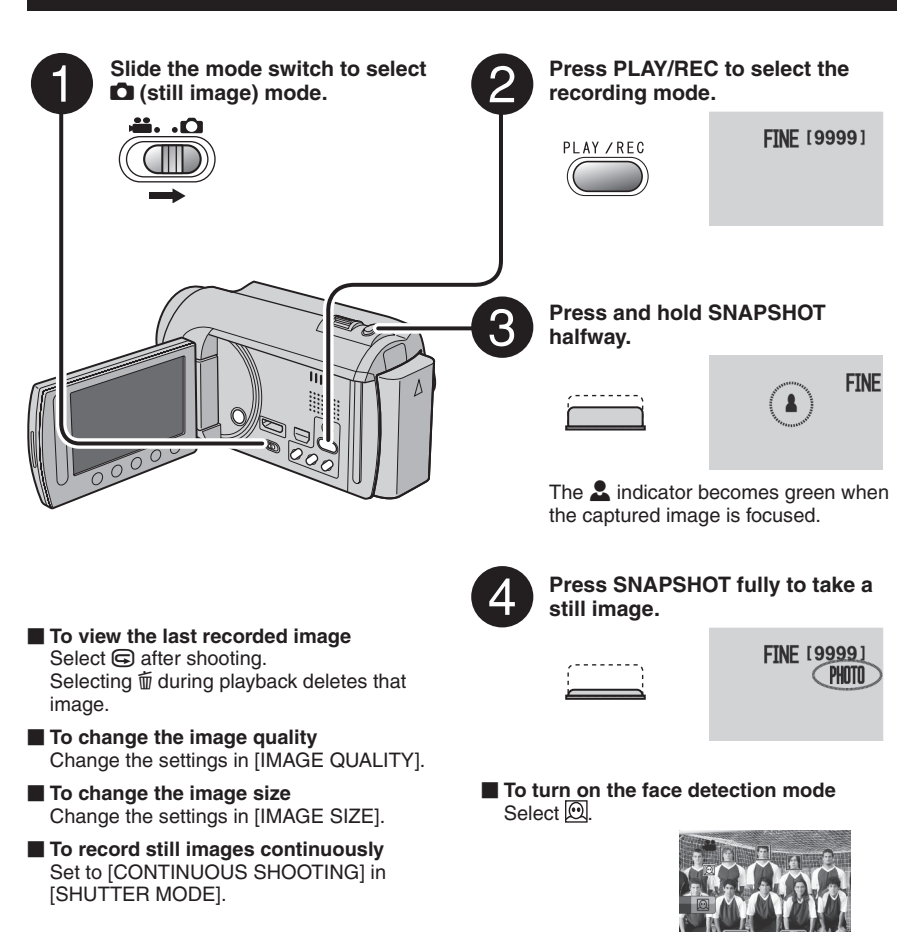

#### **NOTE**

- DIS (Digital Image Stabilizer) does not function during still image recording.
- •If the camcorder is not operated for 5 minutes while the power is on, it turns itself off automatically to conserve power.
- The sides of still images recorded in 16:9 size may be cut off when printed. Check whether 16:9 size prints can be printed at your local print store.
- $\bullet$  If the LCD monitor is turned upside down,  $\mathcal{D}$  is not displayed. Change the setting when the LCD monitor is in the normal position.

### <span id="page-19-0"></span>**Recording Files (Continued)**

### **Zooming**

### **Preparation:**

- Select **in** or **O** mode.
- Select the recording mode.

### **Zoom out Zoom in**

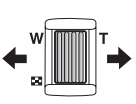

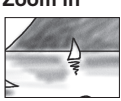

**W**: Wide angle **T**: Telephoto

You can also zoom out/zoom in by selecting [W] or [T] on the LCD monitor. (On-screen zoom control)

Zoom ratio (factory-preset)

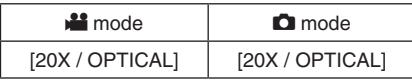

### **To change the maximum zoom ratio (**! **mode only)**

Change the settings in [ZOOM].

### **NOTE**

Macro shooting is possible as close as approx. 5 cm (2") to the subject when the zoom lever is set all the way to **W**.

### **LED Light**

### **Preparation:**

- Select **is** or  $\Box$  mode.
- Select the recording mode.

### **1 Touch MENU.**

**2 Select [LIGHT].**

### **3 Select the desired setting.**

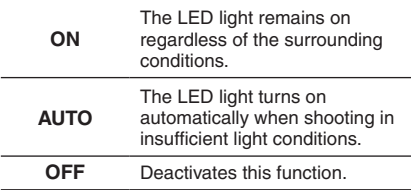

### **Checking the Remaining Battery Power**

### ! mode:

**Press INFO twice or INFO and then select**  ;**.**

 $\bullet$  mode: **Press INFO.**

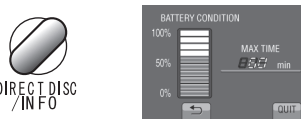

### **To quit the screen**

Select [QUIT] or press **INFO**.

### **NOTE**

The recordable time display should only be used as a guide. It is displayed in 10 minute units.

### **Checking the Remaining Space on the Recording Media**

### **Preparation:**

- $\bullet$  Select  $\mathbf{H}$  mode.
- Select the recording mode.

### **Press INFO.**

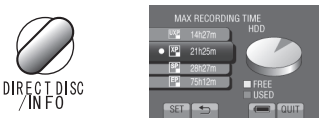

The maximum recording time is displayed for each video quality mode.

### **To change the video quality**

- 1) Select the video quality.
- 2) Select [SET].
- **To quit the screen** Select [QUIT].

### <span id="page-20-0"></span>**Playing Back Files**

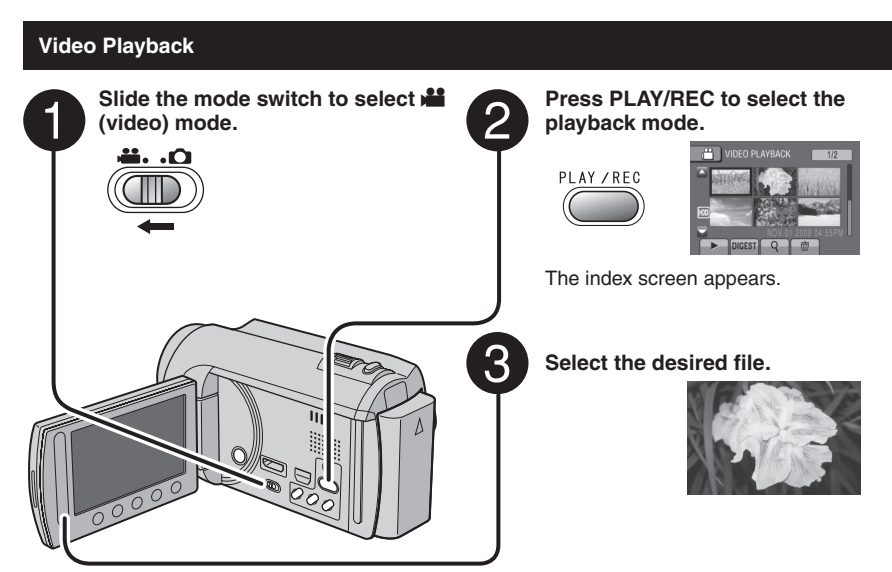

- **To move to the previous or next page** Touch  $[\triangle]$  or  $[\nabla]$  for over a second.
- **To play back a few seconds from the beginning of each video** Touch [DIGEST].

### **NOTE**

- •In some cases, parts of video other than the beginning may be played back.
- Some video may not be played back at all.

### **To delete a video**

Select  $\tilde{w}$  when playback is stopped.

#### ■ Operations during Video Playback **On-screen buttons**

- $\overline{A}$  : Return to the first scene of the file
- $\blacktriangleright$  : Go to the first scene of the next file
- $\blacksquare$  : Return to the index screen
- J : Reverse search (during playback)
- **I:** Frame-by-frame playback in reverse direction (during pause)\*
- $\blacktriangleright$  : Playback
- **il** : Pause
- $\blacktriangleright$ : Forward search (during playback)
- Frame-by-frame playback in forward direction (during pause)\*
- \* Slow playback starts when you keep touching the sensor button under  $\Pi / \Pi$  for a while.
- **To change the number of thumbnails** (6 thumbnails/12 thumbnails) Move the zoom lever to [W].
- **To zoom in the video during pause (Remote Control Only)** Press **T** on the remote control.
	- Press  $\wedge$ ,  $\vee$ ,  $\langle$ ,  $\rangle$  on the remote control to move the zoom area.
	- Press and hold **<sup>W</sup>** on the remote control to cancel zoom in.

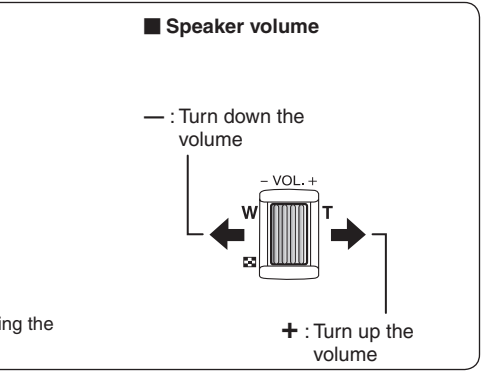

### <span id="page-21-0"></span>**Playing Back Files (Continued)**

**Still Image Playback Press PLAY/REC to select the Slide the mode switch to select**  $\blacksquare$ **playback mode. (still image) mode.** MAGE PLAYBAC -40 PLAY / REC The index screen appears. З **Select the desired file. To move to the previous or next page To zoom in the image during playback (Remote Control Only)** Touch  $[\triangle]$  or  $[\triangledown]$  for over a second.

- **To delete a still image** Select 而.
- **To change the number of thumbnails** (6 thumbnails/12 thumbnails) Move the zoom lever to [W].
- 
- Press **T** on the remote control.
- Press  $\land, \lor, \land, \lor$  on the remote control to move the zoom area.
- Press and hold **<sup>W</sup>** on the remote control to cancel zoom in.

### **Operations during Still Image Playback On-screen buttons**

- $\blacktriangleleft$  : Change playback order of slide show in reverse direction
- $\blacktriangleright$  : Change playback order of slide show in forward direction
- $\blacksquare$  : Return to the index screen
- $\overline{\mathsf{N}}$  : Display the previous file
- $\blacktriangleright$  : Start the slide show
- $\Pi$   $\cdot$  End the slide show
- $\blacktriangleright$  : Display the next file

### <span id="page-22-0"></span>**Manual Recording**

Manual recording mode enables you to set the focus and screen brightness, etc. manually.

### **Changing to Manual Recording Mode**

### **Preparation:**

- Select **is or D** mode.
- Select the recording mode.

### **Select [A/M] twice.**

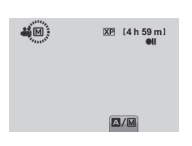

**To return to the auto recording mode** Select  $[A/M]$  so that the  $[n]$  indicator appears.

### **Manual Setting in Menu**

**In the manual recording mode:**

- **1 Touch MENU.**
- **2 Select [MANUAL SETTING].**

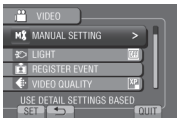

### **3 Select the desired menu.**

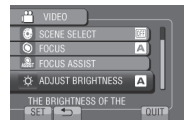

**4 Select the desired setting.**

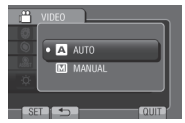

Depending on the kind of settings you select, you can set the value by using the touch sensor.

**To return to the previous screen** Select **b.** 

**To quit the screen** Select [QUIT].

### <span id="page-23-0"></span>**Viewing Files on TV**

This camcorder is designed to be used with high-definition or NTSC-type color television signals. It cannot be used with a television of a different standard.

### **Connection with TV**

You can output videos from the HDMI connector, COMPONENT connector, or AV connector. Select the connector that best suits your television.

### **Preparation:**

Turn off all units.

### **To connect using the HDMI mini connector**

We recommend using the Category 2 HDMI cable (High Speed cable).

# HDMI Mini Connector AC Adapter. DC Connector HDMI Connector HDMI Cable (optional) (Mini to full-sized HDMI cable) To AC Outlet

### **NOTE**

- When connecting to the HDMI cable, the image or sound may not appear on the TV properly depending on the TV connected. In such cases, perform the following operations.
	- 1) Disconnect the HDMI cable and connect it again.
	- 2) Turn off and on the camcorder again.

#### ■ To connect using the **COMPONENT connector**

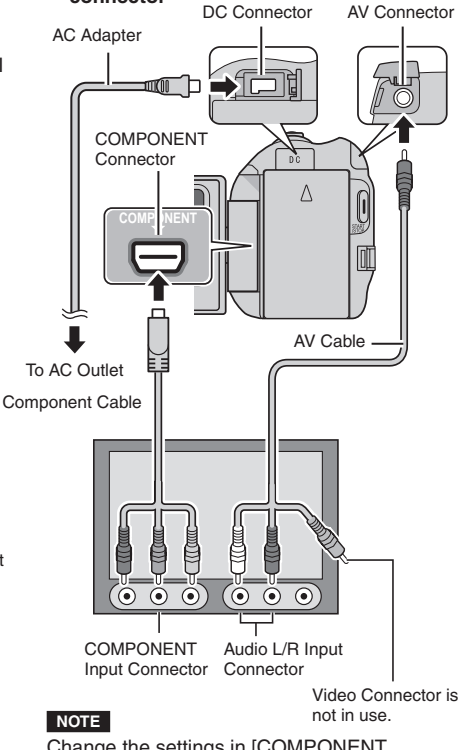

Change the settings in [COMPONENT OUTPUT] according to the connection.

### <span id="page-24-0"></span>**The Connect using the AV connector Playback Operation**

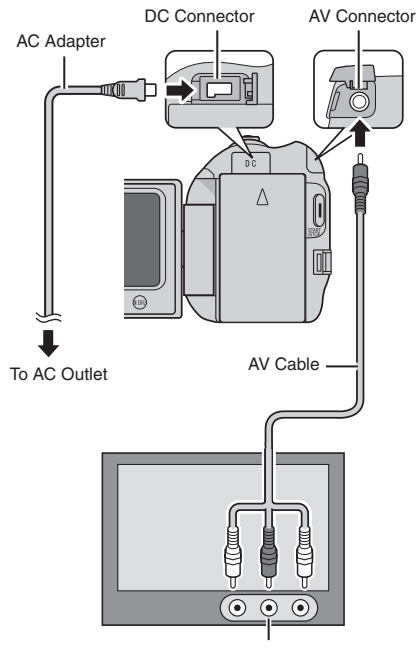

#### AV Input Connector

#### **NOTE**

Change the settings in [VIDEO OUTPUT] to suit the screen size of your television.

**After the connection with TV is completed**

- **1 Turn on the camcorder and the TV.**
- **2 Set the TV to its VIDEO mode.**
- **3** (Only when connecting the camcorder to the VCR/DVD recorder) **Turn on the VCR/DVD recorder, and set the VCR/DVD recorder to its AUX input mode.**
- **4 Start playback on the camcorder. (**Z **p. 21, 22)**
- **To display camcorder's on-screen display on TV** Set [DISPLAY ON TV] to [ON].

#### **NOTE**

When the video was recorded with x.v.Color™ set to [ON], change the x.v.Color<sup>™</sup> setting on TV. For details, refer to the TV's instruction manual.

### <span id="page-25-0"></span>**Managing Files**

### **CAUTION**

Do not remove the recording medium or perform any other operation (such as turning off the power) while accessing files. Also, be sure to use the provided AC adapter, as the data on the recording medium may be corrupted if the battery becomes exhausted during operation. If the data on the recording medium becomes corrupted, format the recording medium to use the medium again.

### **Capturing a Still Image from a Video**

You can capture the desired scene from a recorded video, and store it as a still image.

### **Preparation:**

- · Select is mode.
- Select the playback mode.

### **Press SNAPSHOT when playback is paused.**

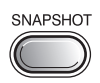

### **NOTE**

- Captured still images are stored at a resolution of 1920 x 1080. The image can be elongated in the horizontal or vertical directions depending on the quality of the source video file.
- The continuous shooting function cannot be used to capture images.
- You cannot capture video during playback.

### **Deleting Files**

- Protected files cannot be deleted. To delete them, release the protection first.
- Once files are deleted, they cannot be restored. Check files before deleting.

### **Preparation:**

- $\bullet$  Select  $\bullet$  or  $\bullet$  mode.
- Select the playback mode.
- **1 Touch MENU.**
- **2 Select [DELETE].**

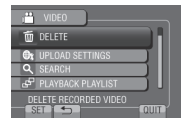

### **Deleting the Currently Displayed File**

**After performing steps 1-2**

**3 Select [CURRENT].**

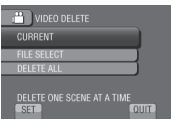

**4 Select [YES].**

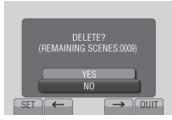

You can select the previous or next file by selecting  $\leftarrow$  or  $\rightarrow$ .

**To quit the screen** Select [QUIT].

### <span id="page-26-0"></span>**Copying Files**

### **Types of Copying and Connectable Device**

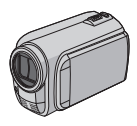

#### **The Camcorder**

You can copy files between the HDD and microSD card with this camcorder alone.

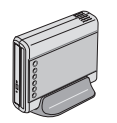

#### **DVD Burner CU-VD50/CU-VD3**

You can copy files recorded on this camcorder onto discs.

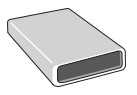

**BD Burner LaCie Model No. 301828**

You can copy files recorded on this camcorder onto discs.

**USB External Hard Disk Drive**

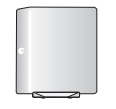

### You can copy files recorded on this camcorder onto a USB

external hard disk drive.

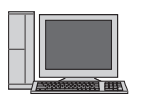

You can copy files from the camcorder to a disc using a PC.

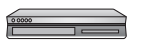

### **VCR/DVD Recorder**

**PC**

You can dub video recorded on this camcorder onto VCR/DVD recorder.

#### **NOTE**

- **•** It is recommended to use the JVC DVD burner (CU-VD50/CU-VD3). When using CU-VD20 or CU-VD40, the recording time may take approx. 2 times longer than the time that is described in the instruction manual of DVD burner.
- **•** Recommended USB external hard disk drive

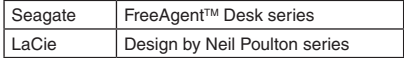

• USB external hard disk drive with the capacity over 2 TB cannot be used.

### **Using a BD/DVD Burner**

The files in the camcorder can be backed up to a disc using a BD/DVD burner.

• Use one of the following methods to view the disc. (If you try to play back the disc with incompatible player, the disc may not be ejected.)

- Playback the disc using the camcorder.
- Playback the disc using a BD/DVD burner.\*
- Playback on a PC.\*
- Playback the disc using a BD/DVD player that supports BD-MV and AVCHD.\*
- \* The DVD must first be finalized on the camcorder.
- Other than the created BD/DVD using a BD/DVD burner cannot be played.
- When connecting a DVD burner (CU-VD50) to a TV, you can play back the created disc without using the camcorder. When playing back disconnect the USB cable.

### **Connection with a BD/DVD Burner**

#### **Preparation:**

Turn on the camcorder first, then turn on the BD/DVD burner.

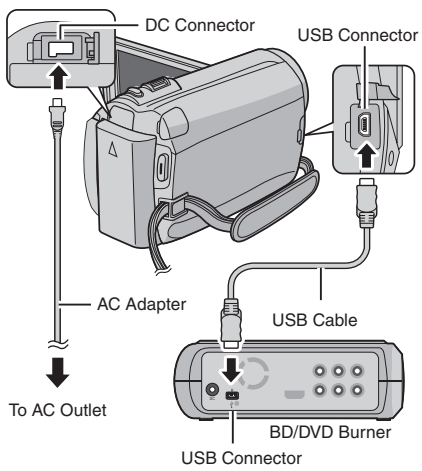

### **NOTE**

- Refer also to the optional BD/DVD burner's instruction manual.
- When connecting to a DVD burner, use the USB cable that came with the DVD burner.
- When connecting to a BD burner, use a USB cable with Mini-A(Male) to B(Male) connectors. JVC's QAM0852-001 (optional) is recommended. Refer to page 34 for details.

### **Copying Files (Continued)**

### **Backup All Files**

### **Preparation:**

- Select **if** or **O** mode.
- Select HDD or microSD card.
- Connect the camcorder to the BD/DVD burner.
- When using a BD burner, select [CHANGE REC. MEDIA] and select the disc type.

### **1 Select [CREATE FROM ALL] (**! **mode) or [SAVE ALL] (** $\bullet$  **mode).**<br>**All viego backup**

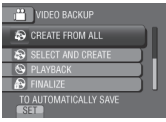

### **2 Select the desired menu.**

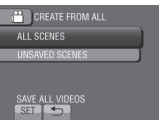

**•** ! **mode: [ALL SCENES]**  $\bullet$  mode: [ALL IMAGES] All files in the recording medium are

copied.

**•** ! **mode: [UNSAVED SCENES]**  $\bullet$  mode: [UNSAVED IMAGES] Files that have never been copied are automatically selected and copied.

### **3 Select [EXECUTE].**

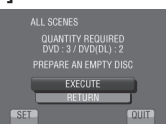

### **4 Select [YES] or [NO].**

- •[YES]: Displays the thumbnails by group.
- •[NO]: Displays the thumbnails by date or by playlist.

### **5 Select [EXECUTE].**

- The files are copied on the disc. When [COMPLETED] appears, touch **OK**.
- When [INSERT NEXT DISC PRESS [STOP] TO EXIT CREATE] appears, change the disc. Remaining files are copied on the second disc.
- To cancel copying, select [STOP].

### **Copying Video Files that Have Never Been Copied**

Files that have never been copied to the discs are automatically selected and copied.

### **1 Open the LCD monitor to turn on the camcorder.**

### **2 Press DIRECT DISC.**

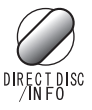

### **3 Select [YES] or [NO].**

- •[YES]: Displays the thumbnails by group.
- •[NO]: Displays the thumbnails by date or by playlist.

### **4 Select [EXECUTE].**

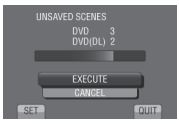

- The disc begins to be created. When [COMPLETED] appears, touch **OK**.
- When [INSERT NEXT DISC PRESS [STOP] TO EXIT CREATE] appears, change the disc. Remaining files are copied on the second disc.
- To cancel the disc creation, select [CANCEL].

**To quit the screen**

- 1) Select [QUIT].
- 2) When [QUIT?] appears, select [YES].

### <span id="page-28-0"></span>**Dubbing Files to a VCR/DVD Recorder**

### **Preparation:**

- Create a playlist.
- Turn off all units.

### **To connect using the AV connectors (analog dubbing)**

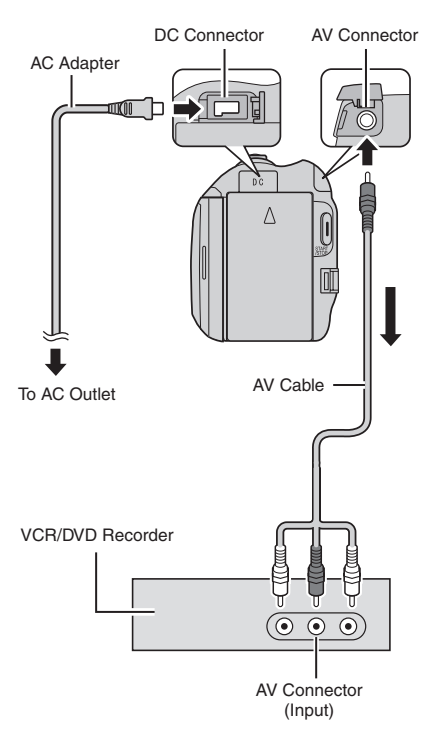

**1 Open the LCD monitor to turn on the camcorder.**

### **2 Set the VCR/DVD recorder to its AUX input mode.**

Check that the images from the camcorder are input correctly to the VCR/DVD recorder.

### **3 Play back playlists on the camcorder.**

### 1) Touch **MENU**.

- 2) Select [DUBBING PLAYBACK].
- 3) Select the desired playlist.
- 4) Select [YES]. (A black screen is displayed for 5 seconds at the first and the last scene.)

### **4 At the point you want to start dubbing, start recording on the VCR/ DVD recorder.**

Refer to the VCR/DVD recorder's instruction manual.

### **To stop dubbing**

Stop recording on the VCR/DVD recorder.

**To hide the date or icons on the screen** Change the settings in [DISPLAY ON TV].

### **Switching indication modes on LCD monitor**

Each time you touch **DISPLAY**, indications on LCD monitor switch as shown below:

In recording mode:

All indications/Indications for selected functions In playback mode: All indications/Only date and time/No

indications

### <span id="page-29-0"></span>**Creating a Disc Using a PC**

Please read the "JVC Software License Agreement" in the CD-ROM instruction before you install software.

You can copy the data from the camcorder and create a disc using a PC.

### Q **Installing the software to the PC**

#### System Requirements

#### **Windows Vista**

- OS: Windows Vista® Home Basic (SP1) Home Premium (SP1) (32-bit, pre-installed)
- CPU: Intel® CoreTM Duo, 1.66 GHz or higher (Intel® CoreTM 2 Duo 2.13 GHz or higher recommended.)
- RAM: At least 2 GB

### **Windows XP**

- OS: Windows® XP Home Edition (SP2/SP3) Professional (SP2/SP3) (pre-installed)
- CPU: Intel<sup>®</sup> Core™ Duo, 1.66 GHz or higher (Intel® CoreTM 2 Duo 2.13 GHz or higher recommended.)
- RAM: At least 1 GB

### **To check the PC specification**

Right-click on [Computer] (or [My Computer]) in the [Start] menu and select [Properties].

### **NOTE**

- Make sure your PC has a recordable BD/ DVD drive.
- •If your system does not meet the requirements, it is recommended to copy files using the BD/DVD burner. ( $\mathbb{Z}$  p. 27)
- Macintosh users may use the software included with their Macintosh (iMovie '08, iPhoto) to import files to their computer.

### **Preparation:**

Load the provided CD-ROM into the PC. In Windows Vista, the auto play dialog box appears.

### **1 Click [Easy Installation].**

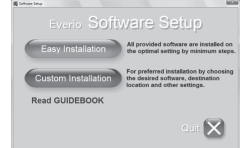

Follow the on-screen instructions.

### **2 Click [Next].**

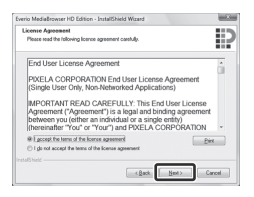

### **3 Click [Finish].**

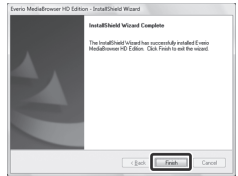

Everio MediaBrowser icons are created on the desktop.

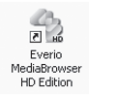

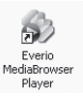

Everio MediaBrowser Player is a software that plays AVCHD discs on the PC. (DVD discs cannot be played.)

### ■ To see the Instruction Guide for Everio **MediaBrowser**

- 1) Double-click the icon of Everio **MediaBrowser**
- 2) Click [Help], and click [MediaBrowser Help].

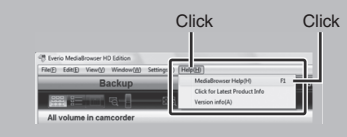

### **@** Making Backup on the PC

### **Preparation:**

- •Install the software to the PC.
- Make sure that enough free space is left in the PC's HDD.
- Close the LCD monitor to turn off the camcorder.

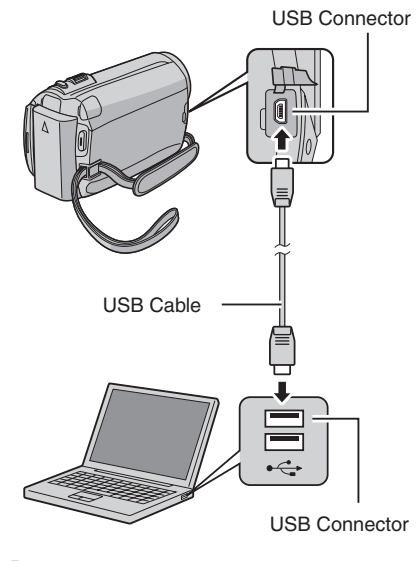

- **1 Open the LCD monitor to turn on the camcorder.**
- **2 Select [BACK UP].**

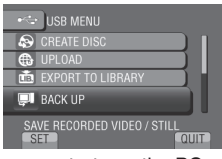

Everio MediaBrowser starts on the PC.

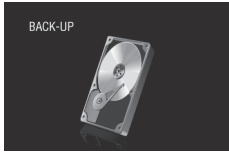

**3 Click [All volume in camcorder] and click [Next].**

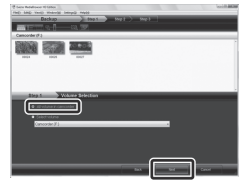

### **4 Click [Start].**

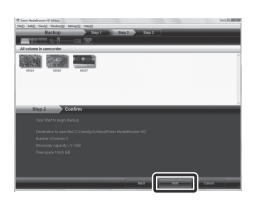

Backup starts.

**To disconnect the camcorder from the PC**

- 1) Right-click the icon (Safely Remove Hardware) on the task bar and select [Safely remove USB Mass Storage Device].
- 2) Follow the on-screen instructions and make sure that the device can be safely removed.
- 3) Disconnect the USB cable and close the LCD monitor.

### **NOTE**

It takes time to back up many videos.

### **Creating a Disc Using a PC (Continued)**

#### $\odot$  Making User Lists to Arrange the **Files**

You can make a user list of a certain subject (such as Travel, Athletic meet) and put the files related to the subject into the user list.

### **Preparation:**

Make backup on the PC.

**1 Double-click the icon to open the calendar.**

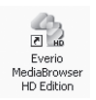

### **2 Select [Movies only].**

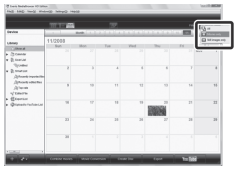

### **3 Click [+].**

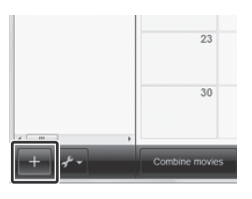

**4 Input the name of the new user list and click [OK].**

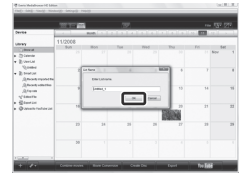

**5 Click the recording date.**

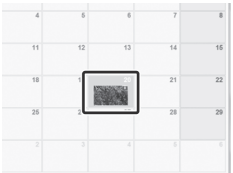

The files recorded on the day are displayed.

### **6 Drag the file and drop into the user list.**

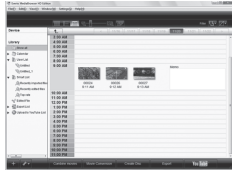

To add other files into the user list, repeat steps **5** and **6**.

### **Q** Copying Files to a disc

Everio MediaBrowser supports 3 disc formats. Select the one that suits your purpose.

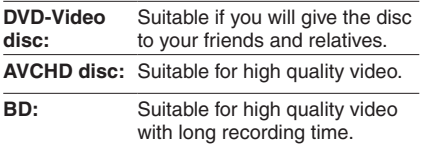

**1 Select the user list and click [Create Disc].**

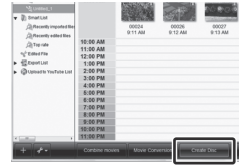

**2 Select the disc type and click [Next].**

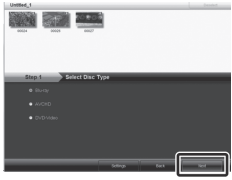

**3 Click [Select files individually] and click [Next].**

To add all the files onto discs, click [Select all files displayed], then go to step **5**.

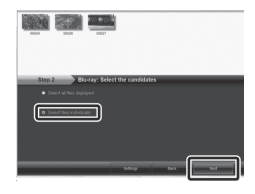

**4 Drag the file, and drop into the part at the bottom and click [Next].**

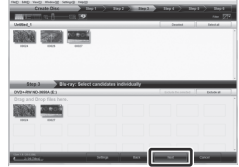

**5 Input the disc name, select the top menu style and click [Next].**

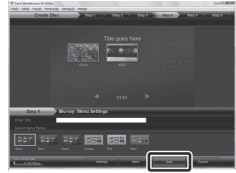

**6 Click [Start].**

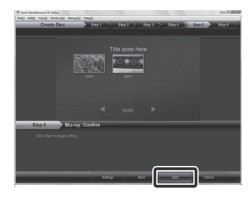

### **NOTE**

- When copying video recorded in UXP recording mode to create an AVCHD disc, the video needs to be converted to XP recording mode before copying. Therefore, it may take longer time than copying video recorded in other modes.
- Use Everio MediaBrowser Player to playback the disc. Refer to the help of the provided Everio MediaBrowser software to operate.
- For detail on operating Everio MediaBrowser, click [Help] and refer to [MediaBrowser Help].
- Adobe® Reader® must be installed to read [MediaBrowser Help]. Adobe® Reader® can be loaded from Adobe's web site: http://www.adobe.com
- For assistance in operating the provided software, refer to the support information.  $(\Box \, \bar{z} \, p. 34)$

### **Creating a Disc Using a PC (Continued)**

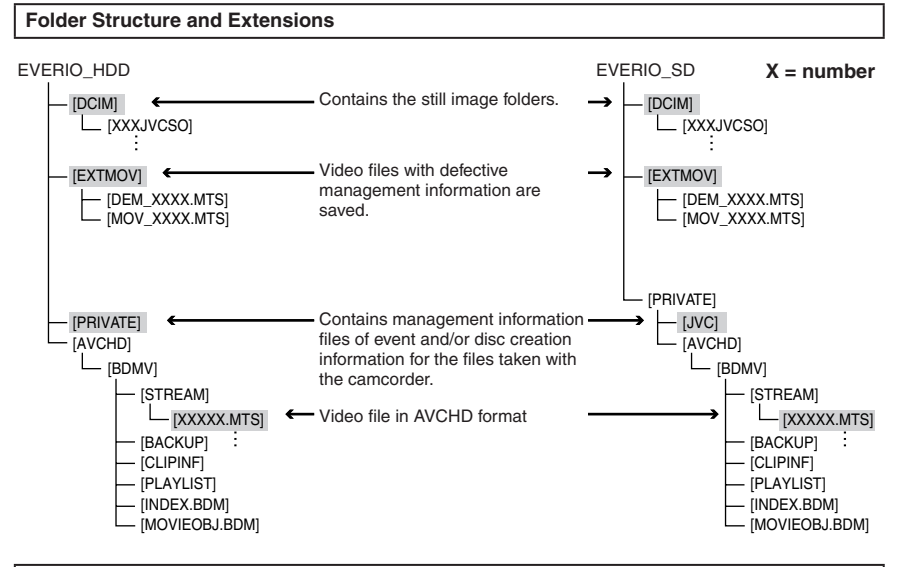

### **Customer Support Information**

Use of this software is authorized according to the terms of the software license.

### **JVC**

When contacting the nearest JVC office or agency in your country (refer to the JVC Worldwide Service Network at http://www.jvc-victor.co.jp/english/worldmap/index-e.html) about this software, please have the following information ready.

- Product Name, Model, Problem, Error Message
- PC (Manufacturer, Model (Desktop/Laptop), CPU, OS, Memory (MB), Available Hard Disk Space (GB))

Please note that it may take some time to respond to your questions, depending on their subject matter. JVC cannot answer questions regarding basic operation of your PC, or questions regarding specifications or performance of the OS, other applications or drivers.

### **Pixela**

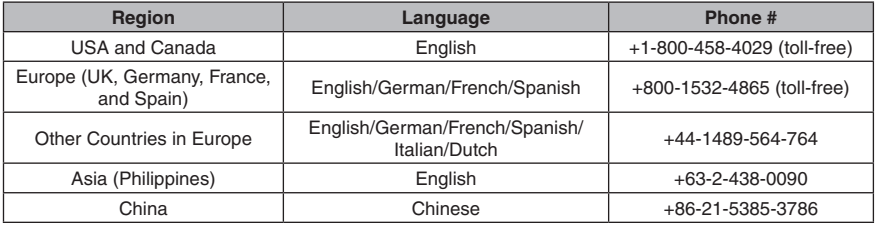

**Homepage:** http://www.pixela.co.jp/oem/jvc/mediabrowser/e/ Please check our website for latest information and downloading.

### <span id="page-34-0"></span>**Using with a Portable Media Player**

### **Turning on the Export Mode**

You can easily transfer videos recorded in export mode to iTunes®. All the files with the export setting turned on are transferred to PC. For details on transferring, refer to the operation guide of MediaBrowser in the CD-ROM.

### **Preparation:**

- Select **in** mode.
- Select the recording mode.

### **Press EXPORT twice.**

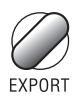

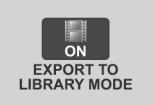

**To turn off the export mode** Press **EXPORT** twice.

### **Changing the Export Setting**

You can set the recorded videos to the export setting.

### **Preparation:**

- Select **in** mode.
- Select the playback mode.

### **1 Press EXPORT.**

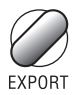

### **2** Select the file and set [LIB.].

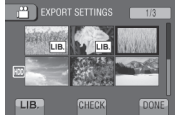

To check the content of the file, select [CHECK].

**3 Select [DONE].**

- **To cancel the export setting** Select the file and select **[LIB**] again.
- **To quit the screen**
	- 1) Select [DONE].
	- 2) Select [YES].
- **To confirm the export setting** Press **EXPORT** on the index screen.

### **Transferring the Files to PC**

#### **Preparation:**

Install iTunes® on a PC. http://www.apple.com/itunes/

- **1 Connect the camcorder to the PC with the USB cable.**
- **2 Select [EXPORT TO LIBRARY].**

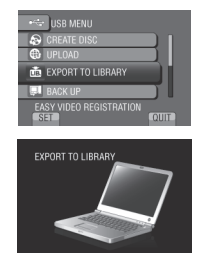

All the files with the export setting turned on are transferred to PC.

**If you cannot export the file to iTunes®** Refer to "Q&A", "Latest Information", "Download Information", etc. in [Click for Latest Product Infol in the help of the provided Everio MediaBrowser software.

### <span id="page-35-0"></span>**Uploading Files to Websites**

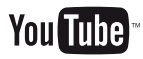

### **Turning on the Upload Mode**

You can upload the file to video sharing websites (YouTube™) quickly after recording.

### **Preparation:**

- Select **in** mode.
- Select the recording mode.

### **Press UPLOAD twice.**

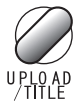

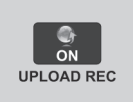

If you record a file with the upload mode set on, the recording stops automatically 10 minutes after the recording is started. The remaining time is displayed on the LCD monitor.

### **NOTE**

The upload mode turns off each time recording is finished.

### **Uploading Files**

For details on uploading files, refer to the operation guide of MediaBrowser in the CD-ROM.

**1 Connect the camcorder to the PC with the USB cable.**

### **2 Select [UPLOAD].**

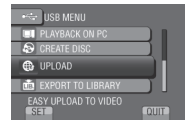

### **If you cannot upload the file to YouTube™**

- You need your YouTube™ account to upload files to YouTube™. Create your account.
- Refer to "Q&A", "Latest Information", "Download Information", etc. in [Click for Latest Product Info] in the help of the provided Everio MediaBrowser software.
# <span id="page-36-0"></span>**Changing the Menu Settings**

- **1 Touch MENU.**
- **2 Select the desired menu.**

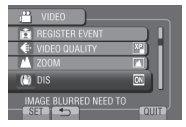

**3 Select the desired setting.**

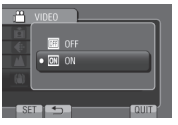

# **Troubleshooting**

Before requesting service, consult the following chart. If the solutions indicated in the chart do not solve the problem, consult your nearest JVC dealer or JVC service center for instructions.

Refer also to the FAQ of new products on JVC's website.

- **To return to the previous screen** Select **D**.
- **To quit the screen** Select [QUIT].

#### **The following phenomena are not malfunctions.**

- The camcorder heats up when it is used for a long time.
- The battery heats up during charging.
- When playing back a video, the image stops momentarily or the sound is interrupted at junctions between scenes.
- LCD monitor momentarily become red or black when sunlight is recorded.
- Black spots, or red, green, or blue spots appear on the LCD monitor. (The LCD monitor contains 99.99% effective pixels, but 0.01% of fewer pixels may be ineffective.)

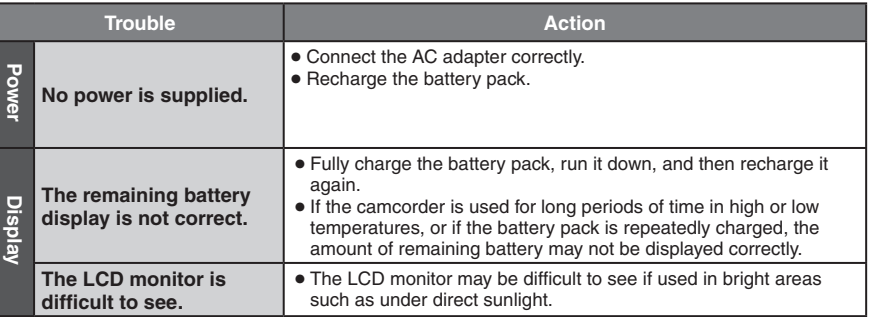

# **Troubleshooting (Continued)**

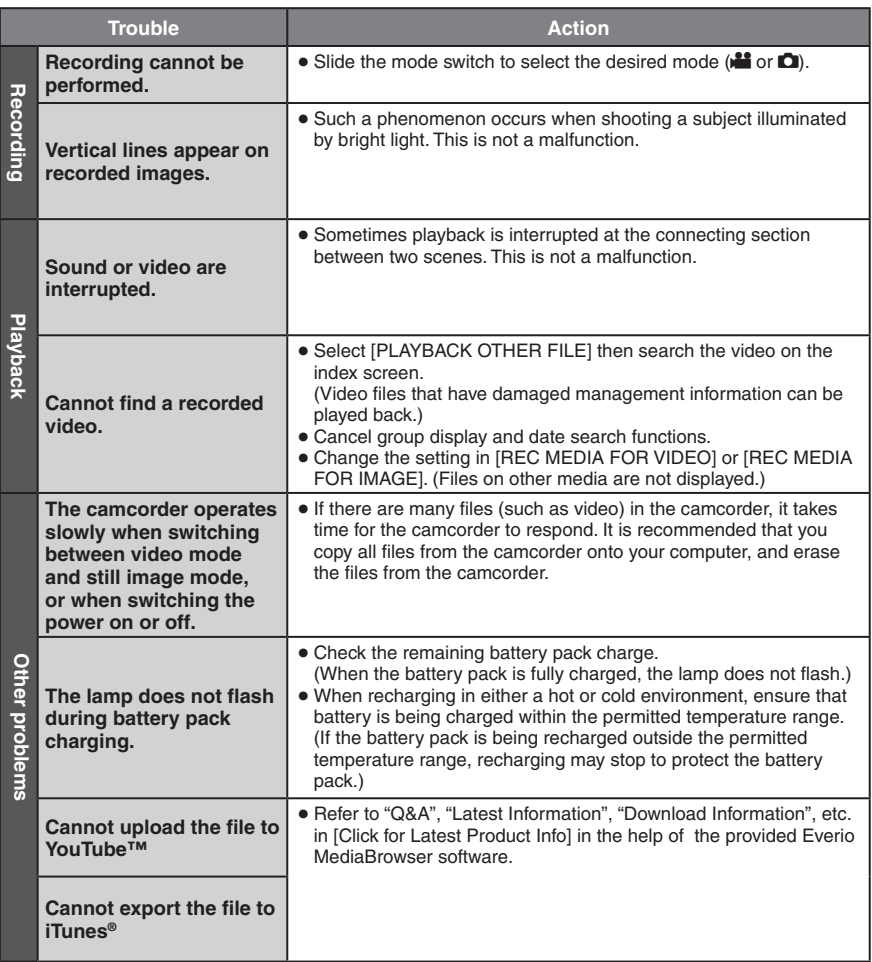

# **If a malfunction occurs in the HDD**

- ! Perform [FORMAT HDD]. (All data is deleted.)
- 2 If this does not solve the problem, contact the JVC customer service for repairs.

### **To reset the camcorder when it does not operate normally**

- $\odot$  Close the LCD monitor and remove the power supply (battery pack or AC adapter) from the camcorder, then reattach it.
- 2 Execute [FACTORY PRESET].

# **Warning Indications**

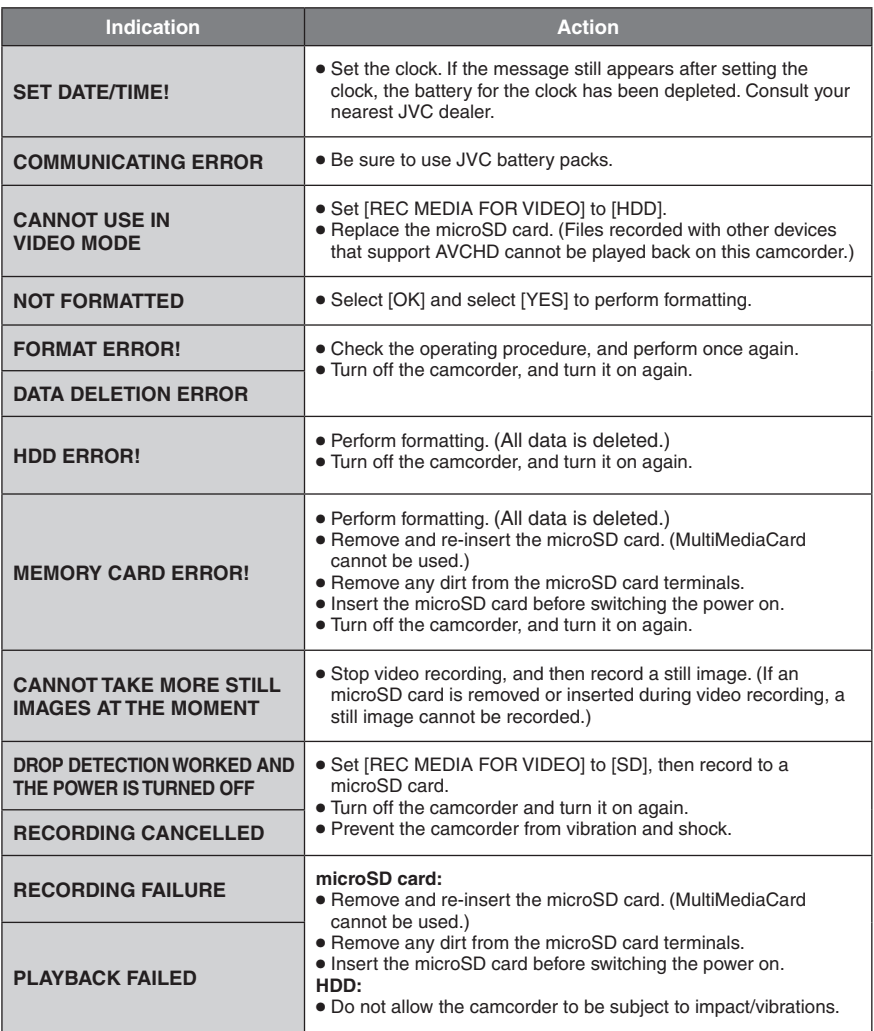

# **Specifications**

**General Power supply** DC 11 V (Using AC adapter) DC 7.2 V (Using battery pack) **Power consumption** Approx. 3.5 W\* \* When the LED light is off and the monitor backlight is set to [STANDARD] mode. Rated Current Consumption: 1A **Dimensions (W x H x D)** 53 mm x 68 mm x 113 mm (2-1/8" x 2-11/16" x 4-1/2") **Weight** Approx. 325 g (0.7 lbs) Approx. 370 g (0.8 lbs) (incl. battery pack) **Operating temperature** 0°C to 40°C (32°F to 104°F) **Storage temperature** –20°C to 50°C (–4°F to 122°F) **Operating humidity** 35% to 80% **Camera/LCD monitor Pickup** 1/4.1" (3,050,000 pixels) progressive CMOS **Lens**  $F$  1.9 to 3.2,  $f = 2.9$  mm to 58.0 mm, 20:1 power zoom lens **Filter diameter** ø30.5 mm **LCD monitor** 2.7" diagonally measured, LCD panel/TFT active matrix system **LED Light** Within 1.5 m (4.9 ft) (recommended shooting distance) **Connectors AV output** Video output: 1.0 V (p-p), 75  $\Omega$ Audio output: 300 mV (rms), 1 k $\Omega$ **HDMI** HDMI™ (V.1.3 with x.v.Color™) **Component output** Y, Pb, Pr component output

Y: 1.0 V (p-p), 75  $\Omega$ Pb/Pr: 700 mV (p-p), 75  $\Omega$ **USB**

Mini USB type A and type B, USB 2.0 compliant

■ **AC Adapter Power requirement** AC 110 V to 240 V $\sim$ , 50 Hz/60 Hz **Output**  $DC 11 V 27.1 A$ 

**Remote Control Power supply** DC<sub>3</sub>V **Battery life** Approx. 1 year (depending on the frequency of use) **Operating distance** Within 5 m (16.4 ft) **Operating temperature** 0°C to 40°C (32°F to 104°F) **Dimensions (W x H x D)** 42 mm x 14.5 mm x 91 mm (1-11/16" x 5/8" x 3-5/8") **Weight** Approx. 30 g (0.07 lbs) (incl. battery) **Still image Format** JPEG **Image size**

1920 x 1080 1440 x 1080 640 x 480

**Image quality** FINE / STANDARD

#### **Video**

**Signal format** 1080/60i **Recording/Playback format** Video: MPEG-4 AVC/H.264 Audio: Dolby Digital (2ch)

#### **Recording mode (video)**

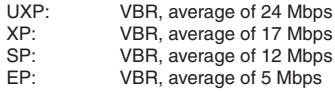

#### **Recording mode (audio)**

48 kHz, 256 kbps

Design and specifications subject to change without notice

## <span id="page-40-0"></span>**Approximate recordable time (for video)**

# **h: hour/m: minute**

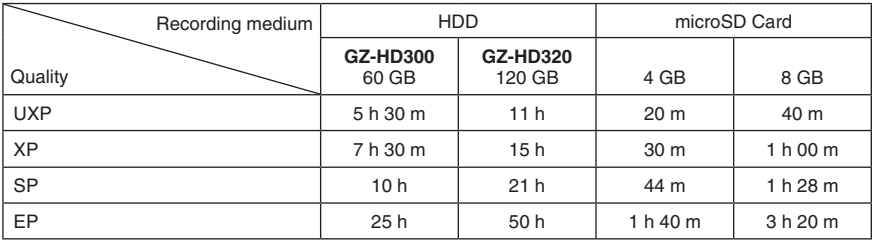

### **Approximate number of images (for still image)**

The HDD can record up to 9999 still images in either mode.

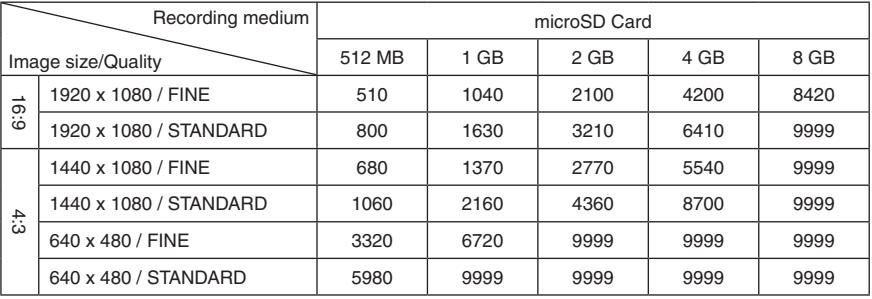

### **Required charging/recording time (approx.)**

# **h: hour/m: minute**

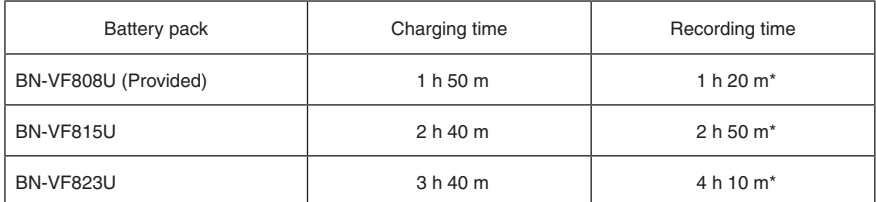

\* When the LED light is off and the monitor backlight is set to [STANDARD] mode.

# <span id="page-41-0"></span>**Cautions**

# **AC Adapter**

#### **When using the AC adapter in areas other than the USA**

The provided AC adapter features automatic voltage selection in the AC range from 110 V to 240 V.

**USING HOUSEHOLD AC PLUG ADAPTER**

In case of connecting the unit's power cord to an AC wall outlet other than American National Standard C73 series type use an AC plug adapter, called a "Siemens Plug", as shown.

For this AC plug adapter, consult your nearest JVC dealer.

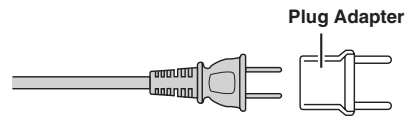

# **Battery Pack**

The supplied battery pack is a **Terminals** lithium-ion battery. Before using the supplied battery pack or an optional battery pack, be sure to read the following cautions:

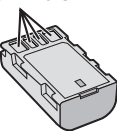

- **• To avoid hazards**
- ... **do not** burn.
- ... **do not** short-circuit the terminals. Keep it away from metallic objects when not in use. When transporting, make sure the provided battery cap is attached to the battery. If the battery cap is misplaced, carry the battery in a plastic bag. ... **do not** modify or disassemble.
- ... **do not** expose the battery to temperatures exceeding 60°C (140°F), as this may cause the battery to overheat, explode or catch fire.
- ... use only specified chargers.
- **• To prevent damage and prolong service life**
- ... do not subject to unnecessary shock.
- ... charge within the temperature range of 10°C to 35°C (50°F to 95°F). Cooler temperatures require longer charging time, or in some cases stop charging at all. Warmer temperatures prevent complete

charging, or in some cases stop charging at all. ... store in a cool, dry place. Extended exposure

- to high temperatures will increase natural discharge and shorten service life.
- ... fully charge and then fully discharge the battery every 6 months when storing the battery pack over a long period of time.
- ... remove from charger or powered unit when not in use, as some machines use current even when switched off.

# **ATTENTION:**

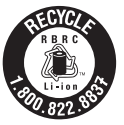

The product you have purchased is powered by a rechargeable battery that is recyclable.

Please call 1-800-8-BATTERY for information on how to recycle this battery.

# **Recording Medium**

- **• Be sure to follow the guidelines below to prevent corruption or damage to your recorded data.**
	- Do not bend or drop the recording medium, or subject it to strong pressure, jolts or vibrations.
	- Do not splash the recording medium with water.
	- Do not use, replace, or store the recording medium in locations that are exposed to strong static electricity or electrical noise.
	- Do not turn off the camcorder power or remove the battery or AC adapter during shooting, playback, or when otherwise accessing the recording medium.
	- Do not bring the recording medium near objects that have a strong magnetic field or that emit strong electromagnetic waves.
	- Do not store the recording medium in locations with high temperature or high humidity.
	- Do not touch the metal parts.
- **•** When formatting or erasing data using the camcorder, only the file administration information is changed. The data is not completely erased from the hard disk. If you want to completely erase all of the data, we recommend either using commercially available software that is specially designed for that purpose, or by physically destroying the camcorder with a hammer etc.

# **Hard Disk**

- **•** Do not use the unit where it is subject to vibrations or loud sounds.
- **•** If you move the unit suddenly, the drop detection function may operate and the power may be turned off.

# **LCD Monitor**

- **• To prevent damage to the LCD monitor, DO NOT**
- ... push it strongly or apply any shocks.
- ... place the camcorder with LCD monitor on the bottom.
- **• To prolong service life**
- ... avoid rubbing it with coarse cloth.

# **Main Unit**

- **• For safety, DO NOT**
- ... open the camcorder's chassis.
- ... disassemble or modify the unit.
- ... allow inflammables, water or metallic objects to enter the unit.
- ... remove the battery pack or disconnect the power supply while the power is on.
- ... leave the battery pack attached when the camcorder is not in use.
- ... place naked flame sources, such as lighted candles, on the apparatus.
- ... expose the apparatus to dripping or splashing.
- ... leave dust or metal objects adhered to the power plug or an AC wall outlet.
- ... insert any objects in the camcorder.
- **• Avoid using the unit**
- ... in places subject to excessive humidity or dust.
- ... in places subject to soot or steam such as near a cooking stove.
- ... in places subject to excessive shock or vibration.
- ... near a television set.
- ... near appliances generating strong magnetic or electric fields (speakers, broadcasting antennas, etc.).
- ... in places subject to extremely high (over 40°C or 104°F) or extremely low (under 0°C or 32°F) temperatures.
- ... in places where air pressure is low (more than 3000 m (9870 ft) above the sea level).
- **• DO NOT leave the unit**
- ... in places of over 50°C (122°F).
- ... in places where humidity is extremely low (below 35%) or extremely high (above 80%). ... in direct sunlight.
- ... in a closed car in summer.
- ... near a heater.
- ... in high places such as on a TV. Leaving the unit in high places while a cable is connected may result in a malfunction if the cable is caught and the unit falls onto the floor.
- **• To protect the unit, DO NOT**
- ... allow it to become wet.
- ... drop the unit or strike it against hard objects.
- ... subject it to shock or excessive vibration during transportation.
- ... keep the lens directed at extremely bright objects for long periods.
- ... expose the lens to direct sunlight.
- swing it excessively when using the hand strap.
- ... swing the soft camcorder case excessively when the camcorder is inside it.
- ... place the camcorder in dusty or sandy areas, such as on a beach.
- **• To prevent the unit from dropping,**
	- Fasten the grip belt securely.
	- When using the camcorder with a tripod, attach the camcorder to the tripod securely. If the camcorder drops, you may be injured and the camcorder may be damaged.

When a child uses the unit, there must be parental guidance.

#### **Declaration of Conformity**

Model Number : GZ-HD320U/300U Trade Name : JVC Responsible party : JVC AMERICAS CORP. Address : 1700 Valley Road Wayne, N. J. 07470 Telephone Number : 973-317-5000

This device complies with Part 15 of FCC Rules. Operation is subject to the following two conditions: (1) This device may not cause harmful interference, and (2) this device must accept any interference received, including interference that may cause undesired operation.

Changes or modifications not approved by JVC could void the user's authority to operate the equipment. This equipment has been tested and found to comply with the limits for a Class B digital device, pursuant to Part 15 of the FCC Rules. These limits are designed to provide reasonable protection against harmful interference in a residential installation. This equipment generates, uses, and can radiate radio frequency energy and, if not installed and used in accordance with the instructions, may cause harmful interference to radio communications. However, there is no guarantee that interference will not occur in a particular installation. If this equipment does cause harmful interference to radio or television reception, which can be determined by turning the equipment off and on, the user is encouraged to try to correct the interference by one or more of the following measures: Reorient or relocate the receiving antenna. Increase the separation between the equipment and receiver. Connect the equipment into an outlet on a circuit different from that to which the receiver is connected.

Consult the dealer or an experienced radio/ TV technician for help.

This Class B digital apparatus complies with Canadian ICES-003.

Cet appareil numérique de la classe B est conforme à la norme NMB-003 du Canada.

# **Terms**

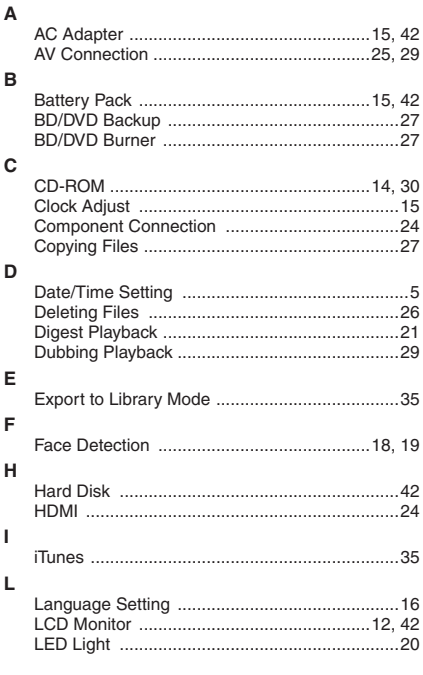

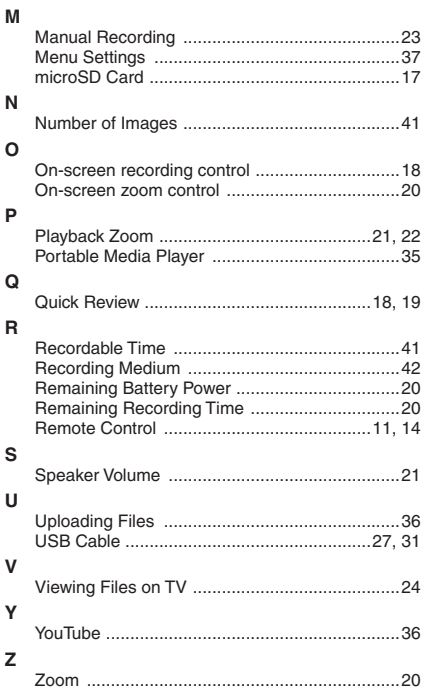

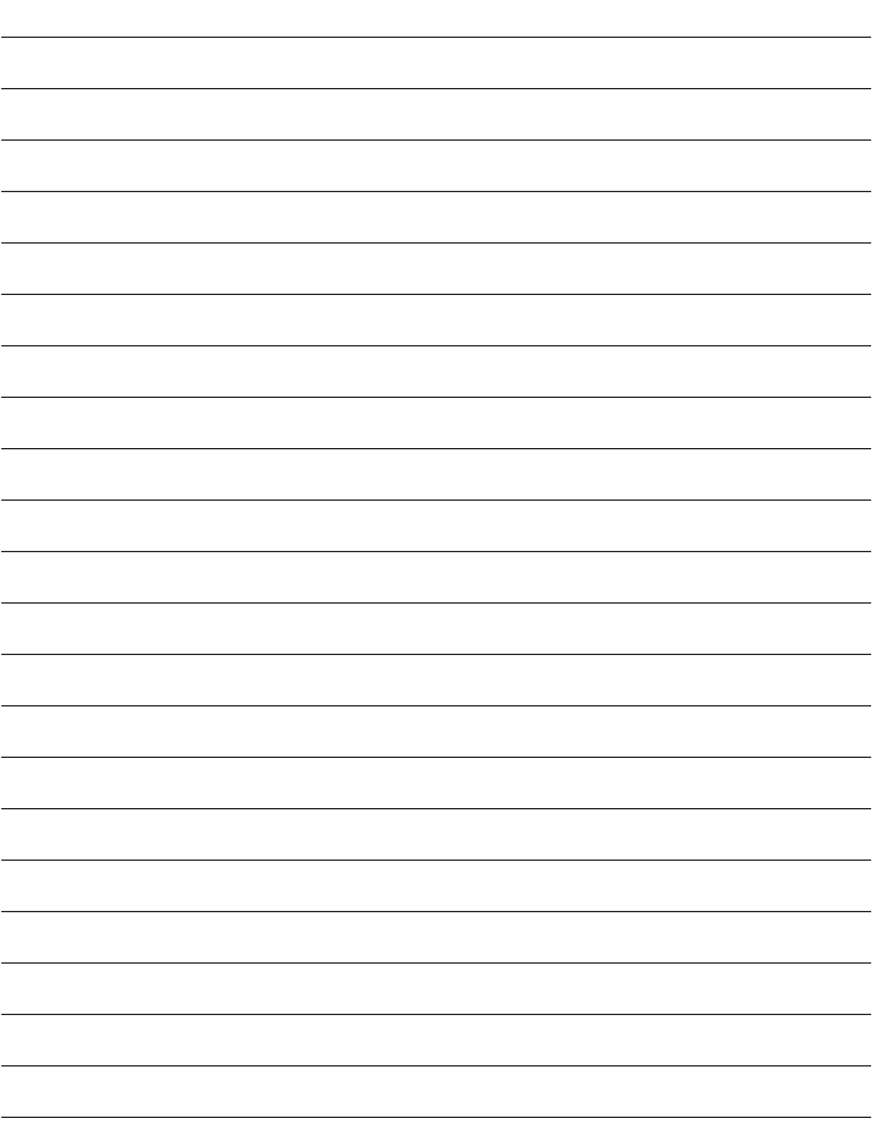

# **Precauciones de seguridad**

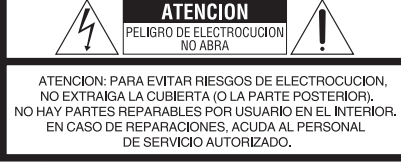

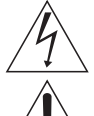

El ravo con punta de flecha dentro de un triángulo equilátero alerta al usuario sobre la presencia de "tensión peligrosa" sin aislación dentro del gabinete de la unidad, cuya magnitud constituye un riesgo de electrocución de personas.

El signo de exclamación dentro de un triángulo equilátero indica al usuario que existen importantes instrucciones de mantenimiento (servicio) y operación en el manual que acompaña al aparato.

#### **ADVERTENCIA: PARA EVITAR RIESGO DE INCENDIOS O ELECTROCUCIONES, NO EXPONGA ESTE APARATO A LA LLUVIA O HUMEDAD.**

# **NOTAS:**

- La placa de valores nominales y la precaución de seguridad se encuentran en la parte inferior y/o en la parte posterior de la unidad principal.
- La placa del número de serie se encuentra en el compartimiento de la batería.
- La información sobre los valores nominales y las precauciones de seguridad del adaptador de CA se encuentran en la parte superior e inferior del mismo.

#### **Precaución relacionada con la batería de litio recambiable**

La batería utilizada en este dispositivo presenta riesgos de incendio y de quemaduras químicas si no se usa correctamente.

No la recargue, ni la desmonte, ni la caliente por encima de los 100°C, ni la incinere.

Cambie la batería por una Panasonic, Sanyo, Sony o Maxell CR2025.

Hay peligro de explosión o riesgo de incendio si la batería se cambia de manera incorrecta.

- Deshágase de la batería usada sin demora.
- Manténgala lejos del alcance de los niños.
- No la desmonte ni la eche al fuego.

#### **Sólo para EE.UU.-California**

Este producto contiene una batería de litio CR de tipo botón que contiene perclorato (puede requerirse una manipulación especial). Visite www.dtsc.ca.gov/hazardouswaste/perchlorate

Cuando el equipo se encuentra instalado en un gabinete o en un estante, asegúrese que tenga suficiente espacio en todos los lados para permitir la ventilación (10 cm o más en cada lado, en la parte superior y en la parte trasera). No bloquee los orificios de ventilación.

(Si los orificios de ventilación están bloqueados por un periódico, o paño, etc., el calor no podrá salir.)

No deberá ser colocada en el aparato ninguna fuente de llama sin protección, tales como velas encendidas.

Cuando descarte las pilas, deberá considerar los problemas ambientales y respetar estrictamente las normas locales o leyes vigentes para la eliminación de estas pilas.

La unidad no deberá ser expuesta a goteos ni salpicaduras.

No use esta unidad en un cuarto de baño o en lugares con agua.

Tampoco coloque ningún envase lleno de agua o líquidos (tales como cosméticos o medicinas, floreros, macetas, vasos, etc.) en la parte superior de la unidad.

(Si penetra agua o líquidos en la unidad, pueden producirse electrocuciones o incendios.)

No apunte el objetivo directamente hacia el sol. Esto puede causarle lesiones en los ojos así como también fallas en los circuitos internos de la cámara. Esto también puede producir riesgo de incendio o de choque eléctrico.

# **¡PRECAUCIÓN!**

Las siguientes notas indican posibles daños a la cámara o lesiones al usuario.

El transportar o sostener la cámara por el monitor LCD puede resultar en la caída o en fallas de la unidad.

No utilice el trípode sobre superficies inestables o desniveladas ya que la cámara puede caerse, produciendo graves daños a la misma.

# **¡PRECAUCIÓN!**

Evite conectar los cables (audio/video, S-video, etc.) a la cámara y dejar la unidad sobre el TV, ya que el tropezar con uno de los cables puede derribar la cámara resultando ésta dañada.

# **PRECAUCIÓN:**

El enchufe de red siempre debe estar fácilmente disponible.

# **ADVERTENCIA:**

Las baterías, incluidas las baterías de litio instaladas en la cámara y en el mando a distancia, no deben dejarse expuestas a un calor excesivo, como la luz solar directa, el fuego o una condición similar.

#### **INSTRUCCIONES IMPORTANTES DE SEGURIDAD**

- 1. Lea estas instrucciones.
- 2. Conserve estas instrucciones.
- 3. Preste atención a las advertencias.
- 4. Siga todas las instrucciones.
- 5. No utilice este aparato cerca del agua.
- 6. Limpie sólo con paño seco.
- 7. No bloquee ninguna abertura de ventilación. Instale de acuerdo con las instrucciones del fabricante.
- 8. No lo instale cerca de ninguna fuente de calor tales como, radiadores, calefactores, cocinas, u otros aparatos (incluyendo amplificadores) que produzcan calor.
- 9. Sólo utilice dispositivos/accesorios especificados por el fabricante.
- 10.Utilice sólo con la

carretilla, estante, trípode, soporte o mesa especificado por el fabricante o vendido con el aparato. Cuando utilice una carretilla, sea cauteloso al

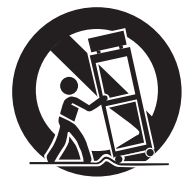

mover el conjunto de carretilla/aparato para evitar lesiones provocadas por caídas.

- 11.Desenchufe este aparato durante estruendos de relámpagos o cuando esté fuera de uso por largo tiempo
- 12.Refiera toda reparación a personal de servicio calificado. Se requiere de reparación cuando el aparato ha sido dañado de alguna manera, por ejemplo, si el cable o enchufe de alimentación está dañado, si ocurrió derrame de líquidos o caída de objetos dentro del aparato, si el aparato fue expuesto a la lluvia o humedad, si no funciona normalmente, o sufrió caídas.

#### **Recuerde que esta cámara debe usarse únicamente para fines privados.**

Está prohibido cualquier uso comercial sin la autorización correspondiente. (Aunque grabe acontecimientos, tales como espectáculos o exhibiciones, para su disfrute personal, se recomienda que obtenga una autorización previa.)

#### **Marcas comerciales**

- "AVCHD" y el logotipo de "AVCHD" son marcas comerciales de Panasonic Corporation y Sony Corporation.
- Fabricado bajo licencia de Dolby Laboratories. Dolby y el símbolo de la doble D son marcas comerciales de Dolby Laboratories.<br>● x.v.Color™ es una marca
- x.v.Color<sup>™</sup> es una marca<br>comercial de Sony Corporation.

• HDMI es una marca comercial **I-I DIT** de HDMI Licensing, LLC.

- Windows® es una marca registrada o una marca comercial de Microsoft Corporation en los Estados Unidos y/o en otros países.
- Macintosh es una marca registrada de Apple Inc.
- iTunes, iMovie, iPhoto son marcas comerciales de Apple Inc., registradas en los E.U. y otros países.
- YouTube y el logotipo de YouTube son marcas comerciales y/o marcas comerciales registradas de YouTube LLC.
- El resto de los nombres de productos y de compañías incluidos en este manual de instrucciones son marcas comerciales y/o marcas registradas de sus respectivos propietarios.

# **Guía de inicio rápido**

# **Cargue la batería antes de grabar**

Apague la videocámara e inserte la batería.

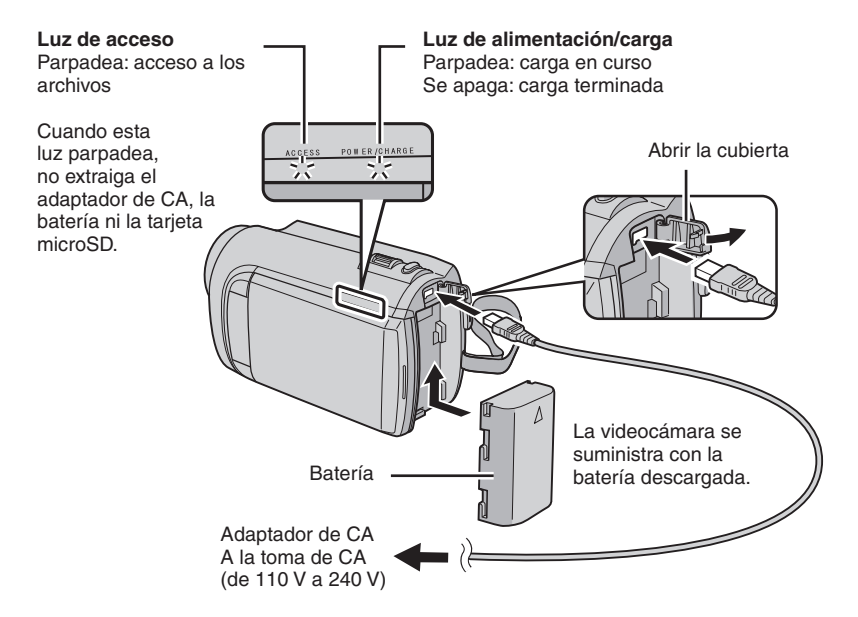

#### **PRECAUCIÓN**

**• Asegúrese de utilizar baterías JVC. Si utiliza alguna otra batería que no sea de JVC, no se puede garantizar la seguridad ni el rendimiento.**

# **Ajuste de la correa de mano**

Ajuste la correa y apriétela.

- Fije la correa mientras sostiene la videocámara.
- Cuando lleve la videocámara, procure que no se le caiga.

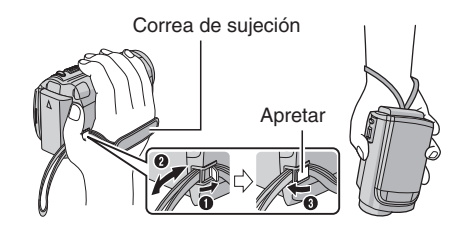

# **Ajuste de la fecha/hora**

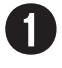

Q **Abra la pantalla LCD para encender la videocámara**

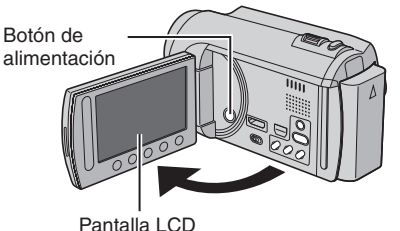

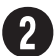

# **Seleccione [SÍ] en 10 segundos**

Deslice el dedo arriba y abajo por el sensor. A continuación, toque **OK**.

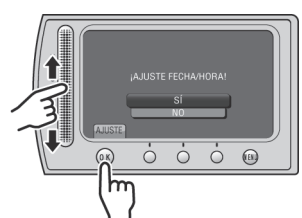

- Cuando desaparezca el mensaje, pulse el botón de alimentación durante al menos 2 segundos para apagar la cámara y vuelva a pulsarlo durante al menos 2 segundos.
- Toque los sensores con el dedo. Los sensores no funcionan si los toca con la uña o con guantes puestos.

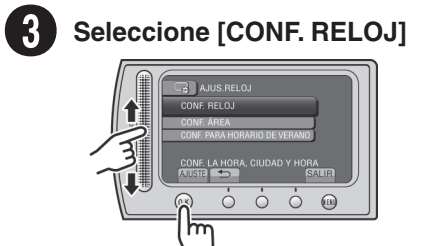

Seleccione la ciudad más **cercana a la zona donde vaya a usar la videocámara**

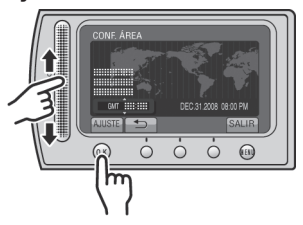

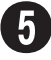

# Seleccione [ON] si el horario **de verano está activado**

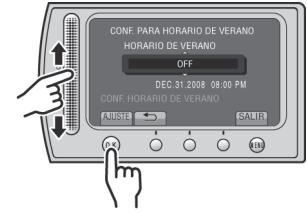

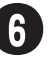

# Ajuste la fecha y la hora

**Sensor táctil**: Ajusta la fecha y la hora  $\rightarrow$ : Mueve el cursor hacia la derecha **OK**: Se pone en marcha el reloj

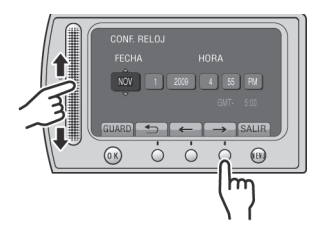

# **Grabación de vídeo**

# **PRECAUCIÓN**

**Antes de grabar una escena importante se recomienda realizar una grabación de prueba.** 

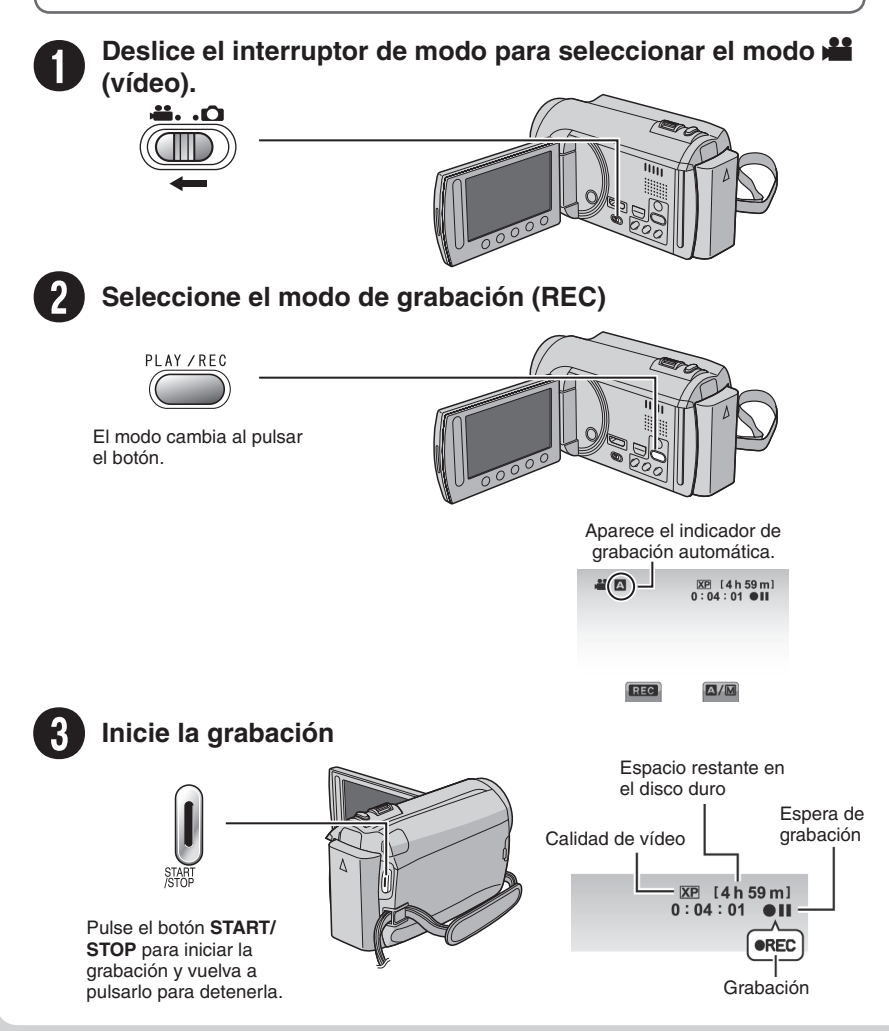

# **Reproducción**

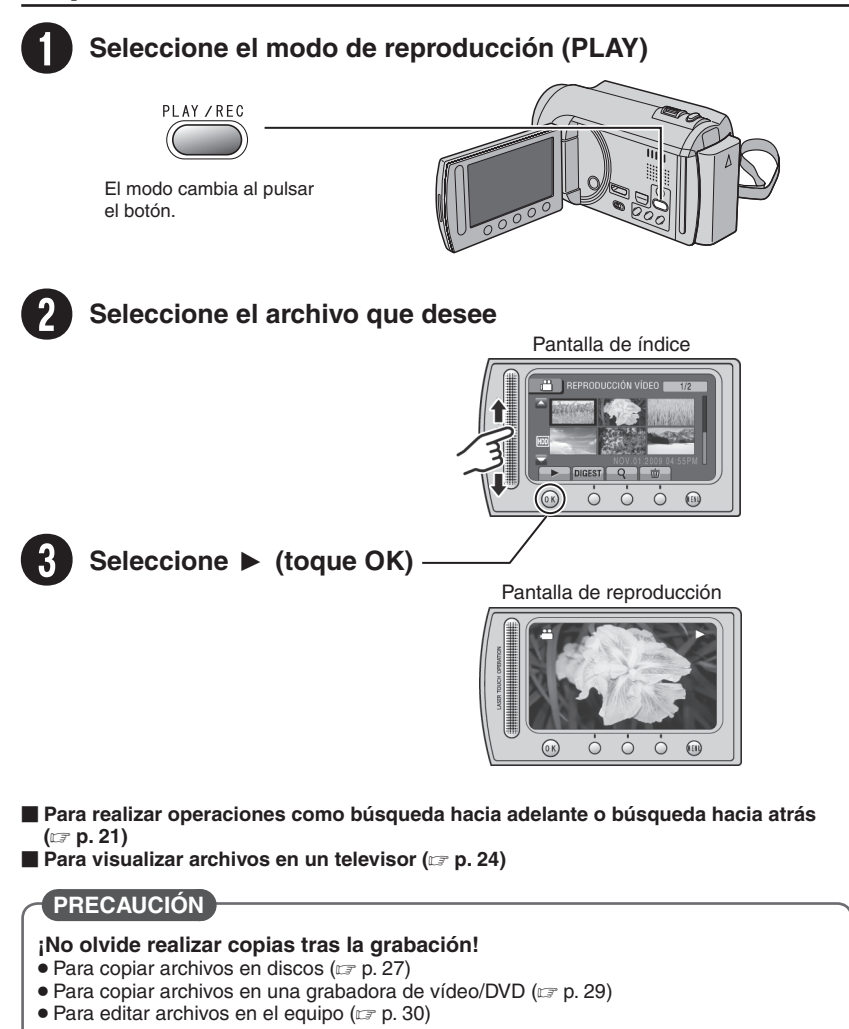

# **Contenido**

# **[PREPARATIVOS](#page-53-0)**

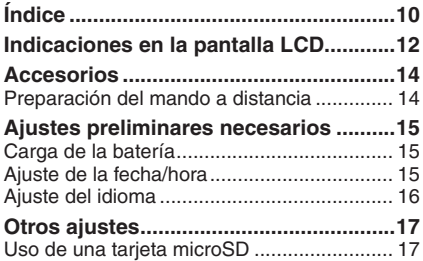

# **[GRABACIÓN/REPRODUCCIÓN](#page-61-0)**

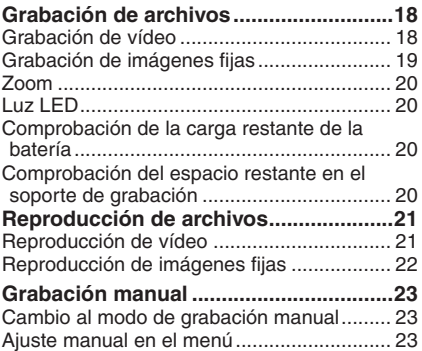

# **[USO CON EL TELEVISOR](#page-67-0)**

### **[Visualización de archivos en un](#page-67-0)**

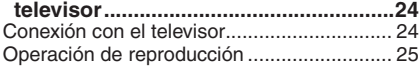

# **[EDICIÓN](#page-69-0)**

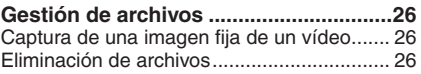

# **[COPIA](#page-70-0)**

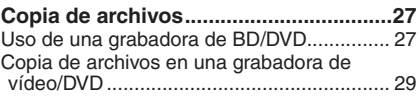

# **[FUNCIONAMIENTO DE PC](#page-73-0)**

### **[Creación de un disco mediante un PC...30](#page-73-0)**

### **[Utilización con un reproductor](#page-78-0)**

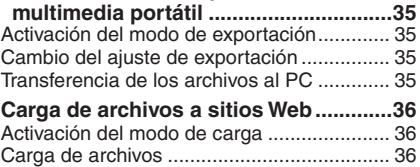

# **[INFORMACIÓN ADICIONAL](#page-80-0)**

#### **[Cambio de las configuraciones de](#page-80-0)**

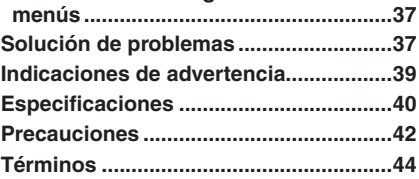

# **Cómo utilizar el sensor táctil**

Una vez que aparezca el menú en la pantalla LCD:

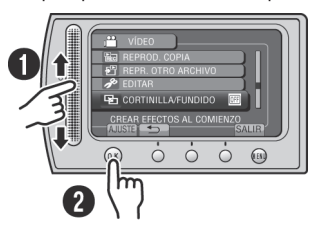

Q Deslice el dedo arriba y abajo por el sensor. R Seleccione [AJUSTE]. (Toque **OK**.)

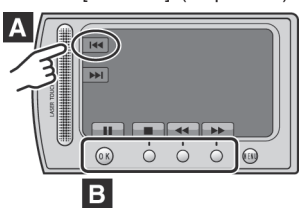

**A** Para seleccionar un botón en pantalla que aparezca en el lado izquierdo, toque la parte del sensor que se encuentre junto al botón en pantalla.

**B** Para seleccionar un botón en pantalla que aparezca en la parte inferior de la pantalla, toque el botón que se encuentre debajo de él.

Lea este MANUAL DE INSTRUCCIONES para disfrutar de su VIDEOCÁMARA. Para obtener más información sobre las operaciones, consulte la

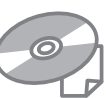

GUÍA incluida en el CD-ROM suministrado.

Para poder ver la GUÍA, tiene que haber instalado el programa Adobe® Acrobat® ReaderTM o Adobe® Reader®. Adobe® Reader® se puede descargar desde el sitio Web de Adobe: http://www.adobe.com/

#### **NOTA**

#### **Seleccione el idioma deseado con un solo clic.**

El nombre del modelo viene indicado en la parte inferior de la videocámara.

# **¡No olvide leer esta información!**

#### **Realice una copia de seguridad de los datos importantes que ha grabado**

Se recomienda que guarde los datos importantes que haya grabado copiándolos en un DVD o cualquier otro soporte de grabación. JVC no se responsabilizará de cualquier pérdida de datos.

### **Realice una grabación de prueba**

Antes de grabar los datos importantes, realice una grabación de prueba y reproduzca los datos grabados para comprobar si el vídeo y el sonido se han grabado correctamente.

#### **Reinicie la videocámara si no funciona correctamente**

Cierre la pantalla LCD y quite la fuente de alimentación (batería o adaptador de CA) de la videocámara y, a continuación, colóquela de nuevo.

#### **Precauciones sobre el uso de baterías**

• Asegúrese de utilizar baterías JVC BN-VF808U/VF815U/VF823U. Este producto incorpora tecnología patentada y otras tecnologías de marca, y está hecho para utilizarse con la batería JVC y ninguna otra.

JVC no puede garantizar la seguridad o el rendimiento de este producto si se utiliza con otras baterías.

• Si la videocámara sufre una descarga electrostática, apague la videocámara antes de utilizarla de nuevo.

#### **Si se produce un fallo de funcionamiento, deje de usar inmediatamente la videocámara y póngase en contacto con nosotros visitando www.jvc.com o llamando al 1-800-252-5722**

• Durante la reparación o la revisión de la videocámara, es posible que se borren datos grabados. Antes de realizar una reparación o revisión, haga una copia de seguridad de todos los datos.

**Como las videocámaras se pueden utilizar en un punto de venta para realizar demostraciones, el modo de demostración está activado de forma predeterminada** Para desactivar el modo de demostración, ajuste [MODO DEMO] en [OFF].

# <span id="page-53-0"></span>**Índice**

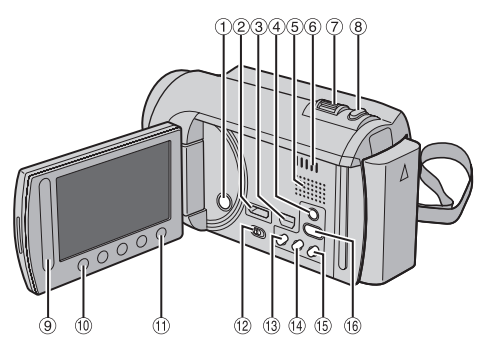

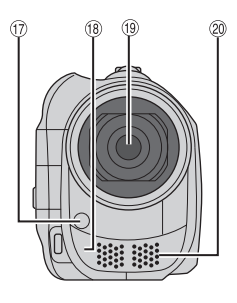

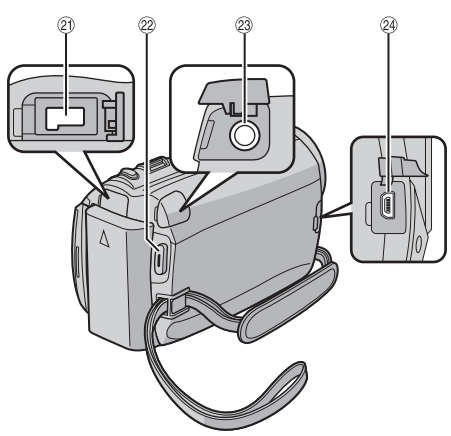

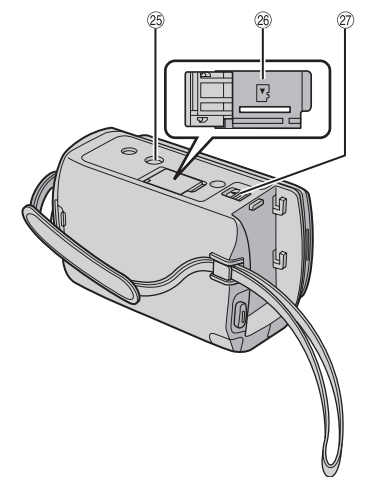

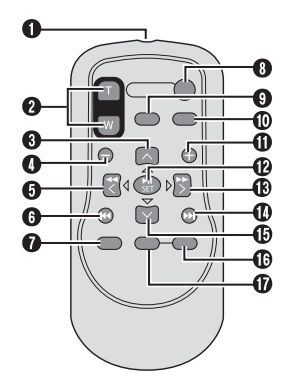

# **NOTA**

- Procure no tapar  $\mathbb{O}, \mathbb{G}, \mathbb{G}, \mathbb{y} \otimes$  durante la filmación.
- La pantalla LCD puede girar 270°.

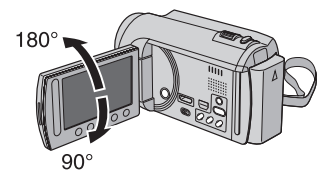

# **Videocámara**

- ! Botón de alimentación
- $@$  Miniconector HDMI ( $x \in \mathcal{P}$  p. 24)
- $\circledR$  Conector componente ( $\circledR$  p. 24)
- 49 Botón **DISPLAY** ( $\text{C}$  p. [13](#page-56-0))
- & Altavoz
- ( Orificio de ventilación
- $\oslash$  Palanca del zoom ( $\simeq$  p. 20) Control de volumen del altavoz
- **8** Botón **SNAPSHOT** ( $\mathbb{Z}$  p. 19)
- 9 Sensor táctil
- , Botón **OK**
- $<sup>①</sup>$  Botón **MENU**</sup>
- $@$  Interruptor de modo  $[$  $\bullet$ ,  $\bullet$ ]
- **13 Botón UPLOAD** ( $\mathbb{Z}$  p. 36)
- **19 Botón EXPORT** ( $\mathbb{Z}$  p. 35) Botón **TITLE**
- **13 Botón DIRECT DISC** (LF p. 28) **Botón <b>INFO** ( $\mathbb{Z}$  p. 20)
- **18 Botón PLAY/REC** ( $x$  p. 18, 19, 21, 22)
- $\circledR$  Luz LED ( $\circledR$  p. 20)
- <sup>(18</sup> Sensor remoto
- <sup>19</sup> Obietivo
- 6 Micrófono estéreo
- <sup>21</sup> Conector de CC
- 29 Botón **START/STOP** ( $\mathbb{Z}$  p. 18)
- 23 Conector AV ( $\mathbb{CP}$  p. 25, 29)
- @ Conector USB ( $\mathbb{F}$  p. 27, 31)
- <sup>3</sup> Zócalo de fijación del trípode
- <sup>®</sup> Ranura para la tarieta microSD
- $@$  Botón de liberación de la batería

# **Mando a distancia**

- Q Ventana de transmisión del haz de infrarrojos
- R Botones **ZOOM** (**T**/**W**) (ampliación/reducción)
- **B** Botón arriba
- **O** Botón de salto hacia atrás
- **O** Botón izquierda
- **G** Botón atrás
- W Botón **PLAYLIST**
- X Botón **START/STOP**
- **@ Botón S.SHOT (SNAPSHOT)**
- Z Botón **INFO**
- a Botón de salto hacia adelante
- b Botón **PLAY/PAUSE/SET**
- **B** Botón derecha
- d Botón siguiente
- **®** Botón abaio
- f Botón **INDEX**\*
- g Botón **DISP**

\* Cada vez que se pulsa **INDEX**, la pantalla cambia como se muestra abajo:

#### $Modo$   $\mathbf{L}$ .

Pantalla de índice ↔ Pantalla de índice de grupos

#### $Modo$   $\Box$

Pantalla de índice ↔ Pantalla de índice de fechas

# **Instalación en trípode**

Encaje el orificio para perno de la videocámara con el perno del trípode y el zócalo de fijación con el tornillo; a continuación, gire la videocámara a la derecha para montarla en el trípode.

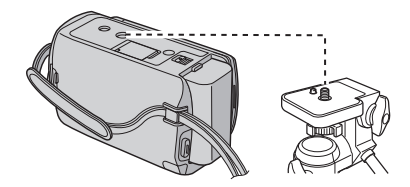

#### **NOTA**

No utilice el trípode en superficies inestables o desniveladas. La videocámara podría caer y sufrir una avería grave.

# <span id="page-55-0"></span>**Indicaciones en la pantalla LCD**

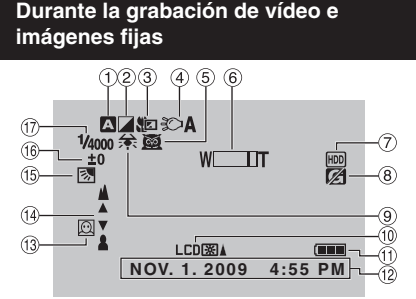

- $<sup>1</sup>$  Indicador de modo de grabación</sup> seleccionado ( $\mathbb{F}$  p. 23)
	- @: Modo automático
	- M: Modo manual
- 2 Indicador de modo de efectos especiales
- 3 Indicador de modo telemacro
- $\circled{4}$  Indicador de luz LED ( $\circled{r}$  p. 20)
- & Indicador de selección de escena
- $\overline{6}$  Indicador de zoom ( $\overline{z}$  p. 20)
- ) Indicador de soporte de grabación
- <sup>8</sup> Indicador de detección de caída (Aparece si [SENSOR DE GRAVEDAD] está ajustado en [OFF].)
- <sup>9</sup> Indicador de balance de blancos
- $@$  Indicador de retroiluminación de la pantalla
- $<sup>1</sup>$  Indicador de batería</sup>
- $\circledR$  Fecha/hora ( $\circledR$  p. 15)
- $\circledR$  Indicador de detección de cara ( $\circledR$  p. 18, 19)
- 0 Indicador de ajuste de enfoque manual
- **16 Indicador de compensación de contraluz**
- 2 Indicador de control de brillo

.: Indicador de control de área de fotometría 3 Velocidad de obturación

### **Sólo durante la grabación de vídeo**

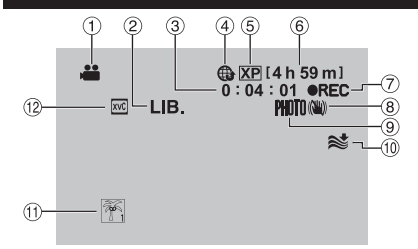

- ! Indicador de modo
- $(2)$  Indicador del modo EXPORT ( $x = p$ . 35)
- **3** Contador
- $\circledA$  Indicador de modo de carga ( $\circledB$  p. 36)
- & Calidad de vídeo
- <sup>6</sup> Tiempo restante
- ) MREC : (Aparece durante la grabación.)  $\bigcirc$ II: (Aparece durante el modo de espera de grabación.)
- <sup>8</sup> Indicador de Estabilizador de imagen digital (DIS) (Aparece si [DIS] está ajustado en [OFF].)
- $\circledcirc$  Indicador de disparo ( $\circledcirc$  p. 18)
- , Indicador de reducción de viento
- $0$  Indicador de evento
- . x.v.Color™

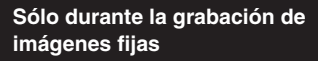

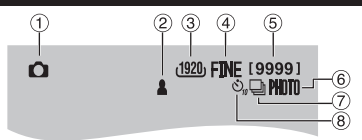

- ! Indicador de modo
- $\oslash$  Indicador de enfoque ( $\simeq$  p. 19)
- 3 Tamaño de imagen
- % Calidad de imagen: FINE (fina) o STD (estándar)
- & Número restante de tomas
- $\circledcirc$  Indicador de disparo ( $\circledcirc$  p. 19)
- ) Indicador de modo de obturación
- <sup>8</sup> Indicador de temporizador

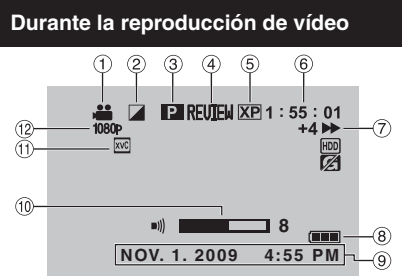

- ! Indicador de modo
- 2 Indicador de efectos de cortinilla/fundido
- $\circled{3}$  Indicador de reproducción de lista de reproducción (Aparece al reproducir una lista de reproducción.)
- $\circled{4}$  Indicador de revisión rápida ( $\circled{r}$  p. 18)
- & Calidad de vídeo
- $(6)$  Contador
- ) Modo de reproducción
	- $\blacktriangleright$  : Reproducción
	- $\blacksquare$ : Pausa
	- $\blacktriangleright$ : Búsqueda hacia adelante
	- J : Búsqueda hacia atrás
	- **II** ⊳ : Cámara lenta hacia adelante

PQ: Cámara lenta hacia atrás (El número de la izquierda indica la velocidad.)

- $\circ$  Indicador de batería
- $\circledcirc$  Fecha/hora ( $\circledcirc$  p. 15)
- $%$  Indicador de nivel de volumen
- x.v.Color™
- <sup>(2)</sup> Salida con 1080p

### **Durante la reproducción de imágenes fijas**

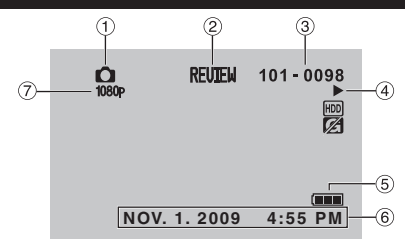

- ! Indicador de modo
- $(2)$  Indicador de revisión rápida ( $\mathbb{Z}$  p. 19)
- <sup>3</sup> Número de carpeta o archivo
- % Indicador de reproducción automática de las imágenes
- & Indicador de batería
- $6$  Fecha/hora ( $x$  p. 15)
- ) Salida con 1080p

#### <span id="page-56-0"></span>**Cambio de modo de indicación en la pantalla LCD**

Cada vez que se toca **DISPLAY**, las indicaciones de la pantalla LCD cambian del siguiente modo:

En modo de grabación: Todas las indicaciones/Indicaciones de las funciones seleccionadas En modo de reproducción: Todas las indicaciones/Sólo la fecha y la hora/Sin indicaciones

# <span id="page-57-0"></span>**Accesorios**

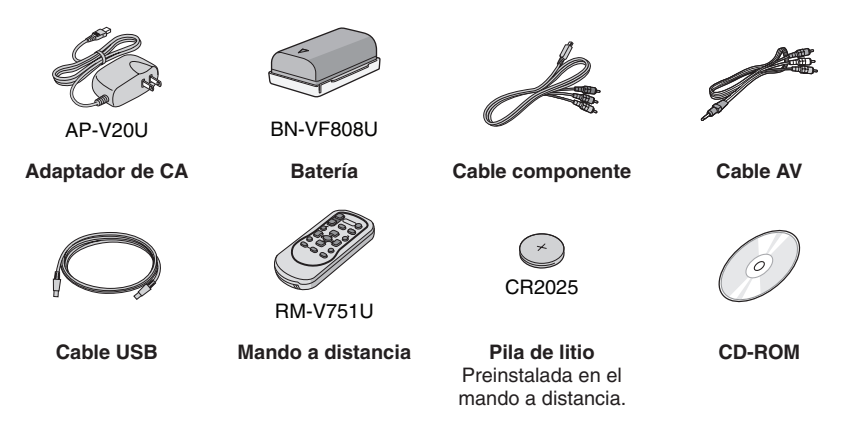

#### **NOTA**

Asegúrese de utilizar los cables suministrados para las conexiones. No utilice ningún otro cable.

# **Preparación del mando a distancia**

El mando a distancia se suministra con una pila instalada. Antes de su uso, retire el plástico de aislamiento.

### **Área efectiva del haz de infrarrojos Para volver a insertar la pila**

#### **Sensor remoto**

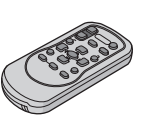

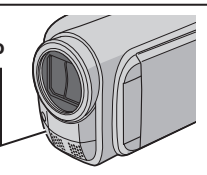

Distancia efectiva: Máx. 5 m

#### **NOTA**

El haz transmitido no será efectivo o puede provocar un funcionamiento incorrecto si el sensor remoto está expuesto a la luz directa del sol o a un foco de luz muy potente.

Presione la pestaña de cierre para extraer el soporte de la pila.

### **Pestaña de cierre**

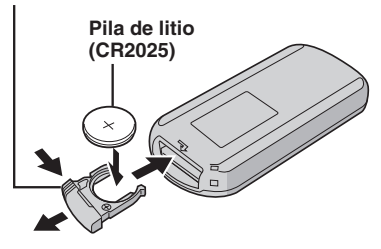

# <span id="page-58-0"></span>**Ajustes preliminares necesarios**

# **Carga de la batería**

- **1 Cierre la pantalla LCD para apagar la videocámara.**
- **2 Instale la batería y conecte el adaptador de CA.**

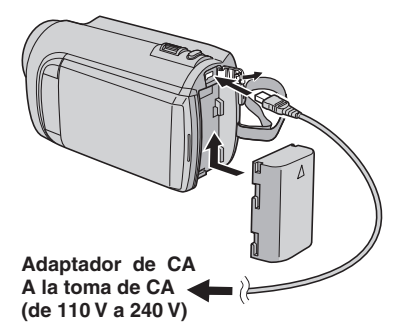

- La luz de alimentación/carga parpadea para indicar que la carga se ha iniciado.
- La carga finaliza cuando la luz se apaga.
- **Para comprobar la carga restante de la batería**

Vea la página 20.

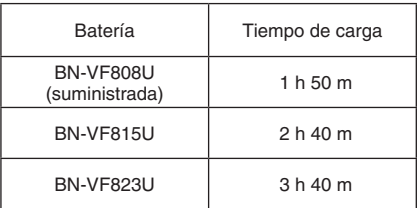

**Para extraer la batería**

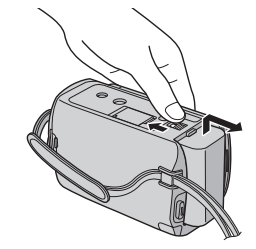

# **NOTA**

- La videocámara también se puede usar con sólo el adaptador de CA.
- El tiempo de grabación real puede reducirse en función del entorno de grabación, como cuando se graban escenas con un sujeto en movimiento rápido.
- No estire ni doble el enchufe o el cable del adaptador de CA. Se podría dañar el adaptador de CA.

# **Ajuste de la fecha/hora**

- **1 Abra la pantalla LCD para encender la videocámara.**
- **2 Toque MENU.**
- **3 Seleccione [CONFIG. PANTALLA].**

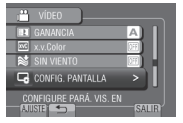

**4 Seleccione [AJUS.RELOJ].**

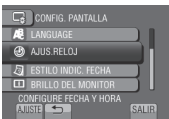

# <span id="page-59-0"></span>**Ajustes preliminares necesarios (continuación)**

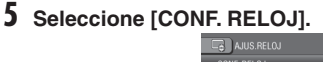

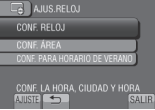

**6 Seleccione la ciudad más cercana a la zona donde vaya a usar la videocámara.**

La zona seleccionada se resalta

Ciudad principal de la zona seleccionada Diferencia horaria con

respecto a GMT

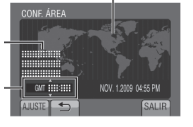

# **7 Seleccione [ON] si el horario de verano está en vigencia.**

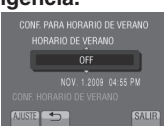

# **8 Ajuste la fecha y la hora.**

Cambie el ajuste utilizando el sensor táctil y seleccione  $[\rightarrow]$  para ajustar.

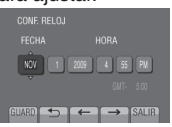

# **9 Seleccione [GUARD].**

Para reiniciar el ajuste, seleccione [SALIR].

**Ajuste del reloj a la hora local durante los viajes**

**Después de realizar los pasos 1-4 (** $\text{C}$  **p. 15)** 

**5 Seleccione [CONF. ÁREA].**

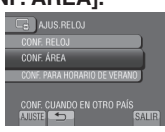

**6 Seleccione la ciudad más cercana a la zona del viaje.**

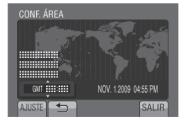

- **Para volver a la pantalla anterior** Seleccione **b**.
- **Para salir de la pantalla** Seleccione [SALIR].

# **Ajuste del idioma**

El idioma en el que se muestra la información de la pantalla puede cambiarse.

- **1 Abra la pantalla LCD para encender la videocámara.**
- **2 Toque MENU.**
- **3 Seleccione [CONFIG. PANTALLA].**

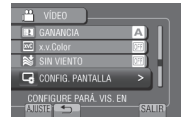

**4 Seleccione [LANGUAGE].**

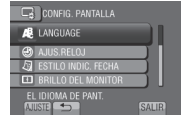

- **5 Seleccione un idioma.**
- **Para volver a la pantalla anterior** Seleccione  $\blacktriangle$ .
- **Para salir de la pantalla** Seleccione [SALIR].

# <span id="page-60-0"></span>**Otros ajustes**

# **Uso de una tarjeta microSD**

La videocámara está preajustada de fábrica para grabar en el disco duro integrado. El soporte de grabación se puede cambiar por una tarjeta microSD.

- Se ha confirmado el funcionamiento con las siguientes tarietas microSD.
	- Panasonic
	- TOSHIBA
	- SanDisk
	- ATP

#### **Grabación de vídeo:**

Tarjeta microSDHC compatible de clase 4 o superior (de 4 GB a 8 GB) Para el modo UXP, utilice la clase 6 o superior.

#### **Grabación de imágenes fijas:**

Tarjeta microSD (de 256 MB a 2 GB) o tarjeta microSDHC (de 4 GB a 8 GB)

- Si se utilizan otros soportes, pueden producirse errores en la grabación de datos o pueden perderse datos ya grabados.
- Las MultiMediaCards no son compatibles.
- Puede que no se graben datos de vídeo en tarjetas microSD en que ya se hayan grabado datos de vídeo mediante dispositivos de otros fabricantes.

#### **Inserte una tarjeta microSD**

#### **Preparativos:**

Cierre la pantalla LCD para apagar la videocámara.

- **1 Abra la tapa de la tarjeta microSD.**
- **2 Inserte firmemente la tarjeta por su lado recortado.**

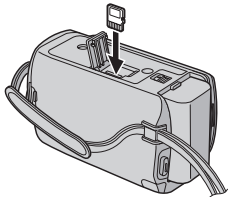

**3 Cierre la tapa de la tarjeta microSD.**

#### **Para extraer la tarjeta microSD** Presione la tarjeta microSD una vez. Cuando la tarjeta se expulse parcialmente, extráigala.

### **NOTA**

- La tarjeta microSD sólo se puede insertar y extraer con la cámara apagada. De lo contrario, los datos de la tarjeta podrían dañarse.
- No toque el terminal de la parte posterior de la etiqueta.

**Cambio del soporte de grabación**

### **Ajuste [SOPORTE GRAB. VÍDEO] y [SOPORTE GRAB. IMAGEN] en [SD].**

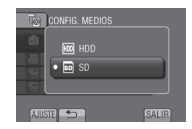

**Formateo de una tarjeta microSD cuando se utiliza por primera vez**

**Seleccione [FORMATEAR TARJETA SD] para formatear la tarjeta.**

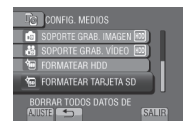

# <span id="page-61-0"></span>**Grabación de archivos**

# **Grabación de vídeo**

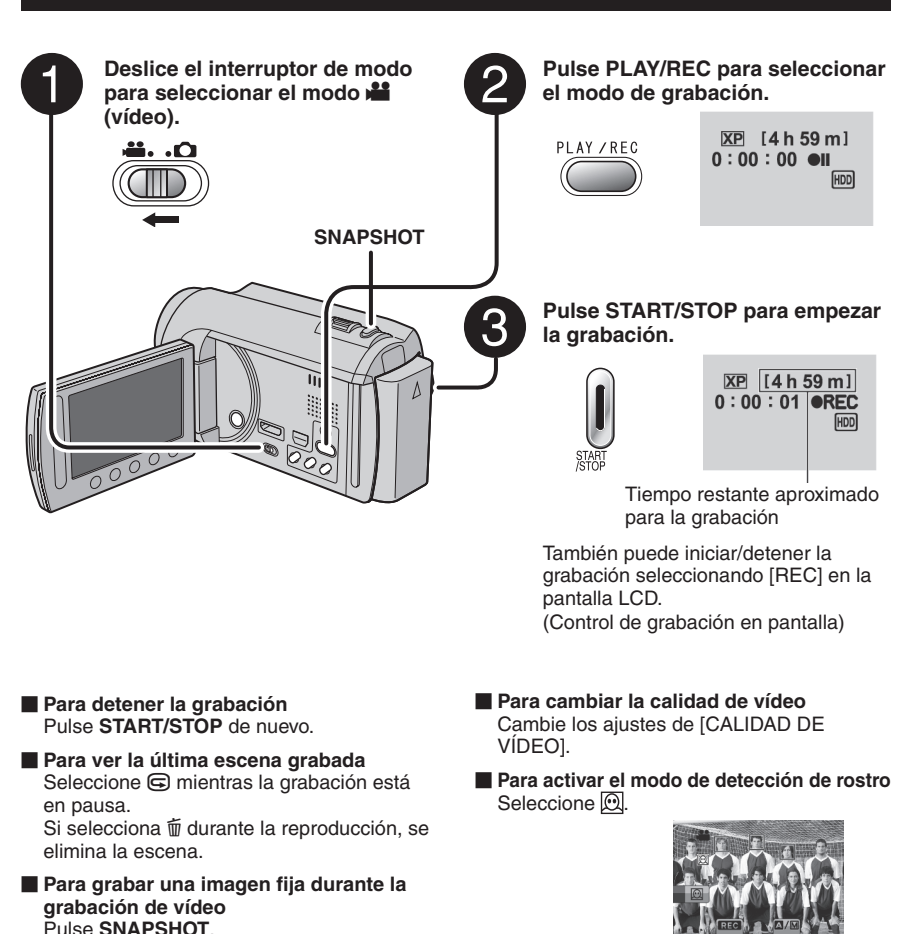

#### **NOTA**

- El modo de grabación de vídeo se selecciona automáticamente al apagar la videocámara y volverla a encender.
- Si no se realiza ninguna operación durante 5 minutos cuando la videocámara está encendida, ésta se apaga automáticamente para ahorrar energía.
- No mueva ni sacuda la videocámara bruscamente durante la grabación. De lo contrario, puede que se grabe el sonido (zumbido) de la unidad de disco duro.
- $\bullet$  Si se pone la pantalla LCD al revés, no se muestra  $\lbrack \odot \rbrack$ . Cambie el ajuste cuando la pantalla LCD se encuentre en la posición normal.

# <span id="page-62-0"></span>**Grabación de imágenes fijas**

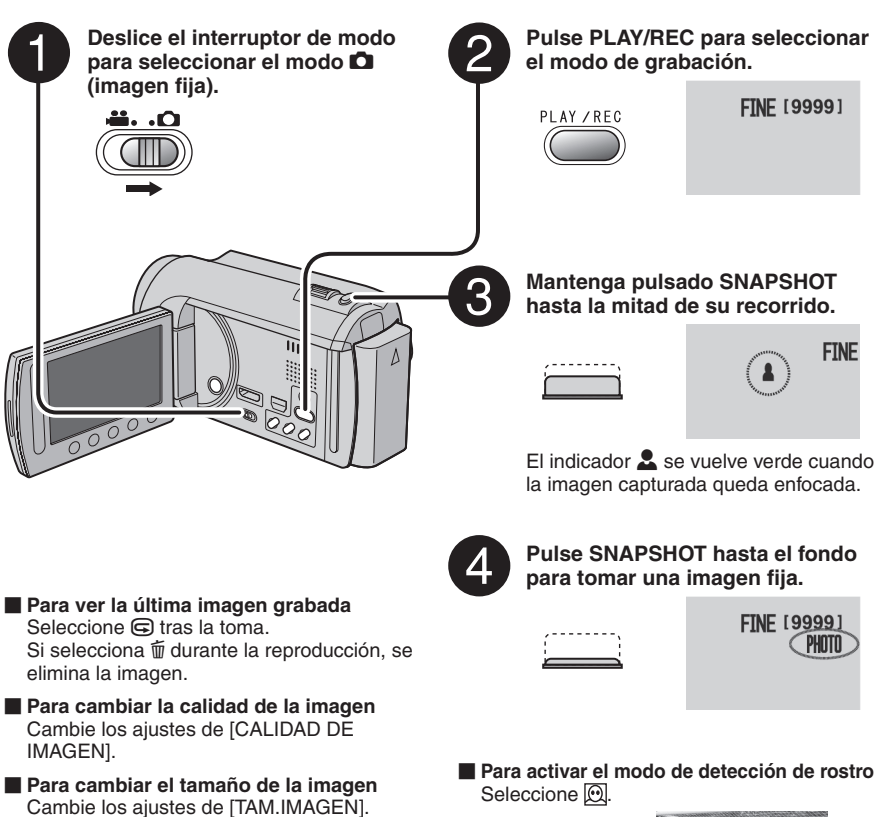

**Para grabar imágenes fijas continuamente** Ajuste [TOMA CONTINUA] en [MODO DE CAPTURA].

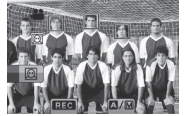

# **NOTA**

- El Estabilizador de imagen digital (DIS) no funciona durante la grabación de imágenes fijas.
- Si no se realiza ninguna operación durante 5 minutos cuando la videocámara está encendida, ésta se apaga automáticamente para ahorrar energía.
- Las imágenes fijas grabadas en tamaño 16:9 pueden imprimirse con los lados recortados. Compruebe si en su establecimiento habitual pueden imprimir imágenes de tamaño 16:9.
- Si se pone la pantalla LCD al revés, no se muestra . Cambie el ajuste cuando la pantalla LCD se encuentre en la posición normal.

# <span id="page-63-0"></span>**Grabación de archivos (continuación)**

# **Zoom**

### **Preparativos:**

- Seleccione el modo  $\blacksquare$  o  $\blacksquare$ .
- Seleccione el modo de grabación.

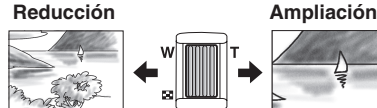

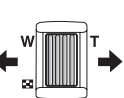

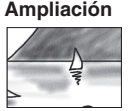

**W**: Gran angular **T**: Telefoto

También puede reducir/ampliar seleccionando [W] o [T] en la pantalla LCD. (Control de zoom en pantalla)

Porcentaje de zoom (preajuste de fábrica)

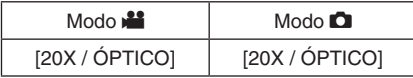

### **Para cambiar el alcance máximo del zoom (Sólo modo** !**)**

Cambie los ajustes de [ZOOM].

### **NOTA**

La filmación en macro (acercándose hasta unos 5 cm del sujeto) es posible cuando la palanca del zoom está totalmente ajustada en **W**.

# **Luz LED**

### **Preparativos:**

- $\bullet$  Seleccione el modo  $\mathbf{H}$  o  $\mathbf{\Omega}$ .
- Seleccione el modo de grabación.

# **1 Toque MENU.**

- **2 Seleccione [ILUMINACIÓN].**
- **3 Seleccione el ajuste que desee.**

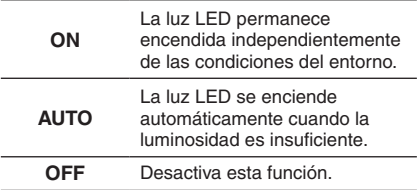

# **Comprobación de la carga restante de la batería**

### $Modo$  $\mathbf{H}$ :

**Pulse INFO dos veces o pulse INFO y**  seleccione **iii.** 

 $Modo$   $\Box$ : **Pulse INFO.**

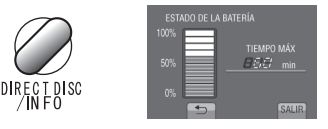

#### **Para salir de la pantalla** Seleccione [SALIR] o pulse **INFO**.

### **NOTA**

El tiempo de grabación restante sólo debe utilizarse a modo orientativo. Se muestra en unidades de 10 minutos.

# **Comprobación del espacio restante en el soporte de grabación**

### **Preparativos:**

- Seleccione el modo  $\mathbf{L}$ .
- Seleccione el modo de grabación.

# **Pulse INFO.**

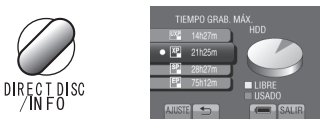

El tiempo máximo de grabación se muestra para cada modo de calidad de vídeo.

### **Para cambiar la calidad de vídeo**

- 1) Seleccione la calidad de vídeo.
- 2) Seleccione [AJUSTE].
- **Para salir de la pantalla** Seleccione [SALIR].

# <span id="page-64-0"></span>**Reproducción de archivos**

# <span id="page-64-1"></span>**Reproducción de vídeo**

 $\triangleleft$  I  $/$  I  $\triangleright$  un rato.

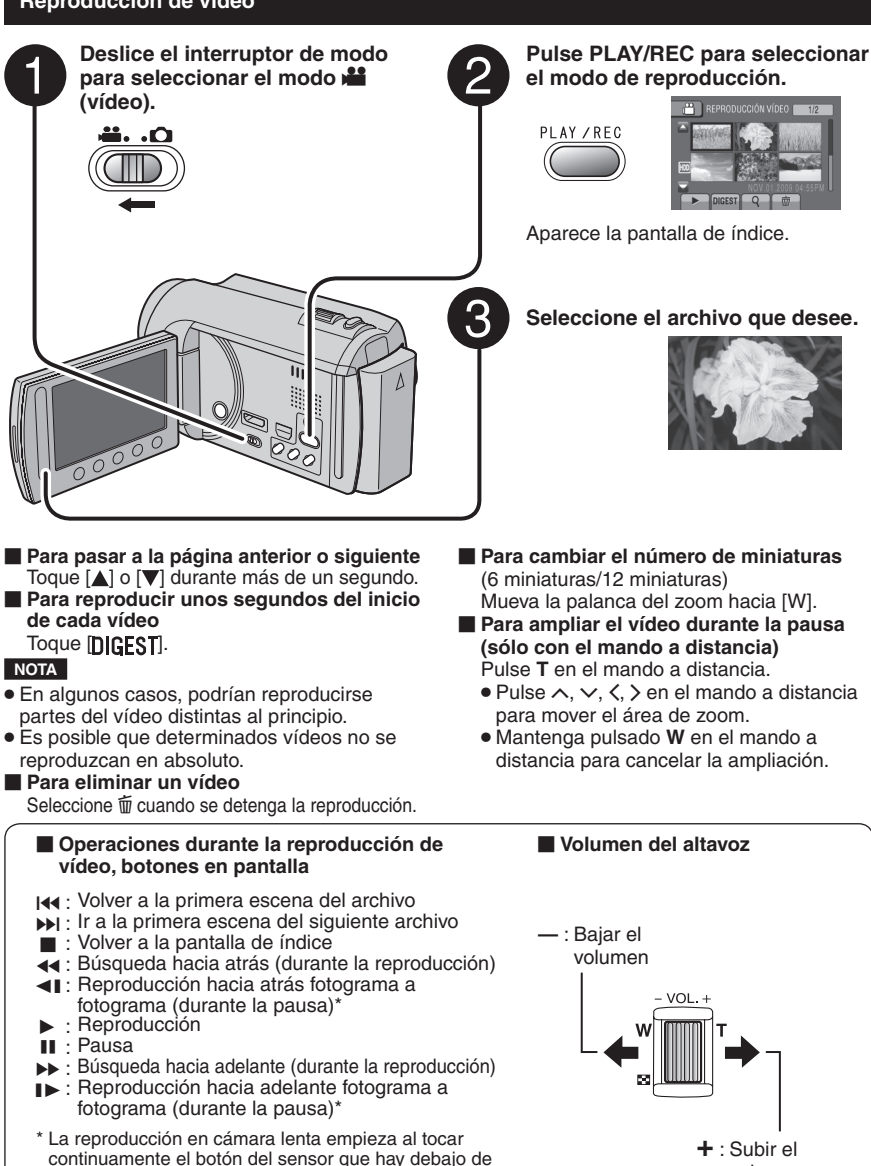

volumen

# <span id="page-65-0"></span>**Reproducción de archivos (continuación)**

<span id="page-65-1"></span>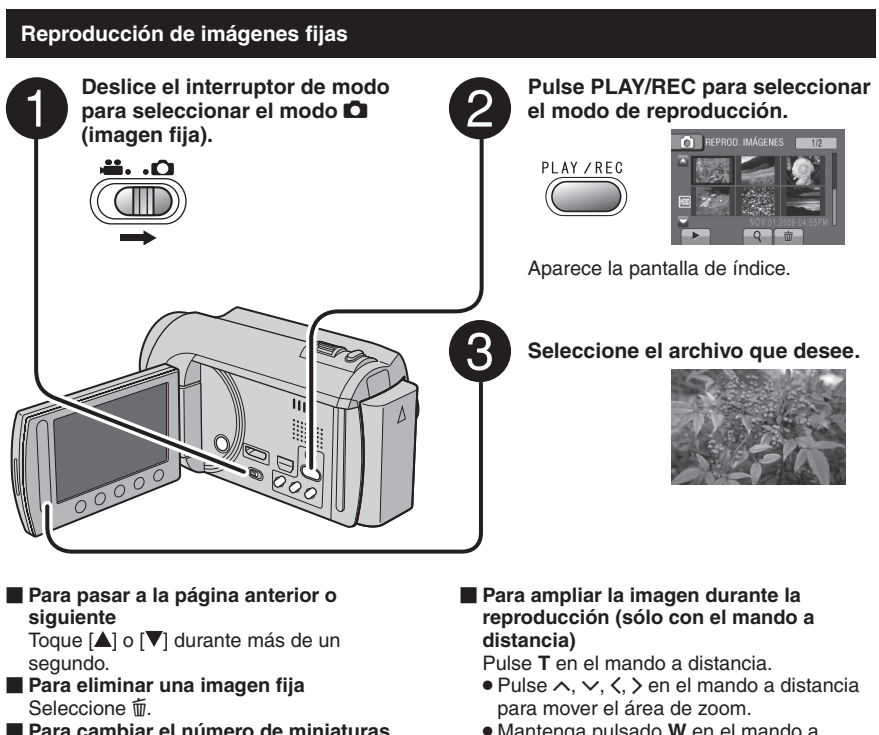

- **Para cambiar el número de miniaturas** (6 miniaturas/12 miniaturas) Mueva la palanca del zoom hacia [W].
- Mantenga pulsado **<sup>W</sup>** en el mando a distancia para cancelar la ampliación.

#### **Operaciones durante la reproducción de imágenes fijas, botones en pantalla**

- ← : Cambiar el orden de la reproducción automática hacia atrás
- $\blacktriangleright$ : Cambiar el orden de la reproducción automática hacia adelante
- $\blacksquare$  : Volver a la pantalla de índice
- N : Ver el archivo anterior
- $\blacktriangleright$   $\cdot$  Iniciar la reproducción automática
- **II** : Finalizar la reproducción automática
- O : Ver el archivo siguiente

# <span id="page-66-0"></span>**Grabación manual**

El modo de grabación manual permite ajustar manualmente el enfoque, el brillo de la pantalla, etc.

# **Cambio al modo de grabación manual**

### **Preparativos:**

- Seleccione el modo  $\blacksquare$  o  $\blacksquare$ .
- Seleccione el modo de grabación.

# **Seleccione [A/M] dos veces.**

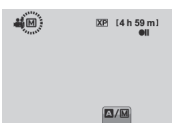

**Para regresar al modo de grabación automático**

Seleccione [A/M] para que aparezca el indicador **A**.

# **Ajuste manual en el menú**

**En el modo de grabación manual:** 

- **1 Toque MENU.**
- **2 Seleccione [AJUSTE MANUAL].**

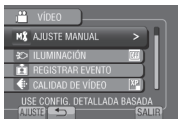

**3 Seleccione el menú que desee.**

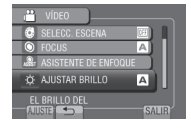

**4 Seleccione el ajuste que desee.**

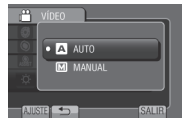

Según los ajustes que seleccione, podrá ajustar el valor mediante el sensor táctil.

- **Para volver a la pantalla anterior** Seleccione  $\blacktriangle$ .
- **Para salir de la pantalla** Seleccione [SALIR].

# <span id="page-67-0"></span>**Visualización de archivos en un televisor**

Esta videocámara está diseñada para ser utilizada con señales de televisión en color de tipo NTSC o de alta definición. No se puede usar con un televisor de otra norma.

# **Conexión con el televisor**

Los vídeos se pueden emitir por el conector HDMI, el conector COMPONENT o el conector AV. Seleccione el conector que se adecue mejor a su televisor.

### **Preparativos:**

Apague todas las unidades.

#### **Para realizar la conexión con el miniconector HDMI**

Le recomendamos utilizar el cable HDMI de categoría 2 (cable de alta velocidad).

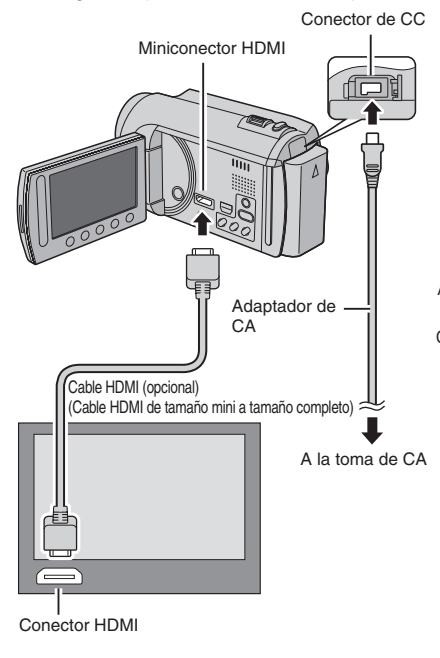

### **NOTA**

- Al realizar la conexión con el cable HDMI, la imagen o el sonido podrían no emitirse correctamente en el televisor según el televisor conectado. En tales casos, realice las siguientes operaciones.
	- 1) Desconecte el cable HDMI y vuelva a conectarlo.
	- 2) Apague la videocámara y vuelva a encenderla.

### **Para realizar la conexión con el conector COMPONENT**

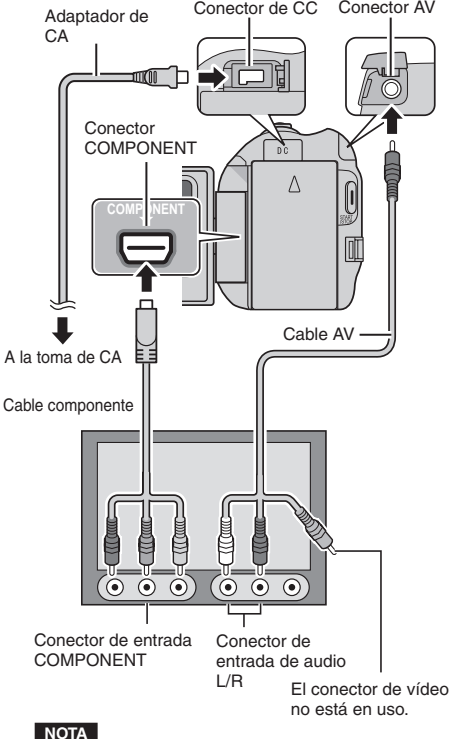

Cambie los ajustes de [SALIDA COMPONENTES] de acuerdo con la conexión.

<span id="page-68-0"></span>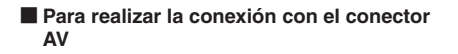

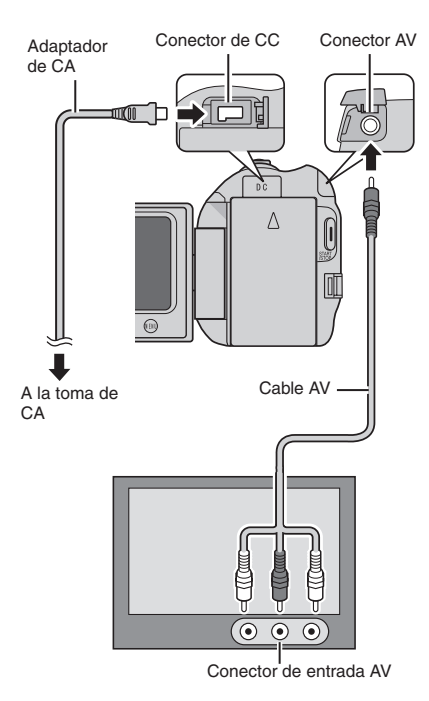

### **NOTA**

Cambie los ajustes de [SALIDA DE VÍDEO] de acuerdo con el tamaño de la pantalla de su televisor.

# **Operación de reproducción**

**Una vez realizada la conexión con el televisor**

- **1 Encienda la videocámara y el televisor.**
- **2 Ajuste el televisor en el modo de vídeo.**
- **3** (Sólo si conecta la videocámara a la grabadora de vídeo/DVD) **Encienda la grabadora de vídeo/DVD y ajústela al modo de entrada AUX.**
- **4 Inicie la reproducción en la videocámara. (**Z **p. [21](#page-64-1), [22](#page-65-1))**
- **Para ver en el televisor la visualización en pantalla de la videocámara** Ajuste [VER EN TV] en [ON].

### **NOTA**

Si se ha grabado el vídeo con x.v.Color™ ajustado en [ON], cambie el ajuste x.v.Color™ en el televisor. Para obtener más información, consulte el manual de instrucciones del televisor.

# <span id="page-69-0"></span>**Gestión de archivos**

#### **PRECAUCIÓN**

No extraiga el soporte de grabación ni realice ninguna otra operación (por ejemplo, apagar la alimentación) mientras se accede a los archivos. Asimismo, asegúrese de utilizar el adaptador de CA suministrado, ya que los datos del soporte de grabación se pueden dañar si la batería se agota durante la operación. Si los datos del soporte de grabación se dañan, deberá formatear el soporte de grabación para volver a usarlo.

### **Captura de una imagen fija de un vídeo**

Puede capturar la escena deseada de un vídeo grabado y guardarla como imagen fija.

#### **Preparativos:**

- Seleccione el modo  $\blacksquare$ .
- Seleccione el modo de reproducción.

### **Pulse SNAPSHOT cuando la reproducción esté en pausa.**

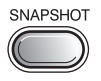

#### **NOTA**

- Las imágenes fijas capturadas se guardan con una resolución de 1920 x 1080. La imagen se puede alargar en sentido horizontal o vertical dependiendo de la calidad del archivo de vídeo de origen.
- La función de toma continua no se puede utilizar para capturar imágenes.
- No es posible capturar vídeo durante la reproducción.

# **Eliminación de archivos**

- Los archivos protegidos no se pueden eliminar. Para eliminarlos, primero debe anular la protección.
- Una vez eliminados, los archivos no se pueden restaurar. Compruebe los archivos antes de eliminarlos.

#### **Preparativos:**

- $\bullet$  Seleccione el modo  $\bullet$  o  $\bullet$ .
- Seleccione el modo de reproducción.
- **1 Toque MENU.**

# **2 Seleccione [ELIMINAR].**

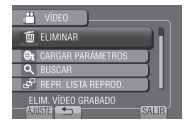

**Eliminación del archivo visualizado**

**Después de realizar los pasos 1-2**

# **3 Seleccione [ACTUAL].**

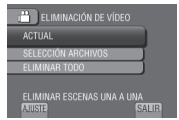

**4 Seleccione [SÍ].**

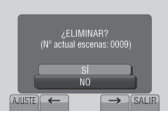

Se puede seleccionar el archivo anterior o siguiente seleccionando  $\leftarrow$  o  $\rightarrow$ .

**Para salir de la pantalla** Seleccione [SALIR].

# <span id="page-70-0"></span>**Copia de archivos**

# **Tipos de copia y dispositivos conectables**

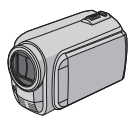

### **La videocámara**

Se pueden copiar archivos entre la unidad de disco duro y la tarjeta microSD en la propia videocámara.

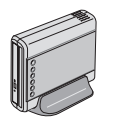

# **Grabadora de DVD CU-VD50/CU-VD3**

Se pueden copiar en discos archivos grabados en esta videocámara.

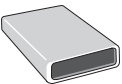

#### **Grabadora de BD LaCie Nº de modelo 301828**

Se pueden copiar en discos archivos grabados en esta videocámara.

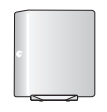

#### **Unidad de disco duro externa USB**

Se pueden copiar en una unidad de disco duro externa USB archivos grabados en esta videocámara.

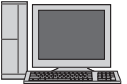

# **PC**

Puede copiar los archivos de la videocámara a un disco mediante un PC.

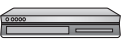

#### **Grabadora de vídeo/DVD**

Se pueden copiar en una grabadora de vídeo/DVD vídeos grabados en esta videocámara.

### **NOTA**

- **•** Se recomienda utilizar la grabadora de DVD JVC (CU-VD50/CU-VD3). Si se utiliza el modelo CU-VD20 o CU-VD40, el tiempo de grabación puede tardar aprox. 2 veces más que el tiempo indicado en el manual de instrucciones de la grabadora de DVD.
- Unidad de disco duro externa USB recomendada

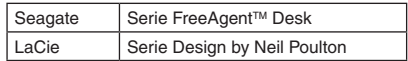

**•** No se puede utilizar unidad de disco duro externa USB con capacidad superior a 2 TB.

# **Uso de una grabadora de BD/DVD**

Se puede hacer una copia de seguridad de los archivos de la videocámara en un disco con una grabadora de BD/DVD.

• Utilice uno de los siguientes métodos para ver el disco. (Si intenta reproducir un disco con un reproductor incompatible, es posible que el disco no pueda extraerse.)

- Reproducción del disco mediante la videocámara.
- Reproducción del disco con una grabadora de BD/DVD.\*
- Reproducción en un PC.\*
- Reproduzca el disco utilizando un reproductor de BD/DVD que admita BD-MV y AVCHD.\*
- El DVD debe finalizarse primero en la videocámara.
- No se pueden reproducir los discos BD/DVD que no se hayan creado con una grabadora de BD/DVD.
- Si se conecta una grabadora de DVD (CU-VD50) a un televisor, se puede reproducir el disco creado sin utilizar la videocámara. Desconecte el cable USB a la hora de reproducir.

# **Conexión con una grabadora de BD/DVD**

# **Preparativos:**

Primero encienda la videocámara y luego encienda la grabadora de BD/DVD.

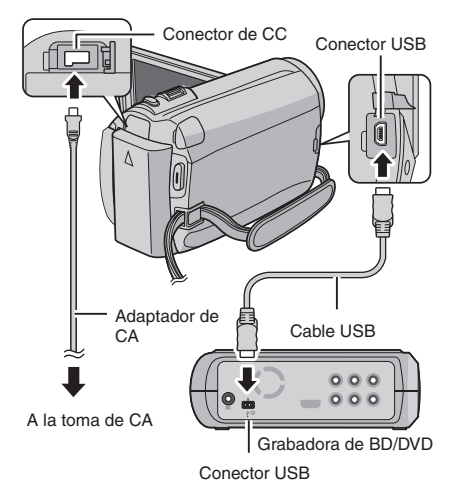

#### **NOTA**

- Consulte también el manual de instrucciones de la grabadora de BD/DVD opcional.
- Cuando conecte a un grabador de DVD, utilice el cable USB suministrado con el grabador de DVD.
- Cuando conecte a un grabador de BD, utilice un cable USB con conectores mini A (macho) y B (macho). Se recomienda QAM0852-001 de JVC (opcional). Con respecto a los detalles, consulte la página 34.

# **Copia de archivos (continuación)**

# **Copia de seguridad de todos los archivos**

### **Preparativos:**

- $\bullet$  Seleccione el modo  $\blacksquare$  o  $\Box$ .
- Seleccione unidad de disco duro o tarjeta microSD.
- Conecte la videocámara a la grabadora de BD/DVD.
- Si utiliza una grabadora de BD, seleccione [CAMBIOAR MEDIO GRAB.] y seleccione el tipo de disco.
- **1 Seleccione [SELECC. ENTRE TODO] (modo** !**) o [GUARDAR TODO] (modo**  #**).**

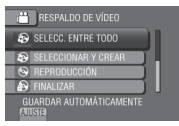

# **2 Seleccione el menú que desee.**

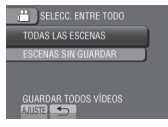

- **• Modo** !**: [TODAS LAS ESCENAS] Modo** #**: [TODAS LAS IMÁGENES]** Se copian todos los archivos del soporte de grabación.
- **• Modo** !**: [ESCENAS SIN GUARDAR] Modo** #**: [IMÁG. NO GUARDADAS]** Los archivos que nunca se han copiado se seleccionan y copian automáticamente.

# **3 Seleccione [EJECUTAR].**

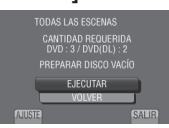

# **4 Seleccione [SÍ] o [NO].**

- •[SÍ]: Muestra las miniaturas por grupo.
- •[NO]: Muestra las miniaturas por fecha o por lista de reproducción.

# **5 Seleccione [EJECUTAR].**

- Los archivos se copian en el disco. Cuando aparezca [HECHO], toque **OK**.
- Si aparece [INSERTAR SIGUIENTE DISCO PULSAR [CANCELAR] PARA ABANDONAR LA CREACIÓN], cambie de disco. Los archivos restantes se copiarán en el segundo disco.
- Para cancelar la copia, seleccione [CANCELAR].

**Copia de archivos de vídeo que nunca se han copiado**

Los archivos que nunca se han copiado en un disco se seleccionan y copian automáticamente.

- **1 Abra la pantalla LCD para encender la videocámara.**
- **2 Pulse DIRECT DISC.**

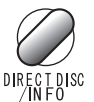

# **3 Seleccione [SÍ] o [NO].**

- •[SÍ]: Muestra las miniaturas por grupo.
- •[NO]: Muestra las miniaturas por fecha o por lista de reproducción.

# **4 Seleccione [EJECUTAR].**

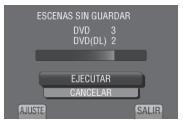

- Se inicia la creación del disco. Cuando aparezca [COMPLETED], toque OK.
- Si aparece [INSERTAR SIGUIENTE DISCO PULSAR [CANCELAR] PARA ABANDONAR LA CREACIÓN], cambie de disco. Los archivos restantes se copiarán en el segundo disco.
- Para cancelar la creación del disco, seleccione [CANCEL].

# **Para salir de la pantalla**

- 1) Seleccione [SALIR].
- 2) Cuando aparezca [¿SALIR?], seleccione [SÍ].
#### <span id="page-72-0"></span>**Copia de archivos en una grabadora de vídeo/DVD**

#### **Preparativos:**

- Cree una lista de reproducción.
- Apague todas las unidades.

#### **Para realizar la conexión con los conectores AV (copia analógica)**

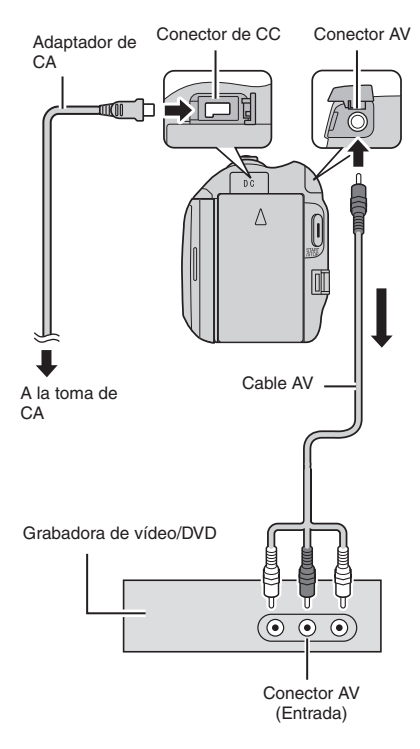

**1 Abra la pantalla LCD para encender la videocámara.**

### **2 Ajuste la grabadora de vídeo/DVD en el modo de entrada AUX.**

Asegúrese de que las imágenes de la videocámara se hayan introducido correctamente en la grabadora de vídeo/ DVD.

#### **3 Reproduzca las listas de reproducción en la videocámara.**

- 1) Toque **MENU**.
- 2) Seleccione [REPROD. COPIA].
- 3) Seleccione la lista de reproducción que desee.
- 4) Seleccione [SÍ]. (Aparece una pantalla negra durante 5 segundos en la primera y en la última escena.)
- **4 En el punto donde desee iniciar la copia, inicie la grabación en la grabadora de vídeo/DVD.**

Consulte el manual de instrucciones de la grabadora de vídeo/DVD.

#### **Para detener la copia**

Detenga la grabación en la grabadora de vídeo/DVD.

**Para ocultar la fecha o los iconos de la pantalla**

Cambie los ajustes de [VER EN TV].

#### **Cambio de modo de indicación en la pantalla LCD**

Cada vez que se toca **DISPLAY**, las indicaciones de la pantalla LCD cambian del siguiente modo:

En modo de grabación: Todas las indicaciones/Indicaciones de las funciones seleccionadas En modo de reproducción: Todas las indicaciones/Sólo la fecha y la hora/Sin indicaciones

# <span id="page-73-0"></span>**Creación de un disco mediante un PC**

Lea, por favor, "Convenio de licencia del software de JVC" de las instrucciones del CD-ROM antes de instalar el software. Es posible copiar los datos de la videocámara y crear un disco utilizando un PC.

#### Q **Instalación de software en el PC**

#### Requisitos del sistema

#### **Windows Vista**

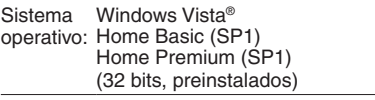

- CPU<sup>.</sup> ® CoreTM Duo a 1,66 GHz o superior (se recomienda Intel® CoreTM 2 Duo a 2,13 GHz o superior)
- RAM: 2 GB como mínimo

#### **Windows XP**

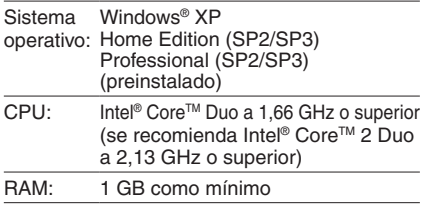

#### **Para comprobar las especificaciones del PC**

Haga clic con el botón secundario del ratón en [Equipo] (o [Mi PC]) en el menú [Inicio] y seleccione [Propiedades].

#### **NOTA**

- Asegúrese de que el PC tiene una unidad de BD/DVD grabable.
- Si el sistema no cumple los requisitos, se recomienda copiar los archivos con la grabadora de BD/DVD.  $(x \ne 0.27)$
- Los usuarios de Macintosh pueden utilizar el software incluido con su Macintosh (iMovie '08, iPhoto) para importar archivos en su equipo.

#### **Preparativos:**

Inserte el CD-ROM suministrado en el PC. En Windows Vista aparece el cuadro de diálogo de reproducción automática.

### **1 Haga clic en [Easy Installation].**

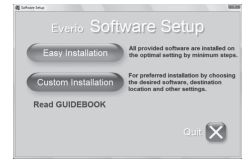

Siga las instrucciones que aparecen en pantalla.

## **2 Haga clic en [Siguiente].**

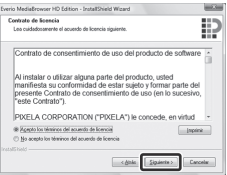

# **3 Haga clic en [Finalizar].**

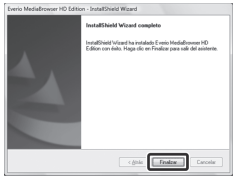

Se crea un icono de Everio MediaBrowser en el escritorio.

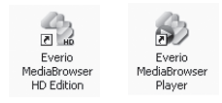

Everio MediaBrowser Player es un software que reproduce discos AVCHD en el PC. (No se pueden reproducir discos DVD.)

#### **Para ver la guía de instrucciones de Everio MediaBrowser**

- 1) Haga doble clic en el icono de Everio MediaBrowser.
- 2) Haga clic en [Ayuda] y luego en [Ayuda de MediaBrowser].

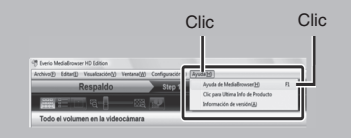

#### <span id="page-74-0"></span>**@** Copia de seguridad en un PC

#### **Preparativos:**

- •Instale el software en el PC.
- Asegúrese de que dispone de suficiente espacio libre en el disco duro del PC.
- Cierre la pantalla LCD para apagar la videocámara.

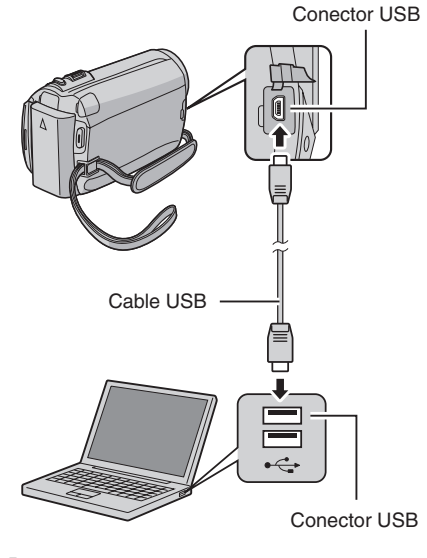

- **1 Abra la pantalla LCD para encender la videocámara.**
- **2 Seleccione [HACER COPIA DE SEGURIDAD].**

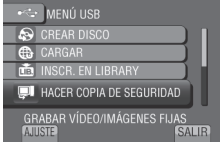

El programa Everio MediaBrowser se inicia en el PC.

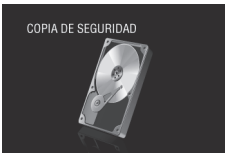

**3 Haga clic en [Todo el volumen en la videocamara] y en [Proximo].**

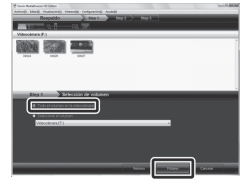

# **4 Haga clic en [Comienzo].**

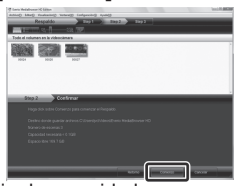

Se inicia la copia de seguridad.

#### **Para desconectar la videocámara del PC**

- 1) Haga clic con el botón secundario del ratón en el icono (Quitar hardware con seguridad) en la barra de tareas y seleccione [Extracción segura de Dispositivo de almacenamiento masivo USB].
- 2) Siga las instrucciones en pantalla y asegúrese de que el dispositivo se pueda quitar de forma segura.
- 3) Desconecte el cable USB y cierre la pantalla LCD.

#### **NOTA**

Se tardará un tiempo en realizar una copia de seguridad de muchos vídeos.

# **Creación de un disco mediante un PC (continuación)**

#### S **Creación de listas personalizadas para organizar los archivos**

Puede elaborar una lista personalizada de ciertos temas (por ejemplo, viajes, certámenes deportivos) e incluir los archivos relacionados con estos temas en la lista personalizada.

#### **Preparativos:**

Realice una copia de seguridad en el PC.

**1 Haga doble clic en el icono y abra el calendario.**

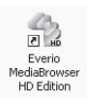

# **2 Seleccione [Solo filmes].**

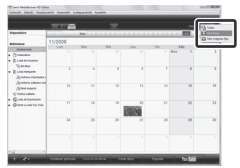

# **3 Haga clic en [+].**

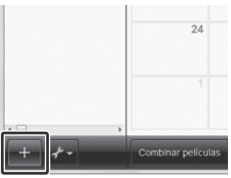

**4 Escriba el nombre de la nueva lista personalizada y haga clic en [Aceptar].**

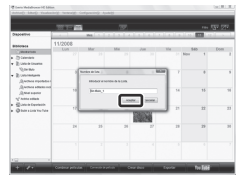

**5 Haga clic en la fecha de grabación.**

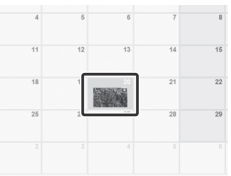

Se muestran los archivos grabados en esa fecha.

**6 Arrastre y suelte los archivos en la lista personalizada.**

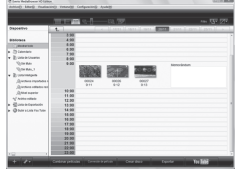

Para agregar más archivos a la lista personalizada, repita los pasos **5** y **6**.

#### $\odot$  Copia de archivos en un disco

Everio MediaBrowser es compatible con 3 formatos de disco. Seleccione el que se adecue mejor a su propósito.

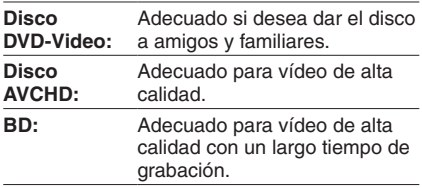

**1 Seleccione la lista personalizada y haga clic en [Crear disco].**

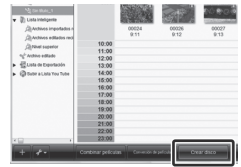

**2 Seleccione el tipo de disco y haga clic en [Proximo].**

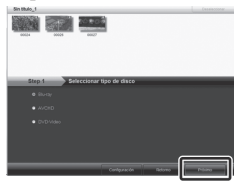

**3 Haga clic en [Selecciona los archivos individualmente ] y haga clic en [Proximo].**

Para añadir todos los archivos a los discos, haga clic en [Seleccionar todos los archivos visualizados] y vaya al paso **5**.

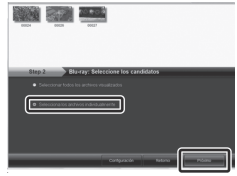

**4 Arrastre y suelte el archivo en la parte inferior y haga clic en [Proximo].**

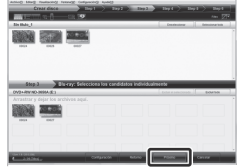

**5 Escriba el nombre del disco, seleccione el estilo del menú superior y haga clic en [Proximo].**

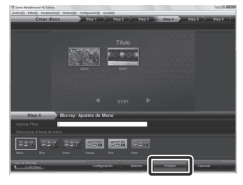

**6 Haga clic en [Comienzo].**

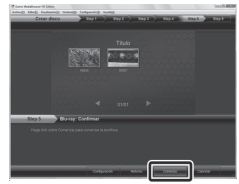

#### **NOTA**

- A la hora de copiar vídeo grabado en modo de grabación UXP para crear un disco AVCHD, es necesario convertir el vídeo al modo de grabación XP antes de copiarlo. Por tanto, su copia puede tardar más tiempo que si se tratara de vídeo grabado en otros modos.
- Use Everio MediaBrowser Player para reproducir el disco. Consulte la ayuda del software Everio MediaBrowser provisto para conocer cómo funciona.
- Para obtener información detallada sobre el funcionamiento de Everio MediaBrowser, haga clic en [Ayuda] y consulte [Ayuda de MediaBrowser].
- Adobe® Reader® debe estar instalado para poder leer [Ayuda de MediaBrowser]. Adobe® Reader® puede cargarse desde el sitio Web de Adobe: http://www.adobe.com
- Para obtener ayuda sobre el funcionamiento del software, consulte la información de soporte.  $(x \neq p. 34)$

# **Creación de un disco mediante un PC (continuación)**

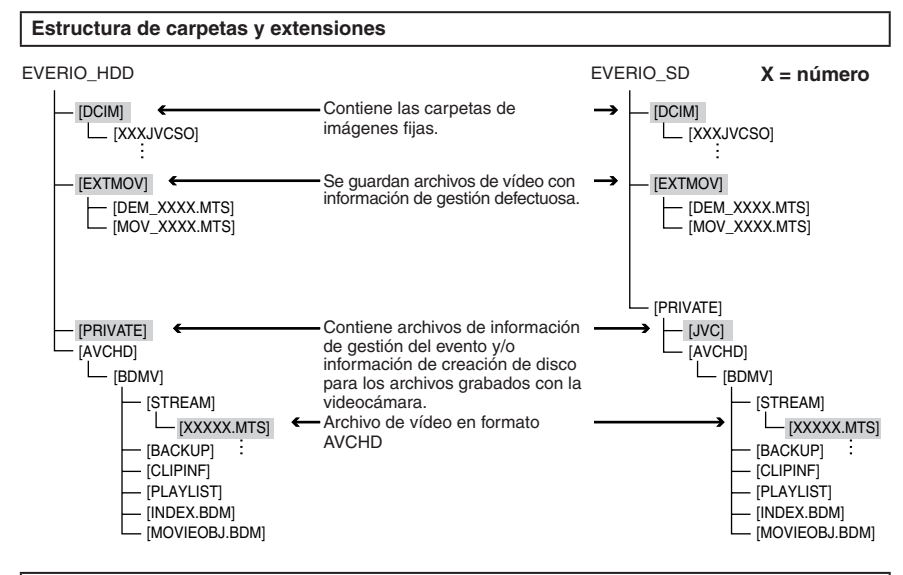

#### **Información de asistencia al cliente**

El uso de este software está autorizado de acuerdo con las condiciones de la licencia de software.

### **JVC**

Cuando se ponga en contacto con la oficina o agencia JVC más cercana de su país (consulte la Red de servicios internacionales JVC en http://www.jvc-victor.co.jp/english/worldmap/index-e.html) para hacer consultas sobre este software, tenga a mano la siguiente información.

- Nombre del producto, modelo, problema, mensaje de error
- PC (fabricante, modelo (sobremesa/portátil), CPU, sistema operativo, memoria (MB), espacio disponible en el disco duro (GB))

Tenga en cuenta que puede tardar un poco responder a sus preguntas según cuál sea el asunto. JVC no puede responder a preguntas relativas al funcionamiento básico del PC o a las especificaciones o el rendimiento del sistema operativo, otras aplicaciones o controladores.

### **Pixela**

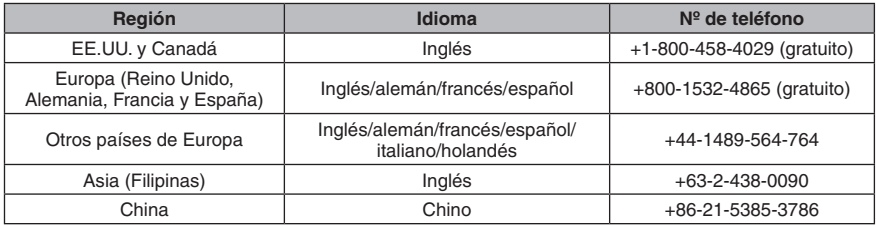

**Página Web:** http://www.pixela.co.jp/oem/jvc/mediabrowser/e/

Consulte en nuestro sitio Web la información y las descargas más recientes.

# <span id="page-78-0"></span>**Utilización con un reproductor multimedia portátil**

### **Activación del modo de exportación**

Los vídeos grabados en el modo de exportación se pueden transferir fácilmente a iTunes®. Todos los archivos con el ajuste de exportación activado se transferirán al PC. Para obtener más información sobre cómo realizar la transferencia, consulte la guía de funcionamiento de MediaBrowser que aparece en el CD-ROM.

#### **Preparativos:**

- Seleccione el modo  $\blacksquare$ .
- Seleccione el modo de grabación.

#### **Pulse EXPORT dos veces.**

EXPORT

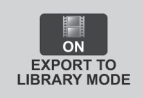

**Para desactivar el modo de exportación** Pulse **EXPORT** dos veces. 

#### **Cambio del ajuste de exportación**

Los vídeos grabados se pueden asignar al ajuste de exportación.

#### **Preparativos:**

- Seleccione el modo  $\mathbf{L}$ .
- Seleccione el modo de reproducción.

# **1 Pulse EXPORT.**

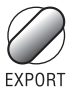

# **2 Seleccione el archivo y elija [ ].**

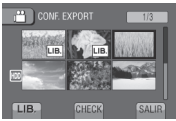

Para comprobar el contenido del archivo, seleccione [CHECK].

**3 Seleccione [SALIR].**

- **Para cancelar el ajuste de exportación** Seleccione el archivo y seleccione **[LIB**] de nuevo.
- **Para salir de la pantalla** 1) Seleccione [SALIR].
	- 2) Seleccione [SÍ].
- **Para confirmar el ajuste de exportación** Pulse **EXPORT** en la pantalla de índice.

#### **Transferencia de los archivos al PC**

#### **Preparativos:**

Instale iTunes® en un PC. http://www.apple.com/itunes/

- **1 Conecte la videocámara al PC con el cable USB.**
- **2 Seleccione [INSCR. EN LIBRALY].**

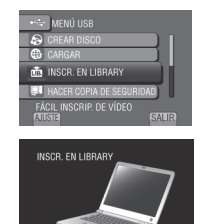

Todos los archivos con el ajuste de exportación activado se transferirán al PC.

**■ Si no puede exportar el archivo a iTunes**<sup>®</sup> Consulte "Q&A", "Información más reciente", "Información de descarga", etc., en [Clic para Ultima Info de Producto] en la ayuda del software Everio MediaBrowser suministrado.

# <span id="page-79-0"></span>**Carga de archivos a sitios Web**

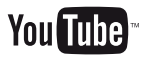

### **Activación del modo de carga**

Tras la grabación se puede cargar rápidamente el archivo a sitios Web creados para compartir vídeos (YouTube™).

#### **Preparativos:**

- Seleccione el modo  $\mathbf{L}$ .
- Seleccione el modo de grabación.

#### **Pulse UPLOAD dos veces.**

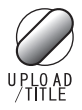

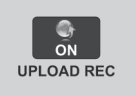

Si graba un archivo con el modo de carga activado, la grabación se detiene automáticamente 10 minutos después de su inicio.

El tiempo restante se muestra en la pantalla LCD.

#### **NOTA**

El modo de carga se desactiva cada vez que termina la grabación.

### **Carga de archivos**

Para obtener más información sobre cómo cargar archivos, consulte la guía de funcionamiento de MediaBrowser que aparece en el CD-ROM.

#### **1 Conecte la videocámara al PC con el cable USB.**

# **2 Seleccione [CARGAR].**

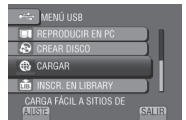

#### **Si no puede cargar el archivo en YouTube™**

- Necesita tener una cuenta en YouTube™ para cargar archivos en YouTube™. Cree su cuenta.
- Consulte "Q&A", "Información más reciente", "Información de descarga", etc., en [Clic para Ultima Info de Producto] en la ayuda del software Everio MediaBrowser suministrado.

# <span id="page-80-0"></span>**Cambio de las configuraciones de menús**

# **1 Toque MENU.**

**2 Seleccione el menú que desee.**

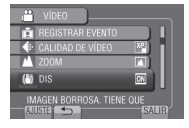

**3 Seleccione el ajuste que desee.**

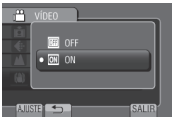

# **Solución de problemas**

Antes de solicitar asistencia técnica, consulte la siguiente tabla. Si las soluciones indicadas en la tabla no ayudan a solucionar el problema, póngase en contacto con el distribuidor JVC o servicio técnico JVC más cercano para obtener ayuda.

También puede consultar el apartado de preguntas más frecuentes de productos nuevos en el sitio Web de JVC.

- **Para volver a la pantalla anterior** Seleccione  $\blacktriangle$ .
- **Para salir de la pantalla** Seleccione [SALIR].

#### **Los siguientes fenómenos no son fallos de funcionamiento.**

- La videocámara se calienta cuando se utiliza de forma prolongada.
- La batería se calienta durante la carga.
- Cuando se reproduce un vídeo, la imagen se detiene momentáneamente o el sonido se interrumpe en las uniones entre escenas.
- La pantalla LCD se muestra roja o negra momentáneamente cuando se graba la luz solar.
- Aparecen puntos negros, rojos, verdes o azules en la pantalla LCD. (La pantalla LCD tiene un porcentaje de píxeles efectivos del 99,99%, pero puede que un 0,01% o menos no lo sean.)

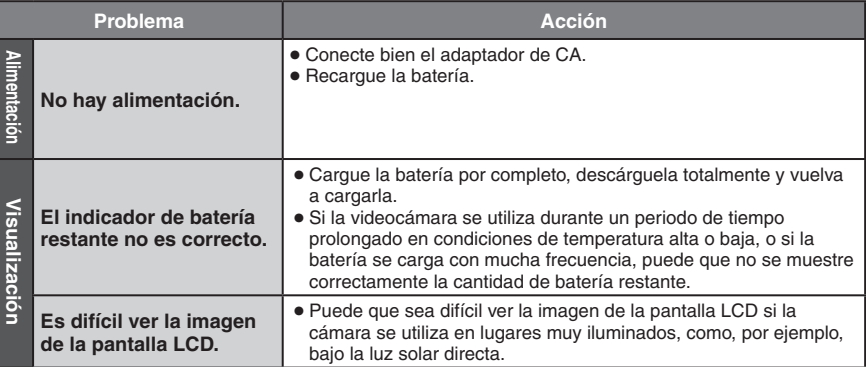

# **Solución de problemas (continuación)**

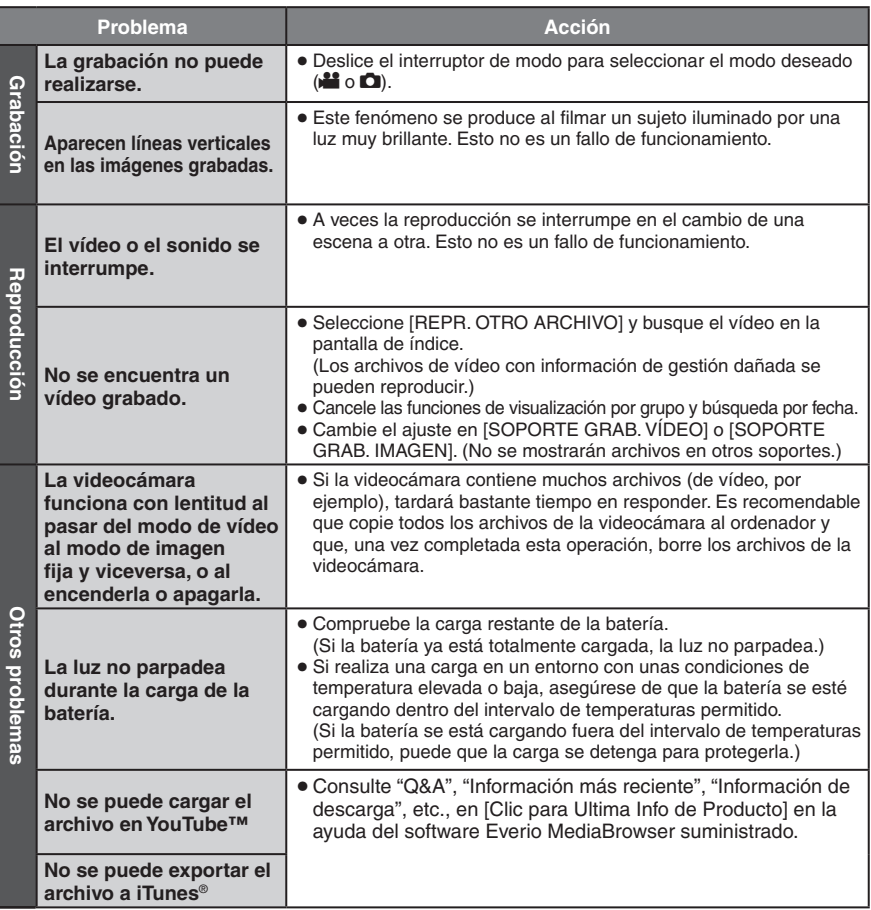

#### **Si se produce un fallo de funcionamiento en la unidad de disco duro**

- ! Ejecute [FORMATEAR HDD]. (Se borrarán todos los datos.)
- 2) Si esto tampoco soluciona el problema, póngase en contacto con el servicio de atención al cliente JVC para solicitar su reparación.

#### **Para reiniciar la videocámara cuando no funciona correctamente**

- $\odot$  Cierre la pantalla LCD y quite la fuente de alimentación (batería o adaptador de CA) de la videocámara y, a continuación, colóquela de nuevo.
- 2 Ejecute [CONFIG. DE FÁBRICA].

# **Indicaciones de advertencia**

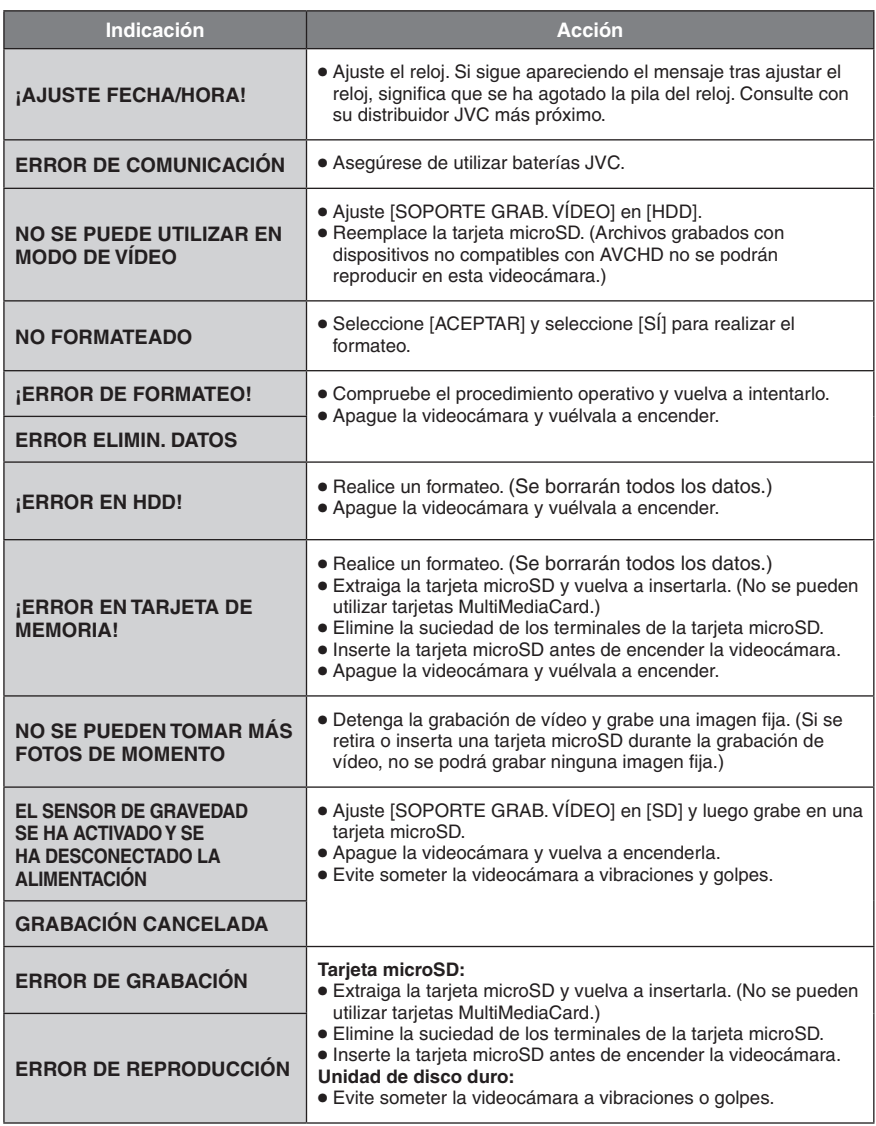

# **Especificaciones**

**Generalidades Fuente de alimentación eléctrica** CC 11 V (con adaptador de CA) CC 7,2 V (con batería) **Consumo eléctrico** Aprox. 3,5 W\* \* Cuando la luz LED está apagada y la luz de fondo de la pantalla está ajustada en modo **IESTÁNDARI.** Consumo de corriente nominal: 1 A **Dimensiones (anchura x altura x fondo)** 53 mm x 68 mm x 113 mm **Peso** Aprox. 325 g Aprox. 370 g (con batería) **Temperatura de funcionamiento**  $0^{\circ}$ C a 40 $^{\circ}$ C **Temperatura de almacenamiento**  $-20^{\circ}$ C a 50 $^{\circ}$ C **Humedad de funcionamiento** 35% a 80% **Cámara/pantalla LCD Fotocaptor** CMOS progresivo de 1/4,1" (3.050.000 píxeles) **Objetivo**  $F$  1,9 a 3,2, f = 2,9 mm a 58,0 mm, objetivo con capacidad de zoom 20:1 **Diámetro del filtro** ø 30,5 mm **Pantalla LCD** Con medida diagonal de 2,7", panel LCD/sistema de matriz activa TFT **Luz LED** Dentro de 1,5 m (distancia de filmación recomendada) **Conectores Salida AV** Salida de vídeo: 1,0 V (p-p), 75  $\Omega$ Salida de audio: 300 mV (rms), 1  $k\Omega$ **HDMI** HDMI™ (V.1.3 con x.v.Color™) **Salida componente** Salida componente Y, Pb, Pr Y: 1.0 V (p-p), 75  $\Omega$ Pb/Pr: 700 mV (p-p), 75  $\Omega$ 

#### **USB**

Mini USB tipo A y B, compatible con USB 2.0 **Adaptador de CA Requisito de alimentación eléctrica**  $CA$  110 V a 240 V $\sim$ , 50 Hz/60 Hz **Salida**  $CC 11 V$ <sub> $---$ </sub>, 1 A **Mando a distancia Fuente de alimentación eléctrica** CC 3 V **Duración de la pila** 1 año aproximadamente (dependiendo de la frecuencia de uso) **Distancia de funcionamiento** Dentro de 5 m **Temperatura de funcionamiento** 0°C a 40°C **Dimensiones (anchura x altura x fondo)** 42 mm x 14,5 mm x 91 mm

#### **Peso**

Aprox. 30 g (con pila)

#### **Imagen fija**

**Formato** JPEG **Tamaño de imagen** 1920 x 1080 1440 x 1080 640 x 480 **Calidad de imagen** FINA / ESTÁNDAR

#### **Vídeo**

**Formato de señal** 1080/60i

**Formato de grabación/reproducción** Vídeo: MPEG-4 AVC/H.264<br>Audio: Dolby Digital (2 cana Dolby Digital (2 canales)

#### **Modo de grabación (vídeo)**

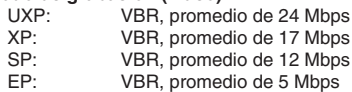

#### **Modo de grabación (audio)**

48 kHz, 256 kbps

El diseño y las especificaciones están sujetas a modificaciones sin previo aviso.

### **h: hora/m: minuto**

### <span id="page-84-0"></span>**Tiempo de grabación aproximado (para vídeo)**

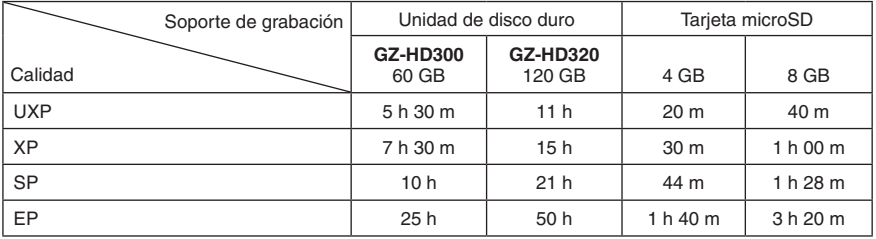

#### **Número aproximado de imágenes (para imágenes fijas)**

La unidad de disco duro puede grabar hasta 9999 imágenes fijas en cualquiera de los dos modos.

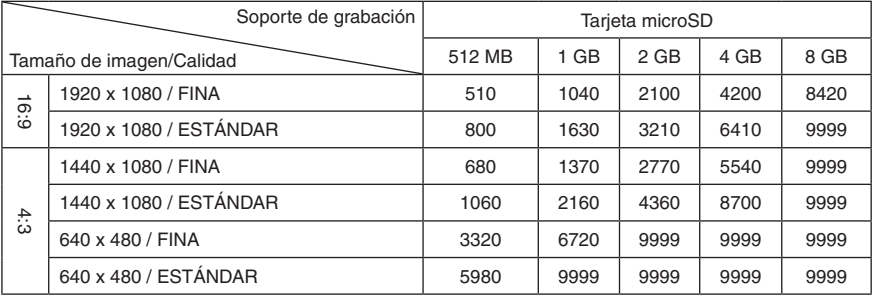

#### **Tiempo de carga/grabación necesario (aprox.)**

### **h: hora/m: minuto**

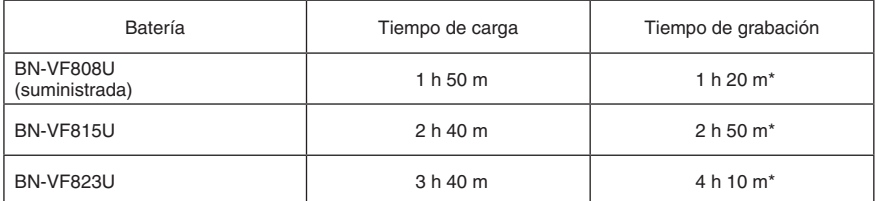

\* Cuando la luz LED está apagada y la luz de fondo de la pantalla está ajustada en modo [ESTÁNDAR].

# <span id="page-85-0"></span>**Precauciones**

### **Adaptador de CA**

#### **Si utiliza el adaptador de CA en países fuera de los EE.UU.**

El adaptador de CA suministrado tiene una función de selección automática de tensión en la escala de corriente alterna de 110 V a 240 V. **USO DEL ENCHUFE ADAPTADOR DE CA** En caso de conectar el cable de alimentación de la unidad a un tomacorriente de CA que no sea de la serie American National Standard C73, emplee un enchufe adaptador de CA, denominado "Siemens Plug", como el mostrado. Consulte con su distribuidor JVC más cercano

para obtener este enchufe adaptador.

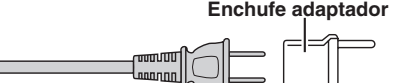

#### **Baterías**

La batería suministrada es una batería de iones de litio. Antes de utilizar la batería suministrada o una batería opcional, lea las precauciones siguientes<sup>.</sup>

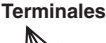

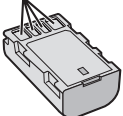

- **• Para evitar riesgos** ... **no** queme la batería. ... **no** provoque cortocircuitos en los terminales. Manténgala alejada de objetos metálicos cuando no se utilice. Durante el transporte, asegúrese de que la tapa de la batería está colocada. Si la tapa de la batería está mal colocada, guarde la batería en una bolsa de plástico.<br> **no** modifique ni desmonte la batería.
- 
- ... **no** exponga la batería a temperaturas superiores a 60°C, puesto que la batería podría calentarse en exceso, explotar o incendiarse.
- ... utilice solamente los cargadores especificados.<br>● Para evitar daños y prolongar la vida útil
- **• Para evitar daños y prolongar la vida útil** ... no la someta a sacudidas innecesarias. ... cárguela dentro del margen de temperatura
- de 10°C a 35°C. A temperaturas más bajas se requiere más tiempo de carga, y en algunos casos puede que incluso se detenga la carga. A temperaturas más altas puede resultar imposible terminar la carga, y en algunos
- ... quárdela en lugar fresco y seco. La exposición prolongada a temperaturas elevadas aumentará la descarga natural y reducirá el periodo de vida útil.
- ... se debe cargar totalmente y luego descargar totalmente la batería cada seis meses cuando se guarde durante un periodo de tiempo prolongado.
- ... cuando no se utilice, se debe retirar del cargador o dispositivo eléctrico, ya que algunas máquinas utilizan corriente incluso estando apagadas.

#### **ATENCIÓN:**

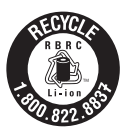

La batería que ha adquirido es reciclable.

Por favor comunicarse al 1-800-8-BATTERY para información sobre como reciclar dicha batería.

### **Soporte de grabación**

- **• Asegúrese de seguir las siguientes pautas para evitar corromper o dañar los datos grabados.**
	- No doble ni tire el soporte de grabación, ni lo someta a una fuerte presión, sacudidas o vibraciones.
	- No salpique el soporte de grabación con agua.
	- No utilice, reemplace o almacene el soporte de grabación en lugares expuestos a una fuerte electricidad estática o a perturbaciones eléctricas.
	- No apague la alimentación de la cámara ni retire la batería o el adaptador de CA durante la filmación o la reproducción, o al acceder de algún otro modo al soporte de grabación.
	- No acerque el soporte de grabación a objetos que tengan un fuerte campo magnético o que emitan fuertes ondas electromagnéticas.
	- No almacene el soporte de grabación en ubicaciones expuestas a altas temperaturas o a un alto grado de humedad.
	- No toque las partes metálicas.
- Cuando formatea o borra los datos con la cámara, sólo se cambia la información de administración. Los datos no se borran completamente del disco duro. Si desea eliminar por completo todos los datos, le recomendamos que utilice algún software disponible comercialmente diseñado para esta finalidad o que destruya físicamente la cámara con un martillo o procedimiento similar.

#### **Disco duro**

- No utilice la unidad cuando esté sujeta a vibraciones o sonidos fuertes.
- Si mueve la unidad bruscamente, la función de detección de caídas puede activarse y la alimentación se puede desconectar.

### **Pantalla LCD**

- **• Para prevenir daños a la pantalla LCD, NO**
- ... presione con demasiada fuerza y evite los golpes.
- ... coloque la cámara con la pantalla LCD hacia abajo.
- **• Para prolongar la vida útil**
- ... evite frotarla con un trapo basto.

### **Equipo principal**

- 
- 
- **• Por seguridad, NO DEBE** ... abrir el chasis de la cámara. ... desmontar o modificar el equipo. ... permitir que productos inflamables, agua u
- objetica metálicos entre el equipo. ... extraer la batería ni desconectar el suministro.<br>de energía con el aparato encendido.
- ... dejar la batería colocada cuando la cámara no<br>se utilice.
- se colocar sobre el aparato ninguna fuente de llama<br>sin protección, tales como velas encendidas.
- ... exponer el equipo a goteos o salpicaduras. ... dejar que polvo u objetos metálicos se
- adhieran al enchufe de alimentación o al tomacorriente de CA.
- ... insertar ningún objeto en la cámara.
- **• Evite utilizar este aparato**
- ... en lugares sometidos a excesiva humedad o demasiado polvo.
- ... en lugares con hollín o vapor, por ejemplo, cerca de una cocina.
- ... en lugares sometidos a sacudidas o vibraciones excesivas.
- ... cerca de un televisor.
- ... cerca de aparatos que generen campos magnéticos o eléctricos fuertes (altavoces, antenas de emisión, etc.).
- ... en lugares sometidos a temperaturas extremadamente altas (superiores a 40°C) o extremadamente bajas (inferiores a 0°C).
- ... en lugares donde la presión atmosférica sea baja (más de 3000 m por encima del nivel del mar).
- **• NO deje el aparato**
- ... en lugares donde la temperatura supera los 50°C.
- ... en lugares con humedad extremadamente baja (inferior al 35%) o extremadamente alta (superior al 80%).<br>baio luz solar directa.
- 
- ... en un coche cerrado en verano.<br>... cerca de una calefacción.<br>... en lugares elevados, como encima de un
- 
- televisor. La colocación del aparato en un lugar elevado mientras un cable está conectado puede provocar averías si alguien tropieza con el cable y el aparato cae al suelo.

#### **• Para proteger el aparato, NO DEBE** ... permitir que se moje.

- 
- ... dejar caer el aparato ni golpearlo contra objetos duros.
- ... someterlo a sacudidas o vibración excesiva durante su transporte.
- ... mantener el objetivo dirigido hacia objetos demasiado brillantes durante largos periodos. ... exponer el objetivo a la luz solar directa.
- ... balancearlo excesivamente cuando utilice la correa de mano.
- ... balancear demasiado la bolsa de la cámara con la cámara dentro.
- ... deje la cámara en áreas donde haya polvo o arena, como en la playa.
- **• Para evitar que la unidad se caiga:**
	- Ajuste bien la correa de mano.
	- Si utiliza la cámara con un trípode, fije bien la cámara en el trípode.

Si se le cae la cámara, puede herirse usted y dañarse la cámara.

Si un niño utiliza la unidad, un adulto deberá guiarle.

#### **Declaración de conformidad**

Número de modelo : GZ-HD320U/300U Nombre comercial : JVC Parte responsable : JVC AMERICAS CORP. Dirección : 1700 Valley Road Wayne, N. J. 07470 Número de teléfono : 973-317-5000

Este dispositivo cumple con el Apartado 15 de la reglamentación FCC. La operación está sujeta a las dos condiciones siguientes: (1) Este dispositivo no debe causar interferencias perjudiciales y (2) este dispositivo debe aceptar cualquier interferencia recibida, incluyendo la interferencia que pueda causar errores de funcionamiento.

Los cambios o modificaciones no aprobados por JVC podrian anular la autoridad del usuario para utilizar el equipo. Este equipo ha sido examinado y cumple con los límites de dispositivos digitales Clase B, segun el Apartado 15 de la reglamentacion FCC.

Estos limites estan diseñados para suministrar una protección razonable contra interferencias perjudiciales en una instalacion residencial. Este equipo genera, usa y puede irradiar radiofrecuencia y si no se instala y emplea de acuerdo con las instrucciones puede causar interferencias perjudiciales a las comunicaciones por radio. Sin embargo, no se garantiza que no se produzcan interferencias en una instalacion en particular. Si este equipo causa interferencias perjudiciales a la recepcion de radio o televisión, que pueden determinarse desconectando y conectando la alimentacion del equipo, el usuario puede intentar corregir la interferencia por medio de una o mas de las siguientes medidas: Reoriente o recoloque la antena de recepción. Aumente la separación entre el equipo y el receptor. Conecte el equipo a un tomacorriente en un circuito diferente al del receptor conectado. Consulte con su distribuidor o con un tecnico experimentado de radio/TV.

# **Términos**

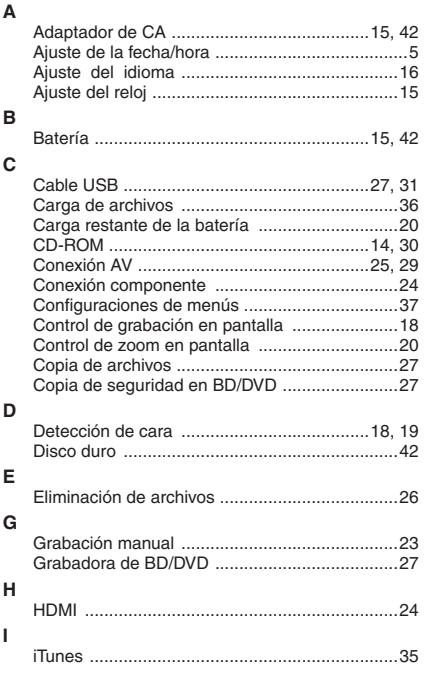

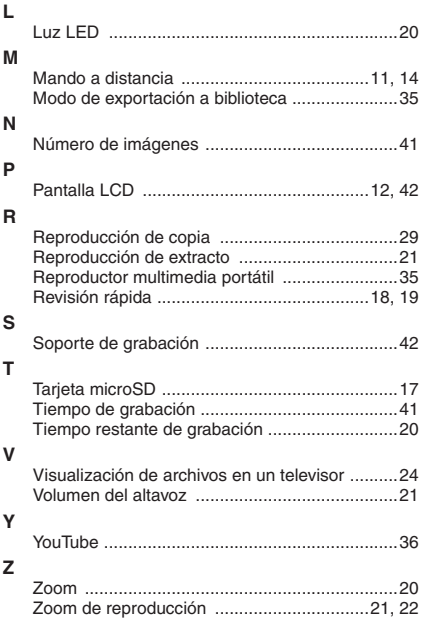

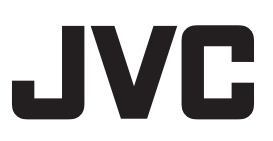

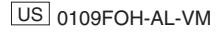